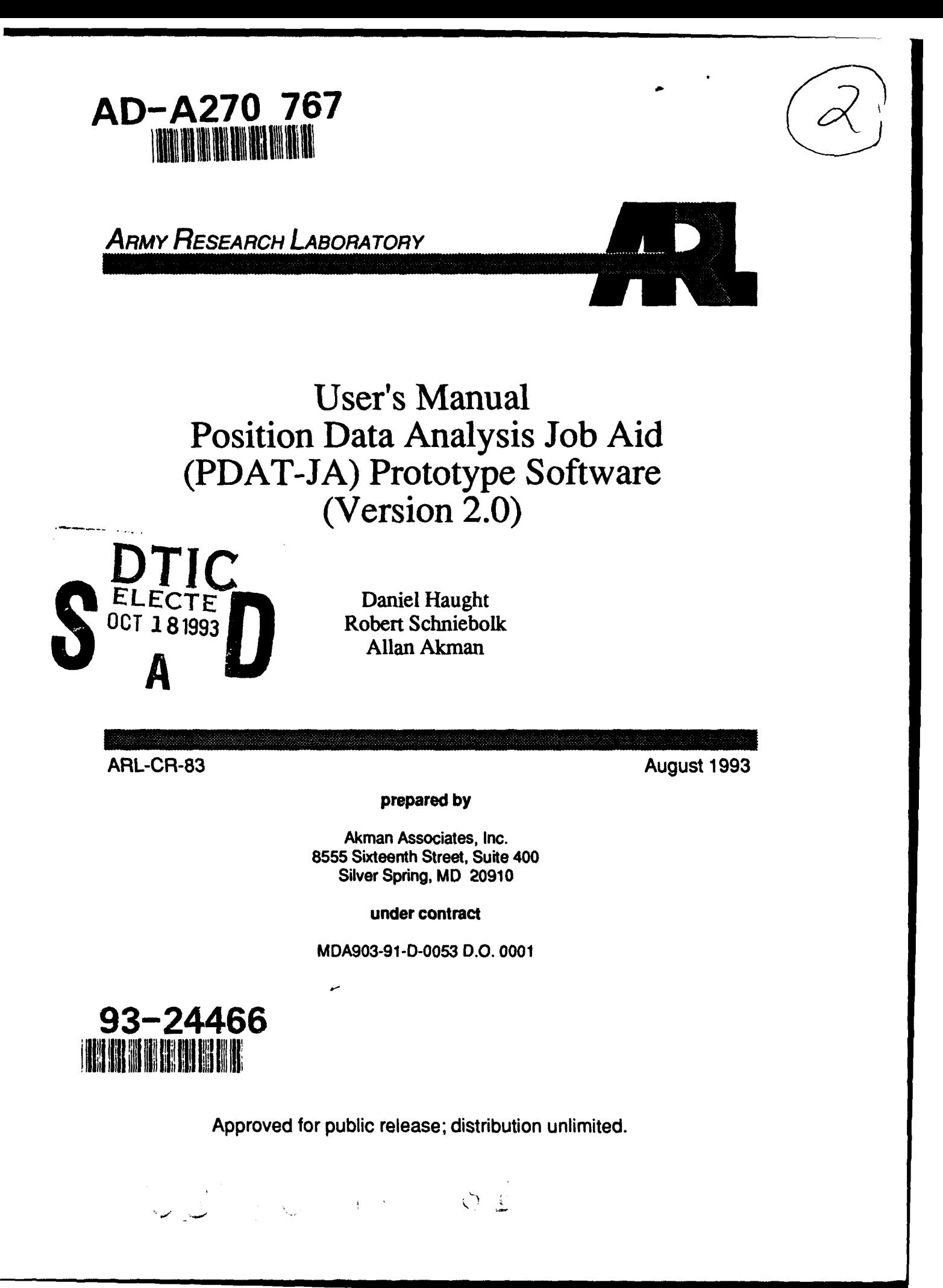

Bernoulli<sup>TM</sup> is a trademark of Iomega Systems Corporation. dGETh is a trademark of Bits Per Second, Ltd. FOXPro<sup>TM</sup> is a trademark of Microsoft Corporation. FX285<sup>TM</sup> is a trademark of Epson America, Inc. FX286<sup>TM</sup> is a trademark of Epson America, Inc.  $LaserJet^{TM}$  is a trademark of Hewlett-Packard Company. MS-DOSTM is a trademark of Microsoft Corporation. MX100<sup>TM</sup> is a trademark of Epson America, Inc. **PC-DOS** T is a trademark of International Business Machines Corporation. 8088 CPU<sup>TM</sup> is a trademark of Intel Corporation. **80286TM** is a trademark of Intel Corporation.  $80386<sup>TM</sup>$  is a trademark of Intel Corporation. 80486Tm is a trademark of Intel Corporation. 8087 Math Coprocessor<sup>n</sup> is a trademark of Intel Corporation. 80287 Math Coprocessor<sup>m</sup> is a trademark of Intel Corporation. 80387 Math Coprocessor<sup>n</sup> is a trademark of Intel Corporation.

The findings in this report are not to be construed as an official Department of the Army position unless so designated by other authorized documents.

Citation of manufacturer's or trade names does not constitute an official endorsement or approval of the use thereof.

Destroy this report when it is no longer needed. Do not return it to the originator.

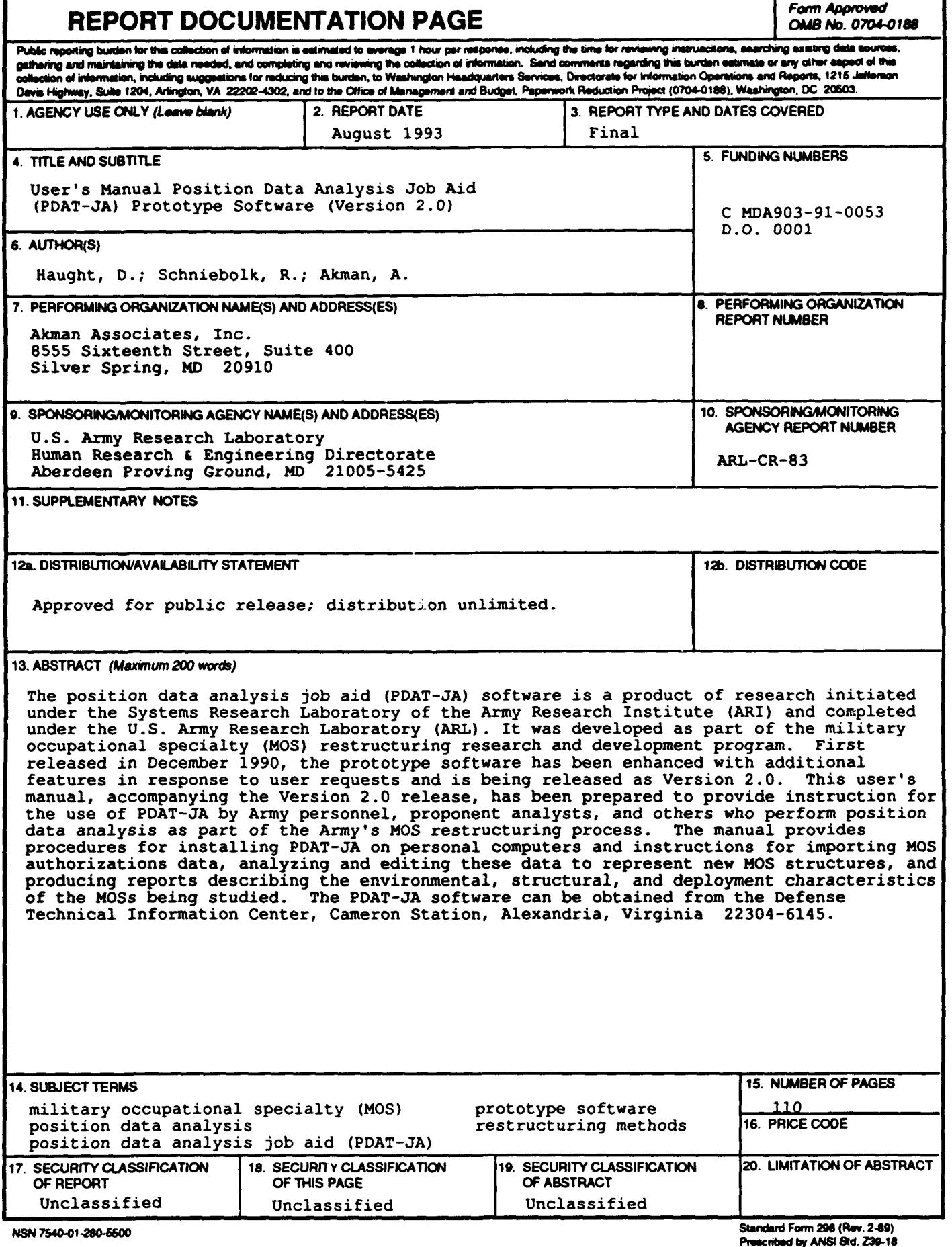

Technical Report ARL-CR-83

# USER'S MANUAL POSITION DATA ANALYSIS JOB AID (PDAT-JA) PROTOTYPE SOFTWARE (VERSION 2.0)

Daniel Haught Robert Schniebolk Allan Akman

August 1993

The Systems Research Laboratory of the U.S. Army Research Institute (ARI), referenced in this report, has been reorganized as the Human Research and Engineering Directorate of the U.S. Army Research Laboratory, effective 1 October 1992. This program and facility described here were completed before the organizational change.

**APPROVED:** 

ROBIN L. KEESEE Executive, Human Research & Engineering Directorate

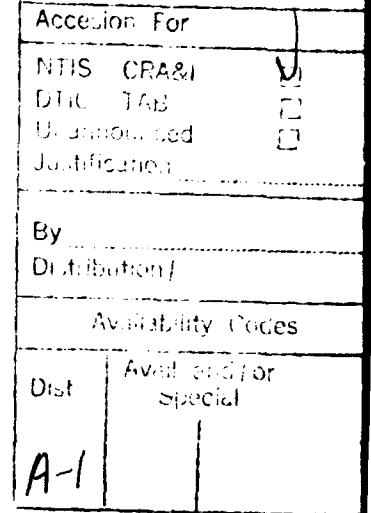

ž,

Approved for public release; distribution unlimited.

# U.S. ARMY RESEARCH LABORATORY

Aberdeen Proving Ground, Maryland

 $\frac{1}{2} \sum_{\alpha \in \mathbb{Z}^d} \frac{1}{\alpha_{\alpha} \alpha_{\alpha}}$ 

# **CONTENTS**

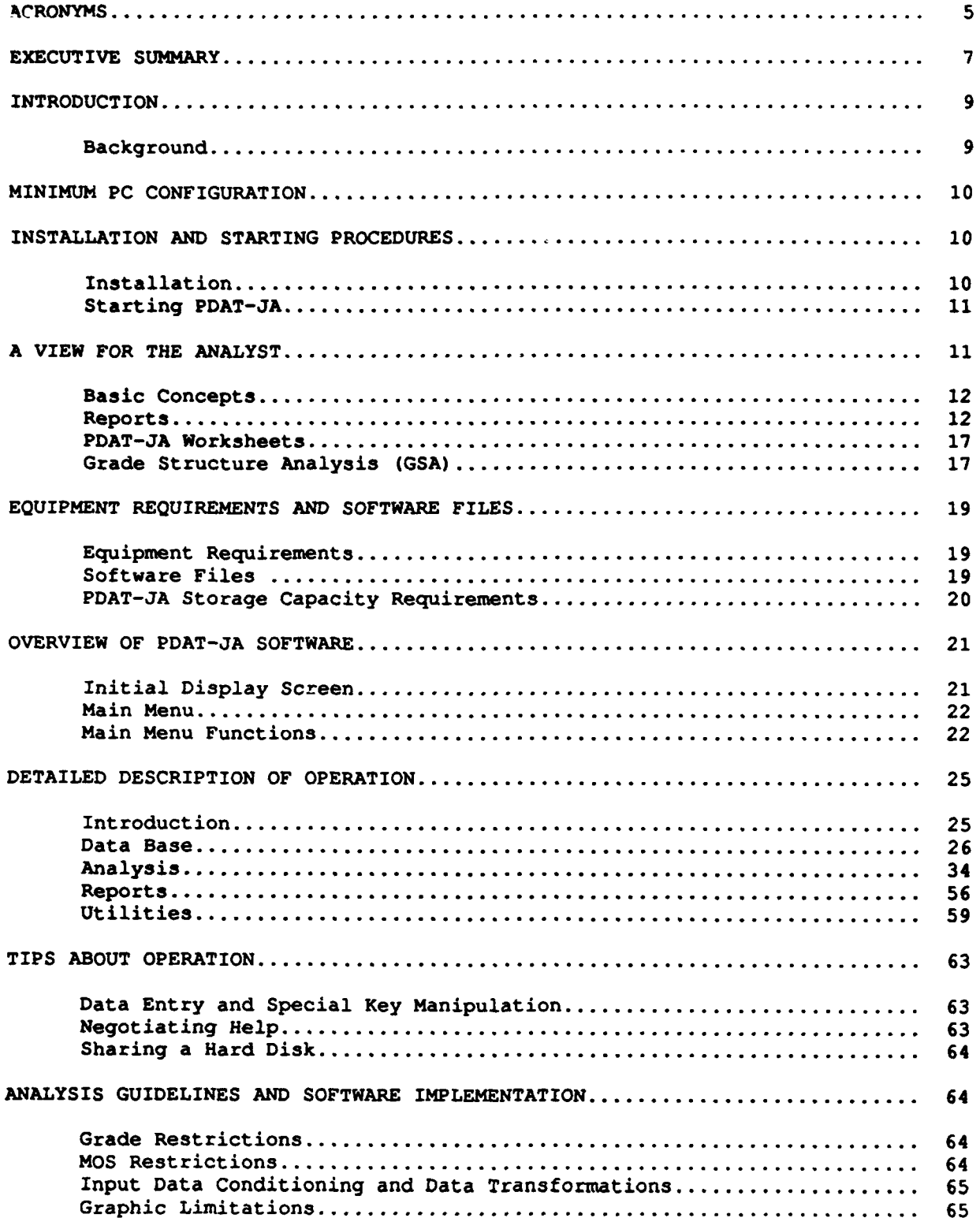

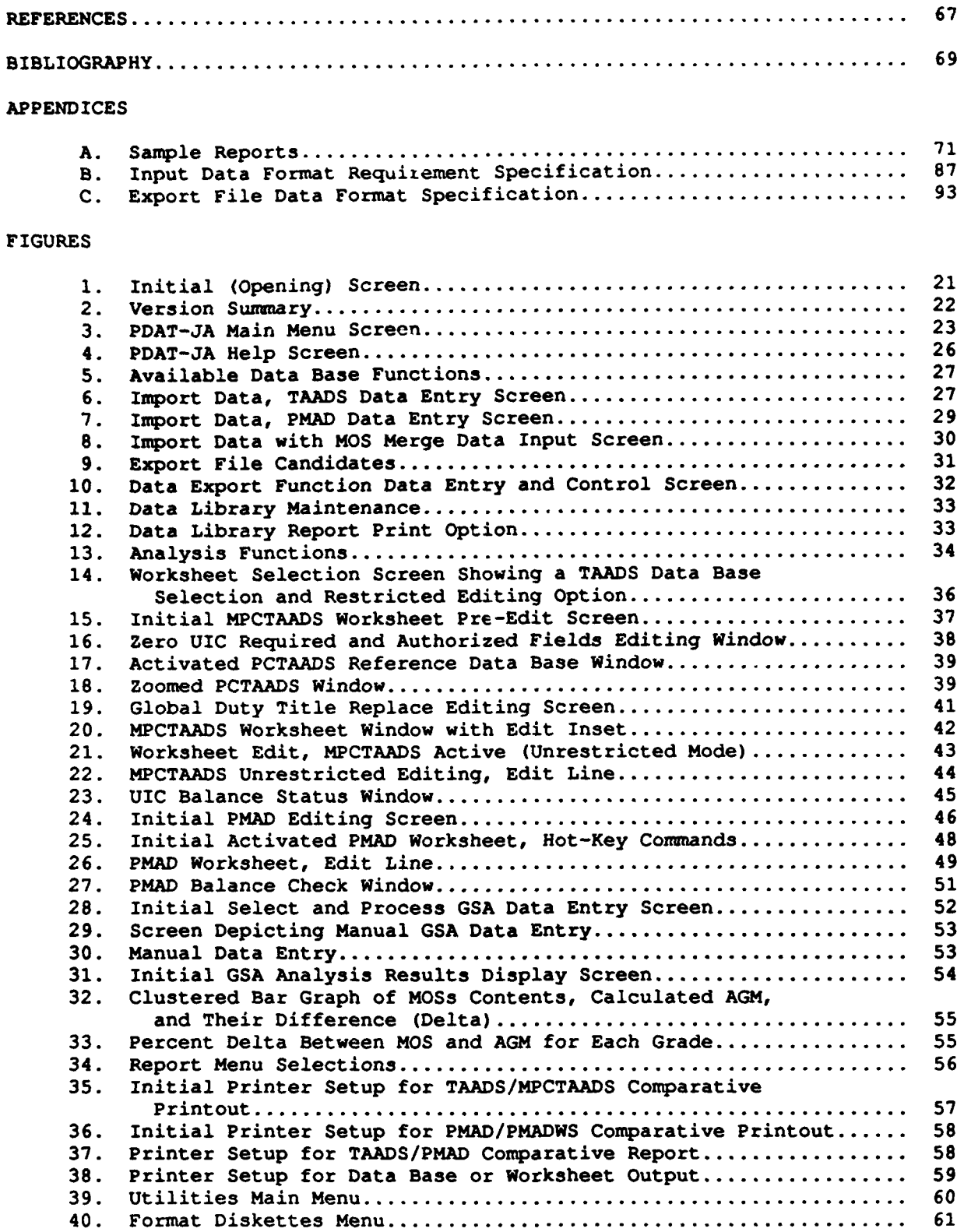

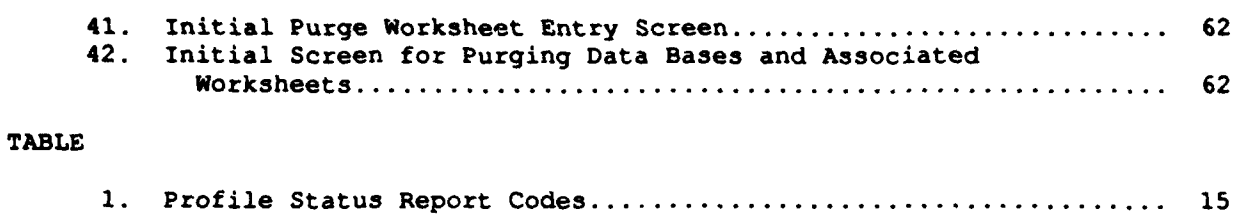

# ACRONYMS

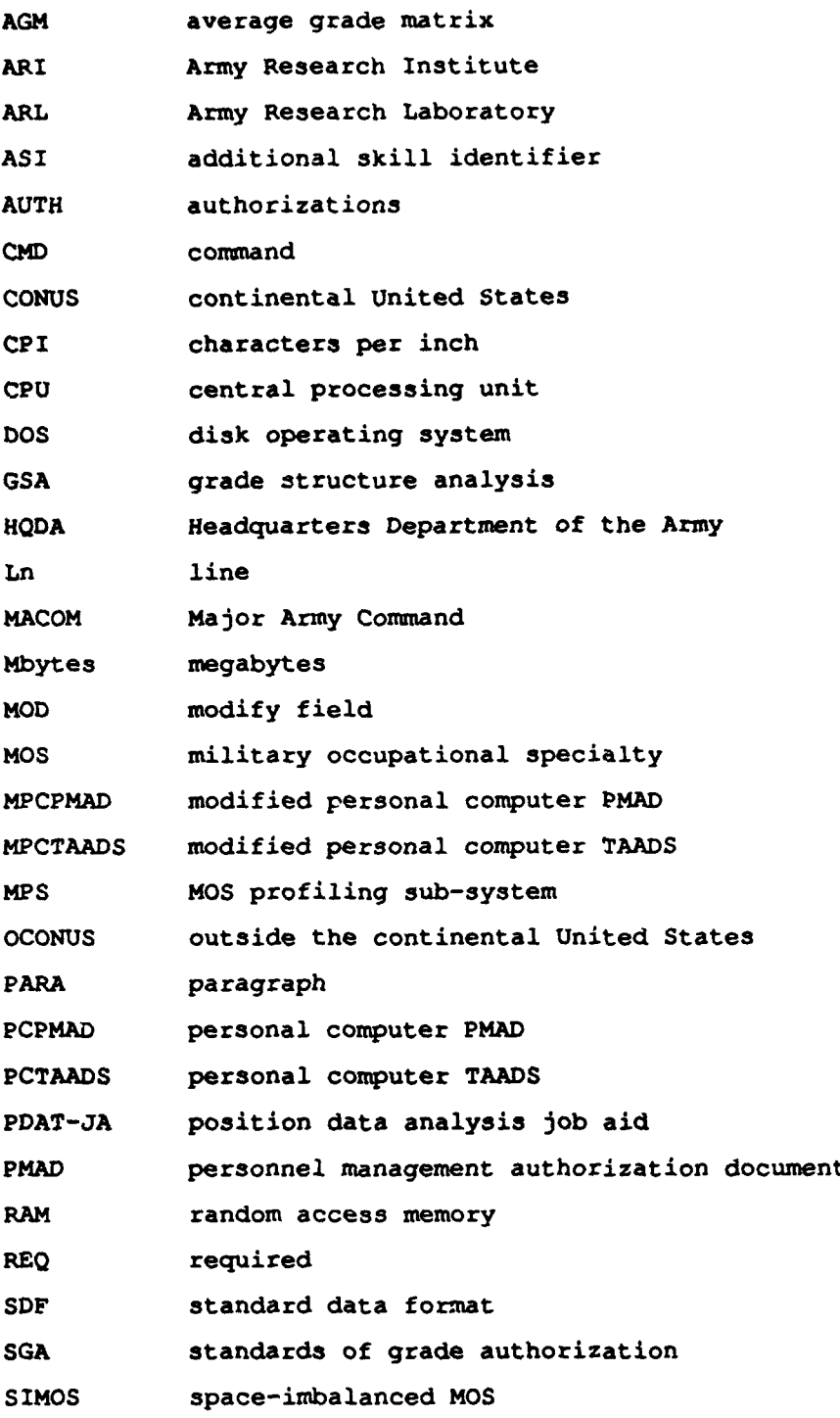

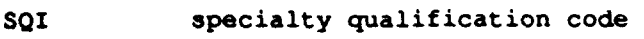

SRC source requirements code

TAADS the Army's authorization and documentation system

TDA table of distribution and allowance

**TOE** table of organization and equipment

TSR terminate and stay resident

UIC unit identification code

USER\_ID user identification

#### EXECUTIVE SUMMARY

#### Research Requirements

In 1988, the U.S. Army Signal Center and Fort Gordon (USASC&FG) requested that a focused examination of military occupational specialty **(MOS)** restructuring issues existing within the Army's Signal Branch be initiated. Since that time, the U.S. Army Personnel Integration Center (USAPIC) has asked that any methods developed be applicable Army-wide.

In evaluating MOS restructuring options and subsequently preparing the personnel action(s) to implement the chosen option, one phase of activity is a form of manpower constraints analysis known as position data analysis. Largely performed manually using the Army authorization document system (TAADS) data base, it is a very difficult and time-consuming process that is error prone. An automated job aid to facilitate this activity would yield considerable research and operational benefits.

# Procedure

Several analyses were performed to identify desirable functions and output to support the analyst, and to determine technically feasible options for a position data analysis job aid (PDAT-JA). A demonstration of what the input and output display screens would look like was developed and shown to potential users. Based on user feedback, the first prototype software was developed and demonstrations provided to users. It was then installed and tested at USASC&FG, the U.S. Army Ordnance Center, the U.S Army Engineer School, and at USAPIC. Based on further feedback, this version, PDAT-JA 2.0, was developed. It has been extensively tested by USAPIC.

#### Findings

The success achieved in automating this basic activity bodes well for the possibility of developing automated support for analysis methods developed under this research program. The user test results indicate that the operation of the PDAT-JA is user friendly and that it could reduce the time required to perform position data analysis by as much as 60%. As expected of a prototype, this version would benefit from further development to enhance the analyst's capability.

#### Use of Findings

PDAT-JA can be used by all Army personnel proponent offices to evaluate **MOS** restructuring alternatives and to implement the selected personnel actions. These offices are, in addition, responsible for at least annual evaluations of the health of the MOSs for which they are responsible. They rarely have the resources to do this. With the time savings afforded by PDAT-JA and, if necessary, the acquisition of computer hardware with the capacity to handle the larger MOSs, they will now be able to do this. They will also be able to easily provide additional useful inputs to the target audience descriptions needed as a part of new systems acquisition.

## USER:S MANUAL POSITION DATA ANALYSIS JOB AID (PDAT-JA) PROTOTYPE SOFTWARE (VERSION 2.0)

# INTRODUCTION

The position data analysis job aid (PDAT-JA) is a prototype software system designed to support the personnel proponent analyst in performing the position data analysis phase of military occupational specialty (MOS) restructuring. PDAT-JA provides personal computer (PC)-based analytical tools with the capability to manipulate the Army's authorization and documents system (TAADS) data, compare these data to personnel management authorization document (PMAD) data, and quickly generate reports about MOS environmental, structural, and deployment data.

PDAT-JA also provides the analyst with the capability to revise TAADS and PMAD data through computer-generated worksheets, produce reports, and make comparisons between original TAADS and PHAD data and the data modified by the analyst.

# Background

PDAT-JA was developed for the Systems Research Laboratory of the U.S. Army Research Institute (ARI) (now under the U.S. Army Research Laboratory [ARL)) to demonstrate the operational feasibility of automating segments of MOS restructuring performed by the personnel proponent. The software was originally released for demonstration purposes in December 1990 (Version 1.0). Based on its initial use, modifications were made to improve its data-editing capabilities. As a result, a revised version was released for Army use in October 1991 (Version 1.2). The version of PDAT-JA supported by this user's manual incorporates major software modifications allowing as many as 10 MOSs to be analyzed and providing support to compare TAADS and PMAD authorization data (Version 2.0).

In its present form, the software provides capabilities such as (a) automated MOS data reports generation, (b) PC-based editing and annotation of TAADS resulting from application of standards of grade authorization (SGA) tables, (c) PC-based editing and annotation of PHAD data, (d) automated comparison of TAADS and PMAD data, and (e) automated application of the Army's average grade matrix (AGM). Until the development of PDAT-JA, all these difficult and time-consuming analysis steps were performed manually by most analysts.

This demonstration software was developed using the FOXPro data base management system and dGE graphic display system and is distributed as a runtime module. PDAT-JA was designed to support the simultaneous data base downloading, analysis, and revision of as many as 10 enlisted MOSs, provided that sufficient computer storage capacity is available. Presently, the software will accept TAADS and PMAD data for active Army components only. Based on the success of the prototype software, an operational system can be developed with the capability to support analysis of officer, warrant officer, civilian, and reserve component data as well.

The Army standard procurement PC normally contains only 20 megabytes (Mbytes) of hard disk storage capacity. With this constraint, PDAT-JA can be used to perform position data analysis for as many as 10 MOSs comprising a total of approximately 5,000 authorizations. Proponent agencies that have more storage capacity on their systems (e.g., larger hard disk drives or other mass storage devices such as Bernoulli boxes) may download %'ta bases that are considerably bigger. The software, which is not constrained in terms of data base size, can be obtained from the Defense Technical Information Center, Cameron Station, Alexandria, Virginia 22304-6145.

# MINIMUM PC CONFIGURATION

The following is a list of the minimum hardware requirements needed to successfully install and use PDAT-JA.

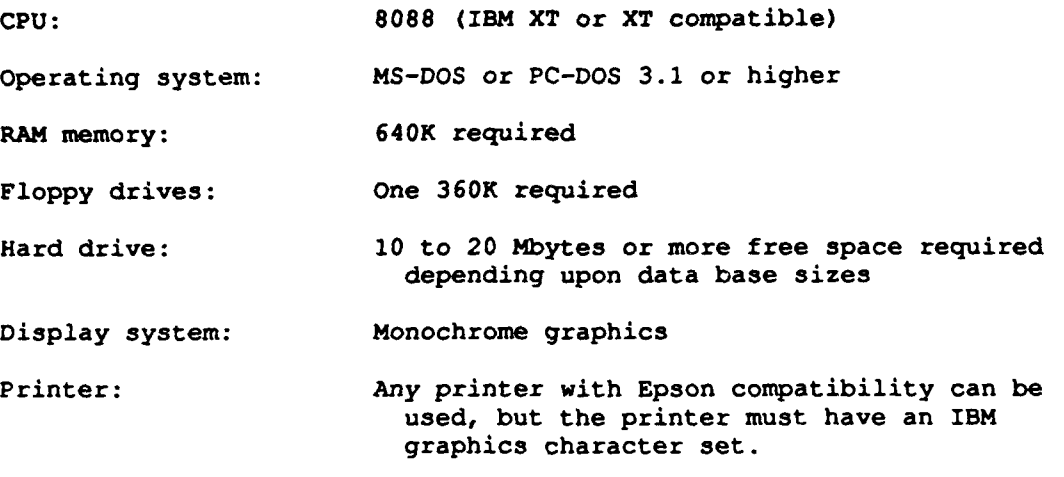

WARNING: Terminate and stay resident (TSR) or memory-resident programs should not be run concurrently with PDAT-JA.

#### INSTALLATION AND STARTING PROCEDURES

#### Installation

PDAT-JA software is supplied to the user either on 5-1/4-inch double sided, double density (DS/DD) diskettes or 3-1/2-inch DS/DD diskettes. To install the PDAT-JA software, use the following procedures:

- 1. Turn on computer and allow it to boot normally.
- 2. Place INSTALL DISK No. **1** in drive A:
- 3. At the C:> prompt, enter A: <Press the Enter Key>
- 4. Type PINSTALL <Press the Enter Key>

The INSTALL program will begin running. The PDAT-JA Software Installation and Update Program menu screen will appear. Select "Install PDAT-JA Software" and press the Enter key.

#### The following message will appear:

Continue Install? (Y/N). Type Y.

The INSTALL program will query you for the hard drive, typically C:. The PDAT-JA software will be installed in a subdirectory called 'PDAT2" on the designated drive. As the installation progresses, the system will PAUSE and ask you to insert any additional disks required for implementation. Simply follow the on-screen directions and insert the remaining disks, if any, in accordance with the instructions.

After the PDAT-JA software has been copied onto the hard drive, the installation program will check the FILES statement in your CONFIG.SYS file and will propose, if necessary, changing the statement to FILES=40. Should you make this change, you must reboot the computer to allow the modifications made in CONFIG.SYS to be read into memory.

# Starting PDAT-JA

Start PDAT-JA using the following command:

## PD2 <Press the Enter key>

If the host environment contains the PATH-C:\ phrase, then the user can always start PDAT-JA using the PD2 command no matter which subdirectory or disk partition is the current default directory. If not, invoke the following command:

# C:\ <Press the Enter Key>

Then start PDAT-JA by typing the PD2 command and pressing the Enter key.

When invoked, PD2 changes the directory to PDAT2 and then runs TESTVID.COM, which tests the host video display adapter to determine display attribute, loads an appropriate memory-resident graphics driver for that display, and then loads the FOXPro run-time module and the PDAT-JA program.

When PDAT-JA program is exited, the display video driver is released from its memory-resident state and that memory is free for use by other programs.

# A VIEW FOR THE ANALYST

PDAT-JA is designed to provide the capability to manipulate TAADS and PMAD data in an automated PC environment. PDAT-JA provides the capability to revise TAADS and PMAD data based on user input into on-screen worksheets and to make comparisons between original MOS TAADS and PHAD data and the data modified by the user. The analyst can then quickly obtain and generate reports about baseline and revised environmental, structural, and deployment data for use in restructuring MOSs.

# Basic Concepts

To work with PDAT-JA, the analyst must understand three basic concepts: (1) the reference data base, (2) the worksheet, and (3) the MOS profiling analysis.

# Reference Data Bases

PDAT-JA can have two types of reference data bases: one type contains TAADS data and the other contains PHAD data. The PCTAADS reference data base contains the TAADS data that have been downloaded and conditioned to operate in the PDAT-JA environment. The PCPMAD reference data base contains original PMAD data that have been processed in a similar fashion for use by PDAT-JA. These data cannot be modified and remain constant until purged from the system and replaced with new reference data bases.

# Worksheets

The worksheet is the analyst's window to the reference data base. Each time the analyst creates a worksheet, there is an exact replica of the reference data base. The analyst may alter these data by editing certain data fields. For instance, the following TAADS data fields can be changed in the worksheet via the edit mode provided by PDAT-JA: **MOS,** GRADE, REQ, AUTH, and so forth. In the case of PMAD, the analyst can change GRADE and AUTH at the UIC level.

#### MOS Profiling Analysis

To produce sumnary reports, PDAT-JA must analyze or process the reference and worksheet data. PDAT-JA tabulates data-building analysis files which are then used to print various reports supporting the position data analysis performed by the user.

#### Reports

Eleven reports can be produced by PDAT-JA. Samples of these reports are given in Appendix A.

Summary Report of MOS Authorizations by Grade

This report provides general information about the size and structure of a given **MOS.** The report contains the grade structure of the MOS (E3, E4, E5, etc.), the number of authorizations for each grade cell, and the total number of MOS authorizations. The summary of MOS authorizations by grade is used to provide MOS data input to grade structure analysis (GSA), which will compare the PDAT-JA provided MOS structure with the **AGM.**

Summary Report of Additional Skill Identifier (ASI) Authorizations by Grade

The ASI summary report provides the total number of MOS authorizations by grade which require additional skills beyond those required by the MOS.<sup>1</sup> This report provides the analyst with a listing of the ASIs associated with the **MOS,** and the total number of **MOS** authorizations by grade affiliated with each ASI.

The ASI summary report is used by the analyst to determine how many ASIs are associated with the MOS, what grade structures are related with each ASI what percentage of the **MOS** each ASI represents, and what percentage of the ital **MOS** requires additional skills. Knowledge of these factors is essent **Al** when making decisions pertaining to SGA development, analyzing trainig, or making recommendations in terms of personnel use.

Summary Report of Specialty Qualification Identifier (SQI) Authorizations by Grade

The purpose of this report is to provide the analyst with the number of MOS authorizations by grade that are associated with special qualifications. This report consists of a listing of SQIs associated with the **MOS** and a summary by grade of the number of MOS positions in each SQI.

The **SQI** summary report is used by the analyst in much the same way as the ASI report is used. In this case, however, the analyst requires knowledge of SQI structure information. This information is also key when making decisions in terms of SGA development and personnel use. An SOI denotes special qualifications such as non-career recruiter, instructor, first sergeant, installer, and ranger, among others.

In some instances, the grade structure of a particular SQI is centrally managed by Headquarters Department of the Army (HQDA), Training and Doctrine Command, or a proponent school. A good example of a centrally managed SQI is the SQI "H" or Instructor. This means that an Army-common SGA already exists for instructors, and the analyst normally cannot develop or change a grade structure of any position associated with the SQI. The analyst must, however, incorporate the grade structure associated with instructors within the SGA developed for the MOS.

Summary Report of Major Army Command (MACOM) MOS Authorizations by Grade

The purpose of this report is to provide the analyst with information about how the MOS is deployed throughout the Army. This report provides a listing of the command code for each MACOM and an aggregate by grade of the MOS authorizations contained in each.

The MACOM summary report is used by the analyst to calculate the total number of MOS authorizations in each MACOM, the grade structure associated with the **MOS** in each MACOM, and what percentage of the MOS is deployed in each MACOM. MACOM information may provide the analyst with some insight into space imbalanced MOS (SIMOS) implications of the MOS's deployment as well as possible SGA implications.

<sup>1</sup>In some few instances, TAADS uses the language identification code (LIC) field to show a second ASI for a position. PDAT-JA does not count these second ASIs in its reporting functions nor does it display these second ASIs in its editing screens.

Summary Report of MOS, Table of Organization and Equipment (TOE) versus Table of Distribution and Allowance (TDA) by Grade

This report provides the analyst with an overview of the MOS's deployment (e.g., field maneuver units versus fixed facilities) as well as possible environmental considerations based on where the MOS positions (in TOE) would be located on the battlefield. This report first provides a listing of standard requirement codes (SRC), which are basically the same as TOE numbers, and the total by grade of the authorized MOS positions in each. Next, the report provides a summary of the total by grade of all MOS positions authorized in TOE and then provides a summary of MOS positions authorized in TDA.

The report of MOSs in TOE versus TDA is employed by the analyst to determine what percentage of the **MOS** occurs in TOE, in what type of TOE the positions occur (combat, combat support, or combat service support), what percentage of the MOS occurs in TDA, and what grade structures are associated with each. Knowledge of TOE versus TDA information is crucial to developing an SGA that provides a balanced grade structure for both TOE and TDA.

The grade structure in TOE is primarily in the lower grades (E3<br>through E6). The reason for this is that TOE elements are usually smaller than elements in TDA; therefore, a lower grade structure exists. Conversely, in many instances, the duty requirements of TDA positions dictate a higher skill level because of mission complexity. Some examples of positions requiring higher skills are instructors, principal NCO positions in major headquarters elements, and positions in depot-level maintenance facilities.

Summary Report of MOS Authorizations, Continental United States (CONUS) versus Outside of Continental United States (OCONUS) by Grade

The purpose of the CONUS versus OCONUS report is to provide the analyst with data in support of interpreting the SIMOS implications of an MOS. The report provides a listing of MOS authorizations sunmarized by grade for both CONUS and OCONUS authorizations. This report is used by the analyst to determine how much of the MOS is located in OCONUS units as opposed to the number located in CONUS units. As defined in HQDA (1988), an MOS is considered  $SL_5$  when 55% or more of its authorizations are OCONUS. With the data provided **by** this SIMOS summary report, the analyst can quickly ascertain if an *MOS* is space imbalanced.

# MOS Profile Status Report

The purpose of the MOS profile status report is to provide the analyst with an overview of the MOS's status based upon the output generated from the MOS summary reports. The MOS profile status report provides an evaluation of the output summary reports and provides a code to annotate the status of the MOS in terms of each report category along with a narrative description of any impact the category may have on the MOS. Table 1 shows the codes used by PDAT-JA to annotate the status of each report category.

# Table **I.**

# Profile Status Report Codes

- **0** Category meets all policy requirements
- **1** Category may cause regulatory or policy impact
- 2 Category contains serious regulatory or policy discrepancy

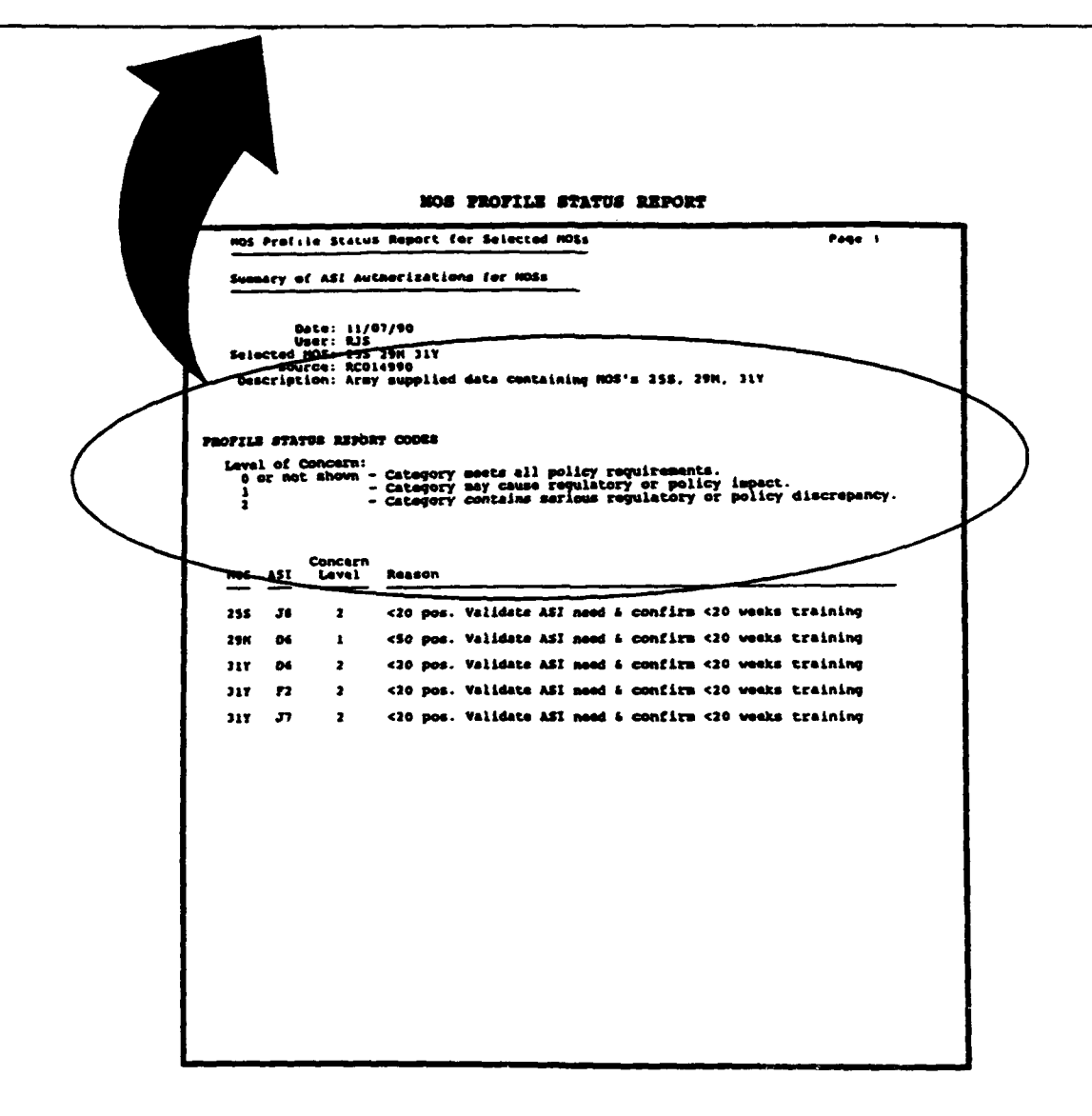

PDAT-JA generates the MOS profile status report through the use of preprogranmned rules developed for each summary report category. The rules are developed from HQDA policy and general rules of thumb used by analysts when performing MOS restructure analysis. Following is a breakdown of each summary report category and the rules used to support PDAT-JA's evaluation.

PDAT-JA evaluates the sunmmary report of ASI authorizations by grade output by using three rules: (1) for ASIs that constitute more than 50% of an **MOS,** consideration will be given to either including the ASI requirements within the MOS or creating a new MOS, (2) each ASI should have at least 20 authorizations unless the ASI training is 20 or more weeks, and (3) the life span for ASI Yl will be no longer than 3 years.

The rule used by PDAT-JA to evaluate SQI authorizations by grade is "Authorized positions associated with SQI of 'H' for instructor will normally be graded in accordance with (IAW) the standards of grade authorization for instructors in HQDA (1989)."

TOE versus TDA MOS authorizations are evaluated using a rule of thumb to ensure that issues concerning women in the Army are addressed. The rule is "MOSs comprised of 50% or more combat probability code 1 (P1) positions are flagged. MOSs comprised of less than 50% Pl positions should be considered for identification as being open to both male and female soldiers."

The final report to be evaluated by PDAT-JA is the summary report of **MOS** authorizations CONUS versus OCONUS. For this evaluation, the major rule is any MOS with more than 55% of its authorizations OCONUS is considered SIMOS.

#### PCTAADS and MPCTAADS Comparative Report

The PCTAADS and MPCTAADS comparative report presents the original PCTAADS data base information and that which differs in a selected worksheet on a paragraph and line basis for any paragraph and line that is changed by the analyst on the worksheet. When the report is requested, the system compares the original input data to the data contained in the selected worksheet and prints the paragraphs and lines that differ.

PMAD and PMADWS Comparative Report

The PMAD and PMADWS comparative report is similar to the PCTAADS comparative report in that it lists worksheet data that have been changed from the original data, except in this case, the data presented are from PMAD. The report presents a UIC-by-UIC comparison for any authorizations at the UIC level that have been changed by the analyst.

PMAD and TAADS Comparative Report

The PMAD and TAADS Comparative Report lists PMAD and TAADS data that do not match at the UIC level. The report identifies all UICs for which TAADS authorizations data do not appear in the PMAD data; all UICs for which there are PMAD authorizations data but no corresponding TAADS UIC data; as well as, all UICs in which the TAADS and PMAD authorizations data do not match.

#### Data Base or Worksheet Printouts

The purpose of the data base printouts is to provide the analyst with a copy of the data contained in the data base. This report can be generated from either PCTAADS (original input data) or MPCTAADS (worksheet data), in which case, selected MOS requirements and authorizations are subtotaled by paragraph, UIC, and MACOM and totaled at the end of the report. The report can also be produced for PCPMAD or PCPMADWS, in which case, authorizations data are provided at the UIC level and totaled at the end of the report.

## PDAT-JA Worksheets

PDAT-JA can be used to create worksheets for TAADS and PMAD data, respectively. A worksheet, when initially created, is an exact replica of its reference data base. However, data in the worksheet may be changed by the analyst to record the results of performing position data analysis.

The purpose of the MPCTAADS worksheet is to support the MOS analyst with data developed through the application of the existing SGA (if applicable) to the MOS structure in the original TAADS data. Application of the current SGA to the worksheet is performed to create a baseline MOS data file. This to the worksheet is performed to create a baseline MOS data file. procedure is necessary to ensure that any MOS structural problems are not a result of misapplication of currently published SGA guidance. Often, **MOS** restructuring is triggered by structural problems that may be corrected through proper application of the existing SGA.

Worksheet data files may also be created by applying a proposed SGA developed by the analyst to the worksheet. Once the analyst has finished changing the worksheet, then all reports can be run against the new data in the same manner they are run against the original TAADS data.

MPCPMAD worksheets may also be created from PMAD data entered into the PDAT-JA data base. These worksheets may be used to modify the PMAD data to reflect changes that the analyst needs for purposes of the position data analysis.

In either case, whether involving TAADS or PMAD, the worksheets provide a means to modify the original input data without changing the respective reference data bases.

# Grade Structure Analysis (GSA)

The purpose of GSA is to assist the analyst in performing grade structure analysis by supporting the assessment of career progression and stability of an existing MOS structure. GSA achieves this by incorporating the **AGM** into a computer-based software application. Since **AGM** is the basis for GSA, the matrix is discussed first, and then an overview of GSA is presented.

**AGM** is a table reflecting a list of grade ranges (E3 through **E9,** E3 through **E8,** etc.). The grade ranges are broken down by grade cells associated with each grade range. The value of each grade cell within a range is expressed in a percentage of total MOS authorizations.

**AGM** is used by the analyst to help determine if an MOS restructure is required. To make this determination, the current MOS grade structure is compared to a structure produced through application of the AGM. This procedure is performed by the MOS analyst to judge if the percentage of each MOS grade cell falls within the **AGM** constraints. A variance of ±2% is acceptable at each grade cell. If constraints are met, a restructure in terms of promotion potential and career progression is not required. However, if the constraints are not met, the MOS should be restructured to conform as closely as possible to the structure produced through application of the matrix.

**AGM** should be used as a guide only. Restructuring an *MOS* should be based on the skill level needs and mission requirements of each position where the MOS occurs. The matrix provides an "ideal" structure that optimizes promotion potential and stability within Army MOSs in general. The matrix does not, however, address mission or skill level requirements unique to an individual MOS.

GSA is designed to provide the analyst with an automated tool that will perform all the computation functions required in applying the **AGM.** Additionally, GSA operates with the same logic and flow process that the analyst would use when applying the **AGM** ianually.

Comparison between the "ideal" structure and the current structure is also made more efficient by GSA. When done manually, this step of the analysis process requires the analyst to perform calculations to assess the difference between the two structures. The automated GSA, however, requires that the analyst only input the current MOS authorizations by grade; the subsystem will then compute the delta between the **AGM** and current structures.

GSA provides the analyst with upper and lower boundaries. This function is automatic and requires no input from the analyst. Once all data have been entered into the spreadsheet for a particular grade range, the subsystem will produce the boundaries.

The cross-check capability is built in as a quality control measure. As all grade cell formulas are based on the AGM, they are expressed in percentages of whole numbers. The subsystem is designed to round the product of these formulas to the nearest whole number. Therefore, the totals may be affected by rounding. GSA will recognize which products are affected by rounding and will highlight them so the analyst can make adjustments.

GSA also provides graphic displays of how closely the current structure compares to the **AGM** structure. One graph is a clustered bar chart that provides a representation of how the current grade structure generally compares to the "ideal" structure and provides the delta for each grade cell.

A second graph depicts the difference ("delta") between the **AGM** and the current structure as a percentage of the AGM. Since the vertical (Y) axis is calibrated in percentage points, it is easy to determine the upper and lower boundaries and whether the authorizations for each grade cell of the current MOS falls within the upper or lower 2% allowable deviation boundaries. This graph serves as a quick reference to compare the actual structure in relation to the prescribed upper and lower 2% boundaries.

# EQUIPMENT REQUIREMENTS AND SOFTWARE FILES

Equipment Requirements

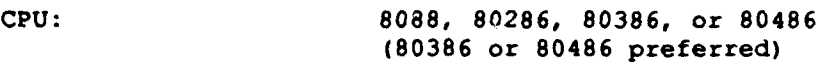

Math coprocessor: 8087, 80287, 80387 (not required, but speeds program execution about 2.5 times)

Operating system: MS-DOS or PC-DOS 3.1 or higher (MS-DOS 3.3 preferred)

RAM memory: 640K required

EMS memory: None required (as many as 16 Mbytes LIM 4.0 or 64 kilobytes LIM 3.2 expanded memory recommended for increased speed)

- Floppy drives: One required (1.2-Mbyte or 1.4-Mbyte capacity recommended)
- Hard drive: **'8** to 20 Mbytes or more free space required, depending upon input data base sizes.
- Display system: Monochrome graphics (MGA), color graphics (CGA), enhanced graphics (EGA), video array graphics (VGA) or original IBM monochrome display adapter (MDA) and display **(VGA** color or monochrome graphics recommended for high resolution graphics)\*
- Printer: Epson MX100, FX285, FX286, or Hewlett-Packard LaserJet. Printers with Epson compatibility can be used, but printer must have IBM graphics character set.\* (HP LaserJet recommended for graphic report output)

WARNING: TSR or memory-resident programs should not be run concurrently with PDAT-JA.

\* Note. Using a display adapter which does not support a graphics mode precludes the ability to print GSA bar graphs. Similarly, a printer without IBM graphics capability will be unable to print GSA bar graphs.

# Software Files

During installation, the subdirectory PDAT2 is created. All files for PDAT-JA are located within this directory except for the batch file, PD2.BAT, located on the root directory of drive C:. Filenames are as follow:

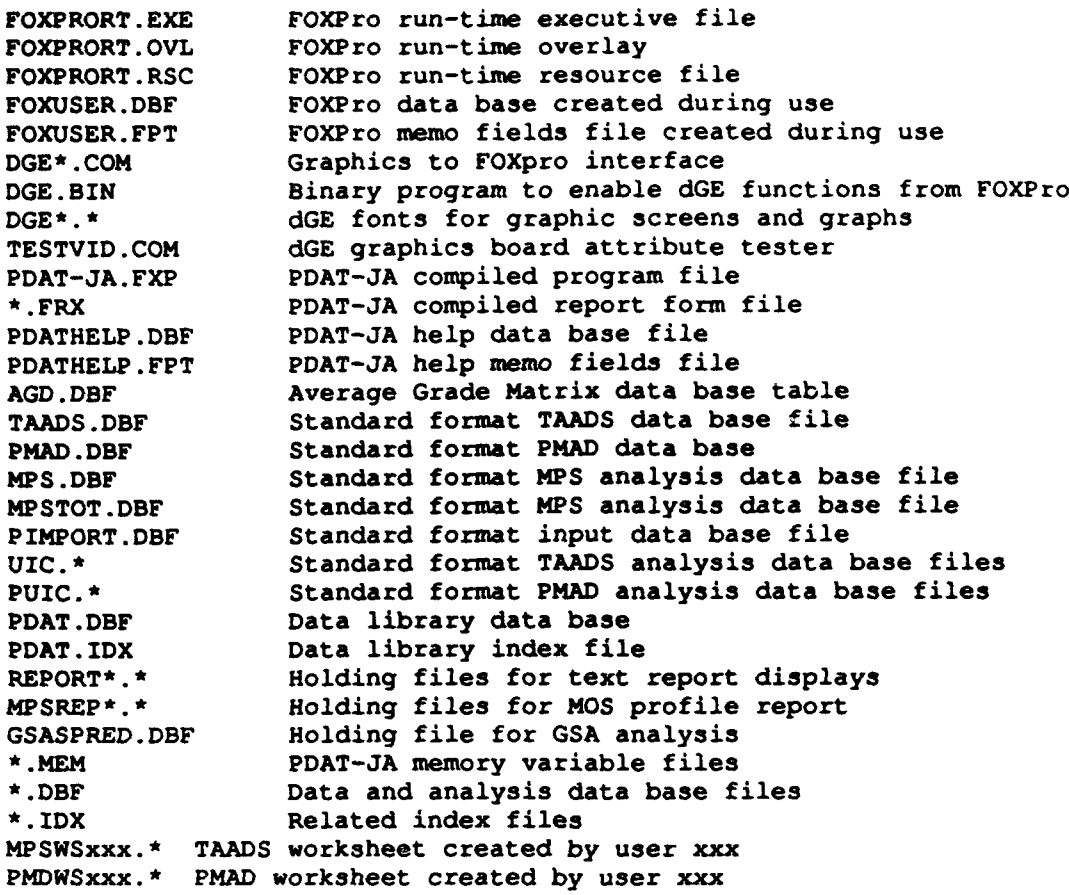

# PDAT-JA Storage Capacity Requirements

Hard drive storage capacity requirements are based on the number of MOSs being analyzed, the size of the input data bases (TAADS and PMAD), and the number of worksheets created by the analyst. Following are some of the considerations that determine the actual storage requirement:

1. Each data base imported by PDAT-JA uses approximately the same storage size as its input size.

2. The total size of all index files generated by PDAT-JA for the input data base is about equal to the input data base.

3. Each MPS worksheet file created is the same size as the input data base.

4. The total size of all analysis files is about equal to the input data base.

In addition to these requirements, PDAT-JA needs empty space on the hard drive equal to about 1-1/2 times the largest input data base for file manipulation during analysis processes. This is a one-time requirement and not a multiple of each data base stored on the hard drive.

Therefore, if the input date base is 1 Mbyte, one worksheet is created, and analysis is performed on the worksheet and the data base, then conservatively, **I** Mbyte for the data base, 1 Mbyte for analysis files, 1 Mbyte for a worksheet, and about **1** Mbyte for indices are required. In addition, 1.5 Mbytes additional storage capacity are required for file manipulation.

In summary, to perform analysis and create all required files and one worksheet, hard disk storage capacity equal to approximately 4 times the size of the input data bases plus 1-1/2 times the size of the largest input data base are required.

OVERVIEW OF PDAT-JA SOFTWARE

Initial Display Screen

Upon invoking PDAT-JA using PD2 or C:\PD2, the title screen appears (see Figure **1).**

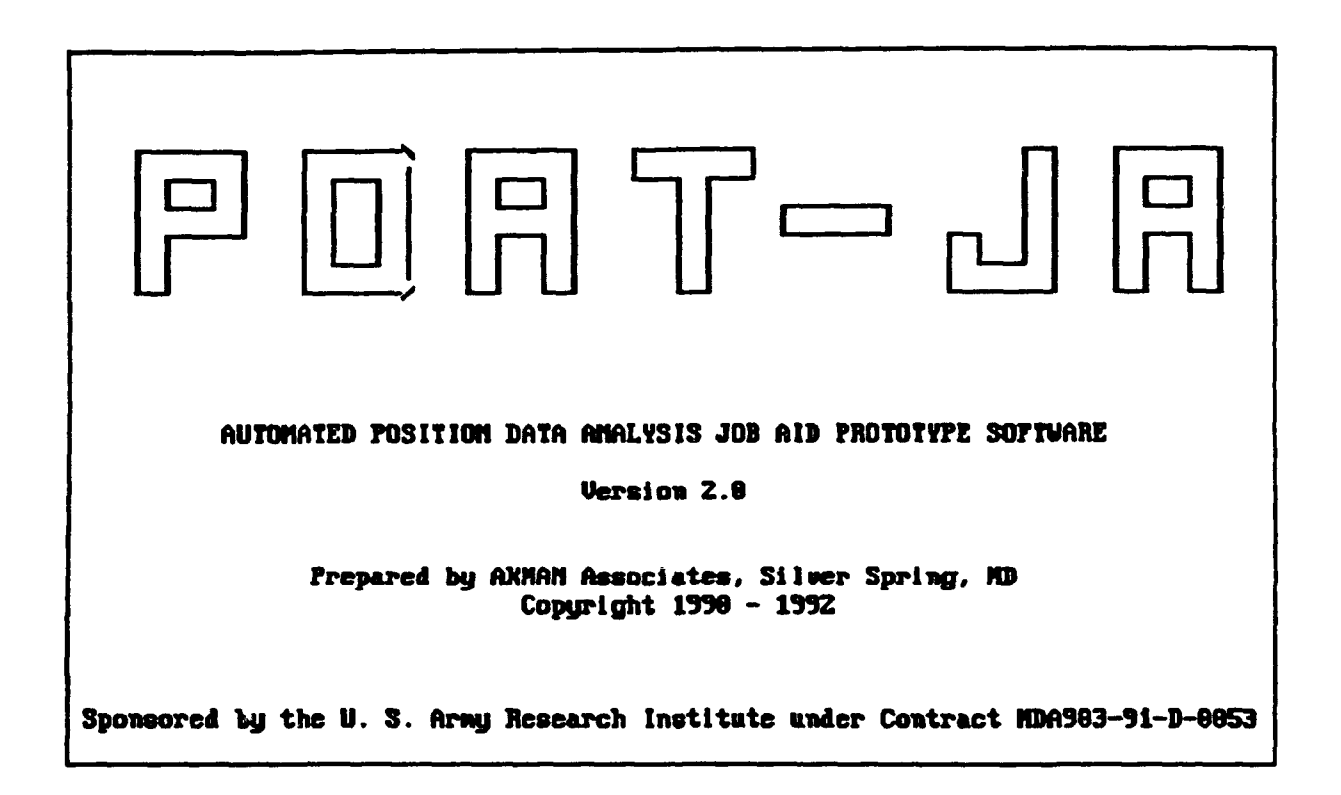

Figure 1. Initial (opening) screen.

This screen appears each time PDAT-JA is invoked. If no key is pressed, the screen remains visible for approximately 8 seconds before the program loads the next screen. The second screen is shown in Figure 2. It is a version summary of capabilities for the PDAT-JA version being loaded. If no key is pressed, the program waits another 8 seconds before loading the main menu screen. If any key is pressed, the main menu screen loads immediately after the key press is sensed.

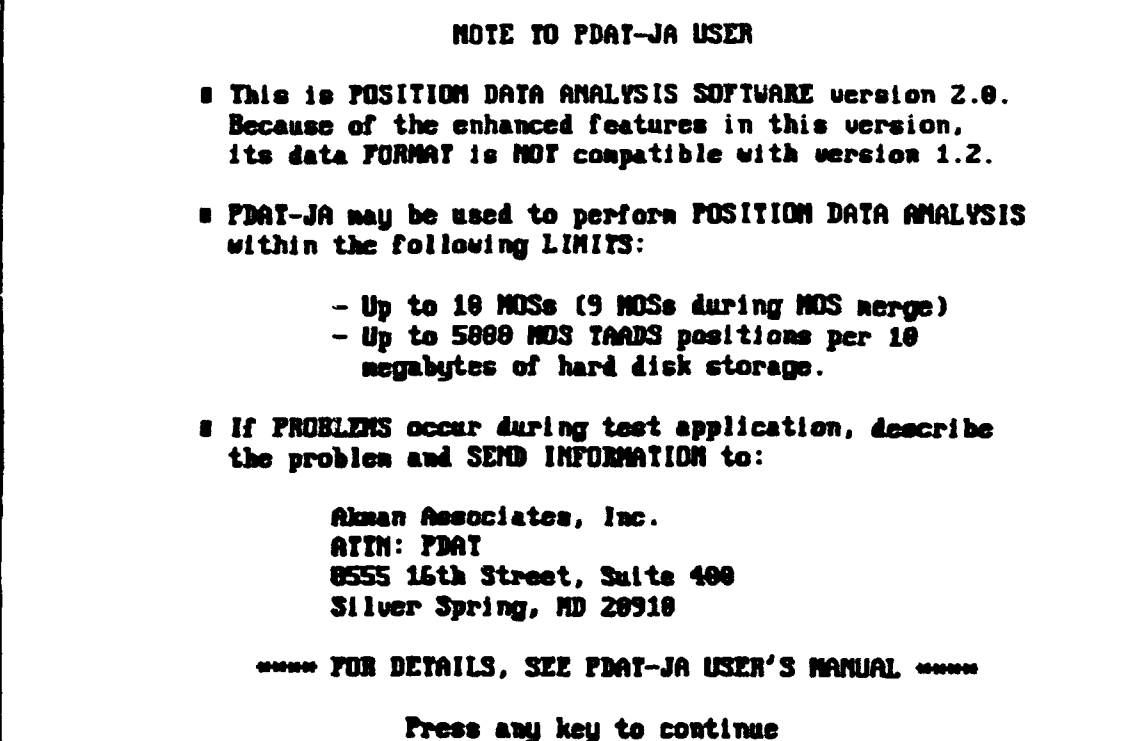

Figure 2. Version summary.

## Main Menu

After a key press or 8 seconds have elapsed, the version summary screen is replaced with the Main Menu Screen. This screen provides access to the six major functions of PDAT-JA. As the user moves from one major function to the next, these functions, located on the top line of the screen, are highlighted, and a brief explanation of the highlighted function is shown on the last line of the screen. Figure 3 illustrates this screen, and in this case, the data base function has been highlighted.

#### Main Menu Functions

Five major functions (data base, analysis, reports, utilities, and quit) are visible on the top line of the screen. The sixth function, Help, appears in the inset two-thirds of the way down the screen and may be invoked using the Fl function key during most program operations.

Data Base

The Data Base function provides access to the data import and export software modules and typically is the initial starting point of operation when PDAT-JA is first run.

Before any analysis or reports can be created, a subject data base must be imported to the system. The input data base, in standard specified format, resides on a series of diskettes and is imported to the host hard disk using the data import function. During import, the user is prompted to supply the name of the import data base (file name on diskette) and is given the opportunity to rename this data base to one of his/her own choice (not usually necessary). The default name used by PDAT-JA to identify and track the data base is the first eight characters of the file name on the source diskettes. If the file name is renamed during import, then PDAT-JA identifies and tracks the new name.

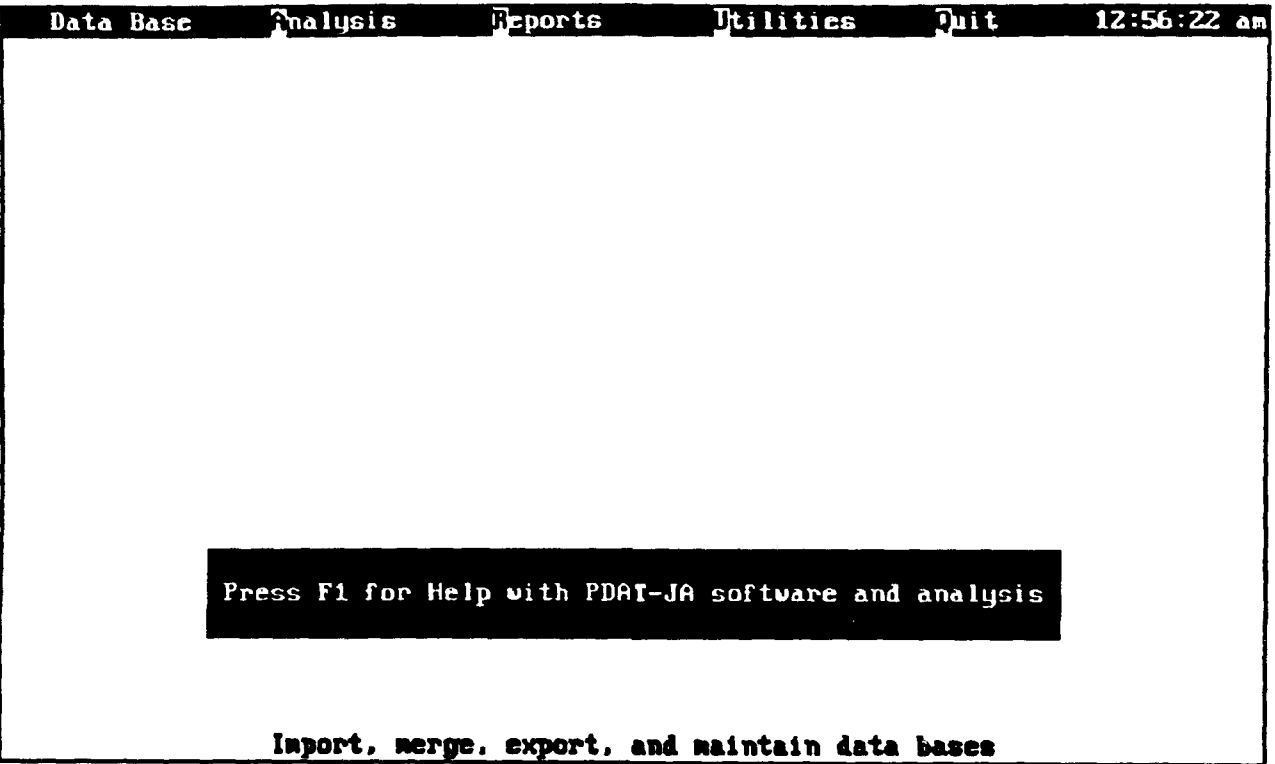

Figure 3. PDAT-JA main menu screen.

During the Import Data function, the data are tested for data base integrity. Initial data conditioning takes place to remove records containing blank MOS fields and reserve component positions. TAADS or PMAD data are not usable by PDAT-JA without first conditioning and formatting them into a PCcompatible data base structure. The export function provides a means to output a standard data format (SDF) file. An SDF file is one that contains fixed length records ending with a carriage return and line feed. This is the same format as the input data base.

The Import Data with MOS Merge option alters the incoming data combining as many as nine operator-selected MOSs into one operator-selected target MOS. Data conditioning after merging is identical to that for the Import Data function.

During the Import Data and the Import Data with **MOS** Merge functions, after initial filtering and conditioning, the user may elect to do "analysis" of the imported data base. This PDAT-JA "analysis" (as distinct from analysis subsequently performed by the personnel analyst and described below) serves to convert TAADS and PMAD data into formats suitable for

computer processing. For example, all numeric data (such as "number authorized" and "number required"), which exist as character fields (pure text) on the source diskettes, are changed to numeric fields so that these data can be totaled for reports and the user can mathematically manipulate them in his/her worksheets. This "analysis" must be performed before any reports can be generated.

The Data Base function also serves to maintain a data library. This library contains the names of every file generated for analysis, the reference (input data base) name and file names supporting it, all worksheet names, and all analysis file names associated with each worksheet. Provisions are made to allow the user to enter a 70-character description of the associated file and to handle a 3-character identifier (user's initials, etc.). This file is vital to PDA"-JA, since it contains a log of all data bases and indices on the host computer. PDAT-JA uses this data base to present the names of data bases and worksheets in all file selection menus. As an example, if a user wishes to create a worksheet, s/he is presented with a menu showing all available subject data bases and worksheets that may serve as the data source for creation of the desired worksheet. The data for this menu are obtained from the Data Library Data Base.

The Data Base function also provides the means to create and print a data base library report, which shows an inventory of the file names and application residing on the host hard disk and present in the Data Library file itself.

#### Analysis

The Analysis function is used by the analyst to evaluate MOS positions based on TAADS and PMAD data. The function can be used to create PDAT-JA worksheets, which are replicas of the original data base and which the analyst can modify. The original TAADS and PMAD data bases themselves may not be edited because they are essentially reference information. However, worksheets can be created and edited within the Analysis function and can provide all information about the changes instituted by the analyst. Worksheets also must undergo "analysis", as discussed under the Import function, before their data can be used to produce reports.

GSA is also performed under the Analysis function. GSA applies the **AGM** against an MOS contained in a data base, or a worksheet, or against data entered manually by the operator, and provides charts, graphic displays, and reports of the level of agreement with the AGM. Note that graphic displays and graphic reports can only be produced for host systems that contain a graphic display card (Hercules, or Hercules clone video adapter, EGA, VGA, CGA graphic displays and adapter cards).

#### Reports

This function serves to produce reports displaying the results of all the analyses. Eleven reports are available. The first six reports present summary results of important aspects of the subject data base or worksheet. Typically, a report summarizes required and authorized positions by grade and MOS and some third controlling parameter and provides individual subtotals by MOS and a composite total for as many as 10 MOSs contained in the input data base.

Reports subtotal on ASI and MOS, SQI and MOS, MACOM, TOE and TDA, and CONUS versus OCONUS by **MOS,** and summarized on composite MOSs. Additional analysis of data extracted from these six reports is performed to produce the MOS Profile Report, which is an executive summary of the results of all six analysis reports. The user may elect to display or print these seven reports.

The remaining four reports (PCTAADS versus MPCTAADS Comparative Report, PMAD versus PMADWS Comparative Report, TAADS versus PHAD Comparative Report, and the various data base printouts) are only available in printed format, because the width of a single line (record) greatly exceeds the display width capabilities of display screens. The comparative reports display an original data set as well as any lines which have been modified in the course of analysis. For example, the PCTAADS versus MPCTAADS Comparative Report presents the original data base (reference) information, and that which differs in the selected worksheet (MPCTAADS) on a paragraph-line-by-paragraphline basis, for any lines that differ in the reference data base and the worksheet. The data base printouts contain all the data in either an original (reference PCTAADS or PCPMAD) or worksheet (MPCTAADS or MPCPMAD) data base. Since any of these reports can be voluminous, the user is given the opportunity to cancel printing by means of the Escape key.

Utilities

The Utilities function provides a mix of a number of DOS command functions. Diskettes for data backup may be formatted within the format menu, without user knowledge of the DOS command switches necessary to select double density or high density 3-1/2-inch and 5-1/4-inch floppy diskettes. Similarly, file backup employs the DOS BACKUP command to menu select backup of data files and indexes, program files, or all files. Purging (permanent erasure) of Reference Data Bases (PCTAADS or PCPMAD) and worksheet (MPCTAADS or MCPMAD) files, and all associated indices and analysis files is also accomplished via the Utilities function.

Quit

This function performs the single task of closing down all files in an orderly manner and returning the user to DOS.

Help

Pressing the Help key (Fl) from most operations within PDAT-JA presents a pop-up help window on the screen. Help is organized by topics. The user may select any topic by positioning the cursor on the topic itself and pressing the Enter key. The Ctrl-W key combination or the Escape key is and pressing the finer way. The Ctrl-w way combination of the Escape way<br>pressed to return from Help. Pressing Ctrl-F10 zooms or explodes the Help window to occupy the full screen as illustrated in Figure 4.

#### DETAILED DESCRIPTION OF OPERATION

#### Introduction

This section provides a detailed explanation of the PDAT-JA prototype software and the operating instructions. Once a data base has been imported (Data Base function), basic operation centers around the Analysis and Reports functions. The analyst will most likely do an initial analysis of the whole data base, and then develop one or several worksheets to address those aspects of the data base that are unsatisfactory for the analyst's goals. When work

is completed, or when ending a session, the analyst should use the Utilities function to back up worksheets, and finally execute Quit to exit the session in an orderly manner.

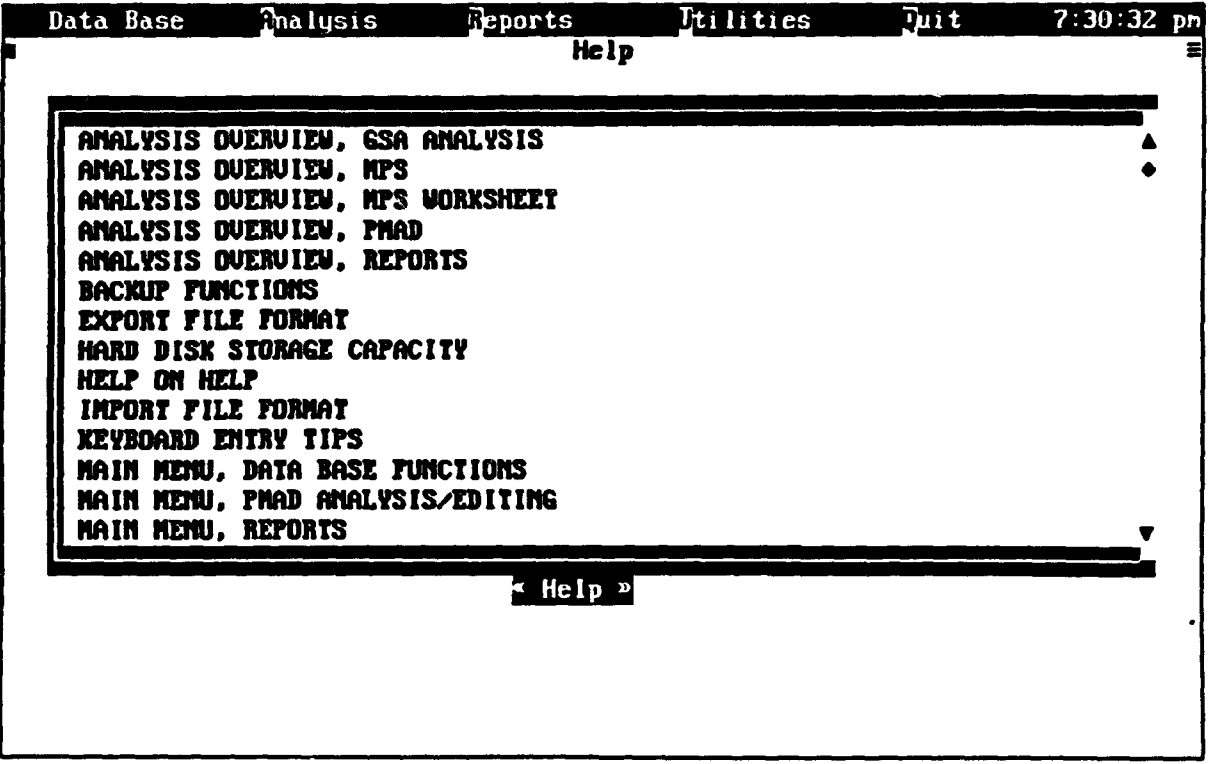

Figure 4. PDAT-JA help screen.

As can be seen from Figure 5, the major menu functions (arranged across the screen top line), appear in the same logical sequence used for a typical analysis session.

Data Base

Import Data

In Figure 6, the Import Data function has been exercised.

As shown, the user answers a series of queries before the process continues (see Appendix B). First, the import file name and extension (as they appear on the input diskettes) are entered, followed by source drive and subdirectory. For most floppy diskettes, the source directory is the root directory, whose symbol is the backslash shown. The selection between TAADS and PMAD is used to determine which data base structure PDAT-JA needs to use for the import. The user selects the size of the input diskettes using the space bar (as indicated at screen bottom) to select between 360K, 720K, 1.2M, and 1.4M diskettes. At this point, PDAT-JA does an approximation of the size of the import data base (diskette size x number of diskettes) to determine if the data base will fit on the free space of the hard disk. A warning window appears if there is not sufficient hard disk space to support the data base.

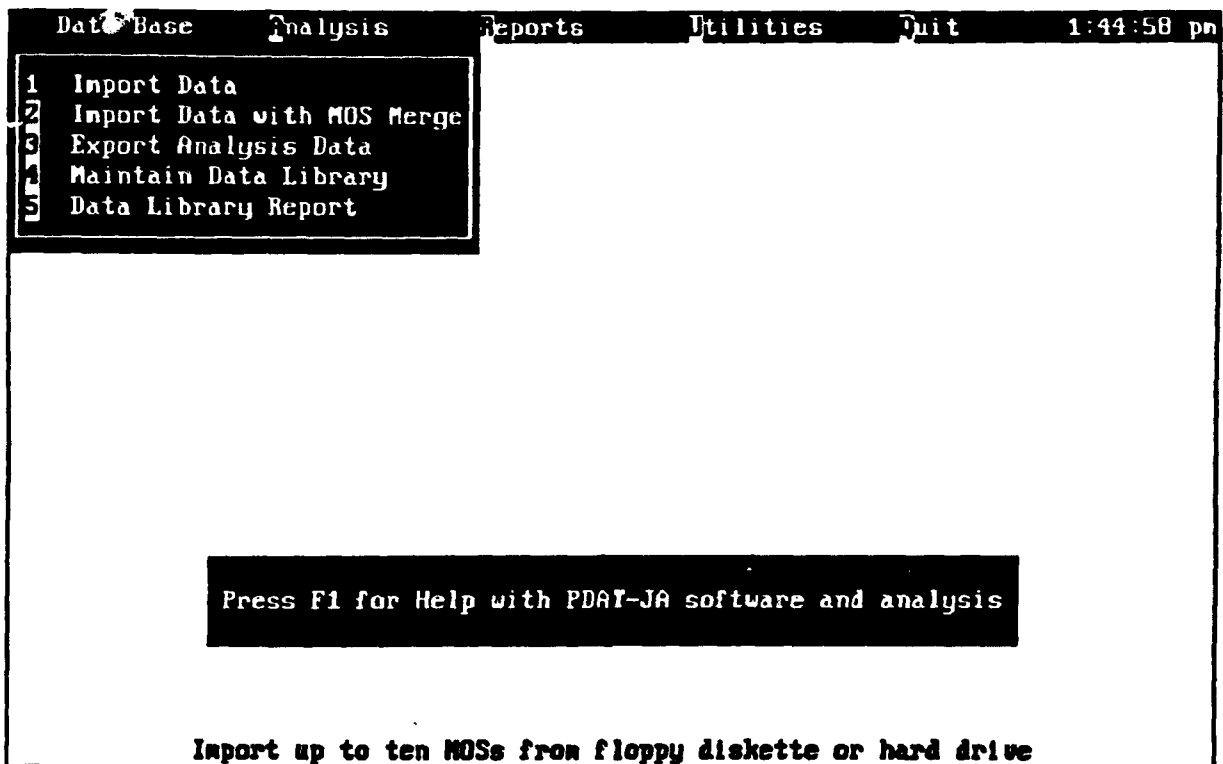

Figure 5. Available data base functions.

|                   |  | Data Base                                                                           | Thalysis |  |                            | <b>Reports</b>                                                                                                    |  | <b>Itilities</b> |  |                                                             | <b>Duit</b> |  | $1:26:32$ an       |  |
|-------------------|--|-------------------------------------------------------------------------------------|----------|--|----------------------------|----------------------------------------------------------------------------------------------------|--|------------------|--|-------------------------------------------------------------|-------------|--|--------------------|--|
| <u> 1000 - 10</u> |  | Inport Data<br>Export Analysis Data<br>Maintain Data Library<br>Data Library Report |          |  | Import Data with MOS Merge |                                                                                                    |  |                  |  |                                                             |             |  |                    |  |
|                   |  |                                                                                     |          |  |                            | Import file name and extension? RC814998.TXT<br>Source drive? A<br>Complete path including root? $\vee$<br>TAADS or PHAD data (T or P)? T<br><b>Munber of diskettes? 1</b><br>What size are diskettes? 368K<br>Import to target file named RC014990<br>Enter up to ten MOS for all further analysis: |  |                  |  |                                                             |             |  |                    |  |
|                   |  |                                                                                     |          |  |                            |                                                                                                    |  |                  |  | $MDS$ a1 = 27B $MOS$ a2 = 27D $MOS$ a3 = 27E $MOS$ a4 = 27F |             |  | $MDS \neq 5 = 276$ |  |
|                   |  |                                                                                     |          |  |                            |                                                                                                    |  |                  |  | HOS #6 = 27K HOS #7 = 27L HOS #8 = 27H HOS #9 = 27H         |             |  | $MDS$ 19 = 27X     |  |
|                   |  |                                                                                     |          |  |                            | Satisfied (Y/N)7                                                                                                    |  |                  |  |                                                             |             |  |                    |  |

Figure 6. Import data, TAADS data entry screen.

The user can choose to ignore the warning or cancel import and then remove files by exercising the purge old data files options from the Utilities Menu Screen.

The user then supplies the names of as many as 10 MOSs which are used for all future PDAT-JA analysis of the import data base (Data entry fields labeled as MOS No. 1 through **MOS** 10 on the screen). PDAT-JA also checks the target file name (default is the same as the input file name) against the library of files already present in the PDAT-JA subdirectory. Although the target file name is the same (by default) as the input file, the target file name should be changed to avoid confusion.

If a iile with such a name exists, a pop-up window appears informing the user that the target name has already been used, and the display loops back to the target file name field where the user can enter a new target file name.

After the user enters all information, he is prompted to insert the first diskette. The import function then continues by copying all diskettes to a temporary file. The user is prompted each time PDAT-JA is ready for another diskette. After all diskettes have been copied, the software begins its conversion process on the imported data. A few minutes will be required to convert these data, and then the user is prompted with a request to enter a description for the subject data base. The user is cautioned to provide sufficient information to make this entry both descriptive and unique, with the view that this data description is printed on all analysis reports.

The user is also prompted for a USER ID code. This field accepts as many as four alphanumeric characters that identify the analyst and the data. USER ID is not a password but a simple means of identifying the user working with this data base or the user who imported this data base. This information is stored in the Data Library Data Base so that it is available for report captions.

As a final step in the Import Data function, an estimate is made of the time necessary to perform "analysis" of the data. This 'analysis" extracts all statistical characteristics of the data and conditions and filters the data so that they can be used to produce reports. This is a -equired step before reports car be generated. Depending upon the size of the input data base and the speed of the host machine, the "analysis" task could take an hour or more. This step may be skipped if time does not permit performance during Import Data and performed under the Analysis function (Process Data for MPS Analysis) at a later time. However, since "analysis" is required before the data may be used in reports, it is best done during the import process.

Operation of the Import Data function differs slightly for PMAD data. Figure 7 shows the PMAD data entry screen. Since PMAD data can only be analyzed for a single MOS (without an MOS merge), the user has only one target MOS to enter. PMAD data contain authorization data for three contiguous fiscal years (see Appendix B). The user is asked to specify the starting fiscal year. PDAT-JA creates report captions for the three fiscal years based on this entry.

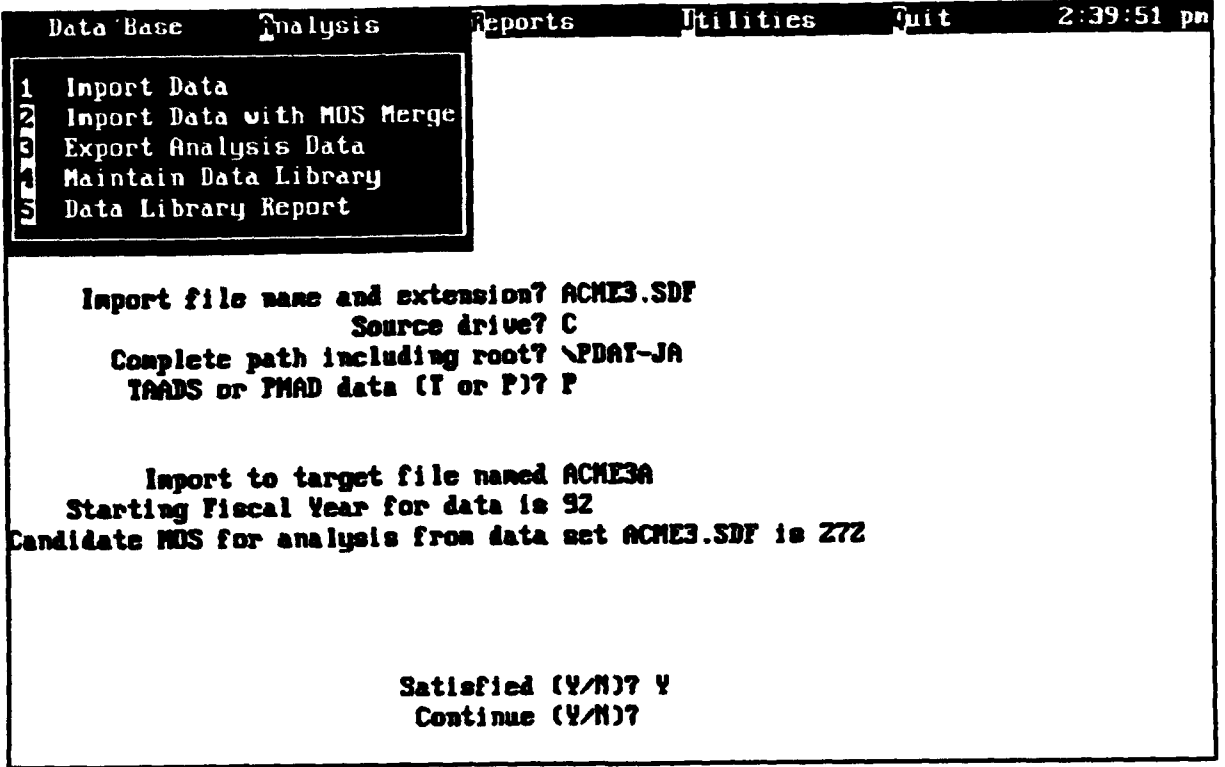

Figure 7. Import data, PHAD data entry screen.

The Import Data function can import data from either floppy diskettes or hard disks. The path field holds 30 characters to accommodate files on subdirectories several layers deep on the source drive. For hard drive sources, the diskette size entry field and data size limitations functions are skipped.

Import Data with MOS Merge

The Import Data with MOS Merge feature allows an operator to merge many small data sets into one larger one. In addition to merging the data sets, the basic purpose of this option is to provide a means whereby as many as nine candidate input source MOSs will be merged by changing their MOS designator into a single, user-selected output or target MOS. The output or target MOS can be one of the nine input MOSs or can be a user-selected MOS which does or does not already exist in the data. Data sets can be imported from source data contained on floppy diskette and/or present on the hard drive. Figure 8 shows the data input screen for the initial data set. This full screen is only needed for the first candidate file for the merge. The candidate MOSs for merge and the target MOS are selected at this point, along with the output file name. Once these factors are established, the same parameter values are used for all remaining data sets merged to this one. For additional data sets, the operator is prompted for the source file location, name, and number of diskettes (if drive A or drive B is the source drive) on the input screen.

|                | Data Base             | Phalusis                                                  | <b>Reports</b>                    | <b>Itilities</b> | Puit              | $5:15:39$ an |
|----------------|-----------------------|-----------------------------------------------------------|-----------------------------------|------------------|-------------------|--------------|
|                |                       |                                                           |                                   |                  |                   |              |
| $\overline{z}$ | Import Data           | Import Data with MOS Merge                                |                                   |                  |                   |              |
|                | Export Analysis Data  |                                                           |                                   |                  |                   |              |
|                | Maintain Data Library |                                                           |                                   |                  |                   |              |
| <b>TUESDI</b>  | Data Library Report   |                                                           |                                   |                  |                   |              |
|                |                       |                                                           |                                   |                  |                   |              |
|                |                       | Herge source file name and extension? RC814A              |                                   |                  |                   |              |
|                |                       |                                                           | <b>Source drive? A</b>            |                  |                   |              |
|                |                       |                                                           | Subdirectory? $\sim$              |                  |                   |              |
|                |                       |                                                           | Mumber of diskettes? i            |                  |                   |              |
|                |                       | TAADS or PMAD data (I or P)? I                            | Uhat size are diskettes? 360K     |                  |                   |              |
|                |                       |                                                           | Merge to target file named RC014A |                  |                   |              |
|                |                       | Enter up to nine MOS's as nerge source MOS's              |                                   |                  |                   |              |
|                |                       | <b>NDS \$1 25A</b>                                        | MOS \$2 25D                       |                  | <b>MOS #3 25S</b> |              |
|                |                       | <b>MDS 24 29A</b>                                         | <b>MOS #5 29N</b>                 |                  | MOS #6 22H        |              |
|                |                       | <b>NOS 87 31Y</b><br>Enter target MOS for merge MOS's 99A | MOS #8                            |                  | MOS #9            |              |
|                |                       |                                                           |                                   |                  |                   |              |
|                |                       |                                                           | Continue (Y/M)?                   |                  |                   |              |
|                |                       |                                                           |                                   |                  |                   |              |
|                |                       |                                                           |                                   |                  |                   |              |

Figure 8. Import data with MOS merge data input screen.

All candidate merge data sets are merged in this operation during one merge session. Once this is concluded, the analyst cannot append any additional data sets to the merged file. Should s/he elect to use this option again, s/he will not be able to select the same data base as his/her output file name but must create a new data set.

The Import Data with MOS Merge feature also contains the same TAADS pre-processing algorithms used in the Import Data function. Once all MOSs are combined, the user is given the opportunity to perform this "analysis" or defer it to a later time.

A very important feature of the Import Data with MOS Merge function is the manner in which it handles PMAD data. As mentioned, PMAD analysis can handle three fiscal years' authorizations but only one MOS. However, using the MOS merge feature, one can merge nine MOSs into a tenth MOS and process this tenth MOS as a single MOS. Of course, data for each of the nine MOSs must cover the same fiscal years, but this allows the user to handle data containing as many as 10 MOSs. More important, by merging the same MOSs as done in TAADS, the analyst may take advantage of powerful analysis and reporting techniques present in PDAT-JA to compare PMAD out-year authorizations with TAADS current authorizations and requirements.

Export Analysis Data

Both imported data bases (PCTAADS and PCPMAD) and worksheets (MPCTAADS and MPCPMAD) can be exported. Export uses an SDF structure which is a data base composed of fixed length records each ending with a carriage return line feed character pair (see Appendix **C).**

After selecting the Export Analysis Data function, the user is presented with a pop-up window that lists candidate data bases and worksheets by data set number, name, and description as shown in Figure 9. Once a candidate data set has been selected, the analyst is presented with a second screen (see Figure 10). An empty (formatted) diskette must be inserted in the selected disk drive so that PDAT-JA can estimate how many diskettes are required for the export process.

The default output file name is the same as the name of the selected data set. It may be changed to any name of the user's choice. The extension, however, is fixed and is .TXT, which signifies the SDF characteristic of the data format. Since PDAT-JA estimates the required number of formatted diskettes necessary to hold the data base, the user is given the chance to cancel if not enough formatted diskettes are available to complete the export. Diskettes may be formatted using the Utilities function available from the main menu screen.

# Maintain Data Library

A data library is maintained for all data base, analysis, and worksheets in the system. Typically, each PCTAADS data base and every MPCTAADS worksheet are analyzed. Analysis produces seven new smaller data bases and seven indices corresponding to the seven reports for every worksheet or data base analyzed.

|                                      |                                                                                      | $5:54:19$ pn<br>Export Database or Worksheet                                                                                                    |
|--------------------------------------|--------------------------------------------------------------------------------------|----------------------------------------------------------------------------------------------------|
|                                      |                                                                                      | Description                                                                                                    |
| 2<br>3<br>$\blacktriangleleft$<br>12 | <b>RC014998</b><br><b>RC01499S</b><br>MPSUSRJS<br><b>NPSUSJSS</b><br><b>RC014991</b> | Army supplied data containing MOS's 25S, 29M, 31Y<br>Database made from smallest diskette of RC814990-MOS's 2<br>Worksheet for complete RC014998<br>Worksheet made from the truncated (smallest) set of RC21<br>Last disk, only of RC814990 MOS's 25S, 29M, 31Y |
|                                      |                                                                                      | Please select the data set number to export or select 8 to cancel 8                                                                                                    |
|                                      |                                                                                      | Data Set Data Name                                                                                                    |

Figure 9. Export file candidates.

# 5:55:38 pm Export Database or Worksheet You have chosen to export file RC014990 Enter the drive letter of the target floppy drive A: Enter a blank formatted diskette of the same capacity as will **be usmed** to hold **mho** export file in **drive A: Export reoires 2 diskettes.** Continue? **V Target file name'? BC149:S** Continue? **V**

Figure 10. Data export function data entry and control screen.

The main features of the Maintain Data Library function are illustrated in Figure 11. Maintenance includes a bounce bar menu at the bottom of the screen. The menu captions Next, Prey, First, and Last are used to move within the library (Next is the next record, Prey is the previous record, etc.). Edit allows the operator to enter changes or edit a record, while Append, which is not likely to be needed, allows a record to be added to the data base.

Data Library Report

As Figure 12 shows, only one option is available for the Data Library Report. This is a recurring option, which appears with every printout and report menu, and is the caption that appears within a borderless window at approximately mid-screen. This caption, turn on printer and adjust to top of form and enter C to continue or Q to quit, provides a pause before printing. This pause gives the operator the chance to set up the printer properly and to abort or cancel the printing operation before it is begun. Once committed to printing, no attempt should **Pe** made to cancel the printing operation. Interruption of printing (pressing Esc. turning off printer, etc.) may cause the PDAT-JA program to *crash*. Most reports are two or three pages long and have a very low density of actual text, so printing is quite fast. Printing operations that produce lengthy reports, namely, data base reports, provide an option to allow the user to interrupt printing and to cancel or resume after the interruption.

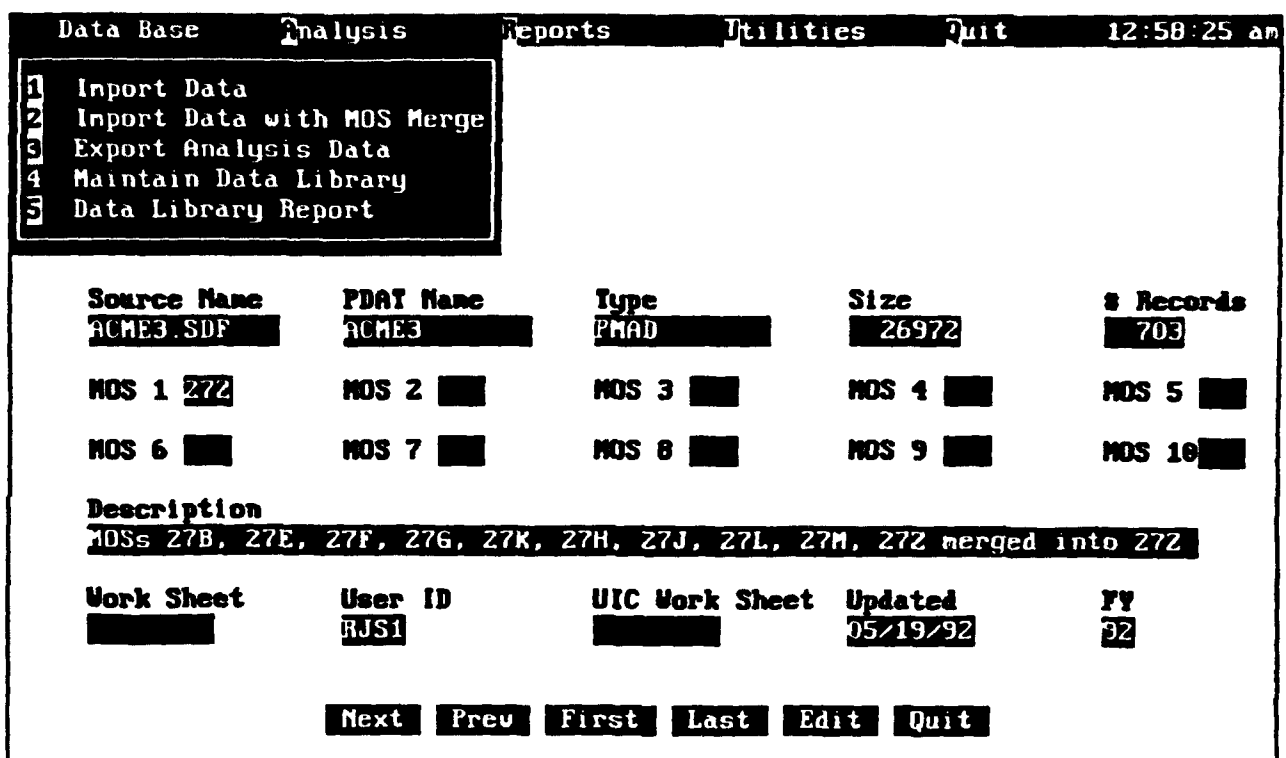

Figure 11. Data library maintenance.

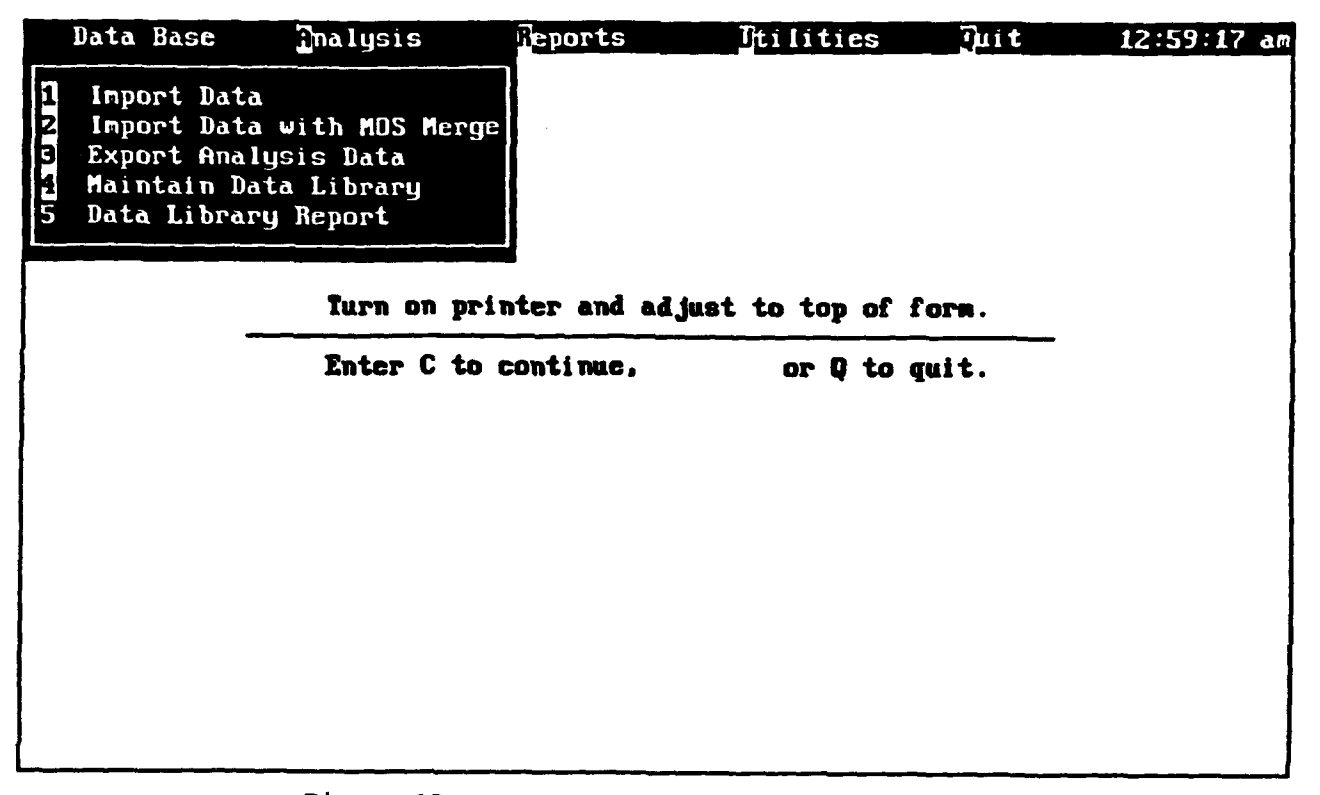

Figure 12. Data library report print option.
#### Analysis

The analysis tasks performed under this function are the mainstay of the PDAT-JA software. Worksheets can be created and edited in an advanced screen display, which allows simultaneous viewing of a reference data base and its worksheet used for editing data. The reference data base is never changed. The worksheet is initially an exact replica of the reference data base. The worksheet is the only data base file that is altered by the analyst. Figure 13 shows the pull-down menu for the three Analysis functions.

Create/Edit MPS Worksheets

This option is the function that supports creating and editing all worksheets. Editing takes place in three forms, depending on whether the source is TAADS- or PMAD-derived data.

TAADS-derived data may be edited in either of two modes, one of which is more restrictive (data protective) than the other. In the former or restricted mode, the current authorizations and requirements of MPCTAADS and PCTAADS must remain the same at the paragraph level. PDAT-JA will not permit the analyst to exit an editing session until authorizations have been balanced at the paragraph level. PDAT-JA also monitors grade and skill levels and forces skill levels to match appropriate grades (or vice versa) during editing changes of these fields.

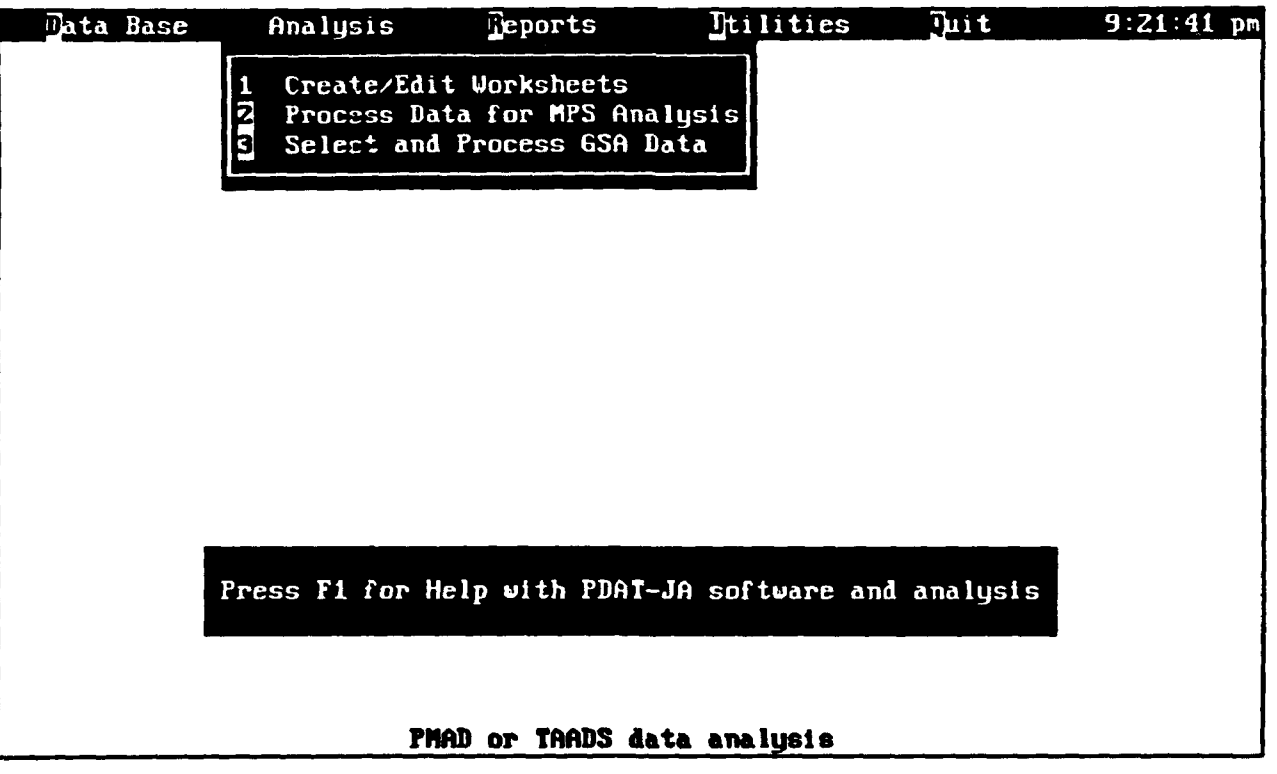

Figure 13. Analysis functions.

In the unrestricted mode, PDAT-JA will allow changes in MPCTAADS that do not balance at the paragraph level. The unrestricted mode allows the analyst to avoid the normal checks and balances built into PDAT-JA to expedite his/her analysis. A warning is displayed when the user exits a UIC whose edited totals do not match those of the unedited data set foi that UIC, but the user is allowed to exit. This approach, however, provides far more chance for error in the analysis.

PMAD-derived data have only one editing mode, that is, editing is performed on a UIC basis. Although PDAT-JA keeps track of total authorizations per UIC and fiscal year, the analyst can leave or save a worksheet in which changes s/he has made on a UIC level have created a difference between the authorizations indicated in the worksheet and the reference PMAD data base.

As a first step, the analyst is presented with a pop-up window quite similar to the one shown in Figure 9. In this case, the subjects displayed are all worksheets ard their descriptions. The user selects the desired worksheet by selecting a number that corresponds to a worksheet or selects the number 0 or 99. Entering a 0 cancels the Create/Edit MPS Worksheet mode and returns the analyst to the main menu.

Entering 99 causes the program to switch modules and begin the worksheet creation process. Here, the user is presented with a pop-up window listing all candidate files that can be used as sources to create the worksheet. The analyst's choice is checked to verify that the entry made matches a possible data source. If the entry number is not acceptable or exceeds the number of records, a pop-up window appears at the upper right area of the screen warning the operator of his/her error. Entering a 0 at this point cancels the create operation and returns the operator to the previous window.

If a legitimate candidate selection is made, PDAT-JA begins creating the worksheet and asks for a three-character unique alphanumeric code to identify the new worksheet. The names of all worksheets start with the prefix MPSWS (for TAADS worksheets) or PMDWS (for PMAD worksheets), and the three-character unique code is appended to this prefix to create the file name.

A different code entry must be made for each worksheet created. Once the worksheet code has been entered, the analyst is queried to supply a 70-character data description of the worksheet for inclusion in the Data Library Data Base. Since this description is included in all analysis reports using this worksheet, the user should provide as much information as is practical to aniquely identify any special factors applicable to this worksheet. Note also that at some later time, the description may be changed, if necessary, under the menu option, Data Base/Maintain Data Library/Edit. Once entry is completed, the analyst is returned to the previous pop-up window, where s/he may again select a candidate worksheet to edit. Now, however, this window also displays the newly created worksheet as an editing candidate.

#### PCTAADS/MPCTAADS Editing

If the analyst chooses a TAADS-derived worksheet for editing, the message, use unrestricted editing (Y/N)?, appears at the bottom of the screen as shown in Figure 14. The user enters N to select restricted editing (Mode **1)** or Y to use the unrestricted editing mode (Mode 2).

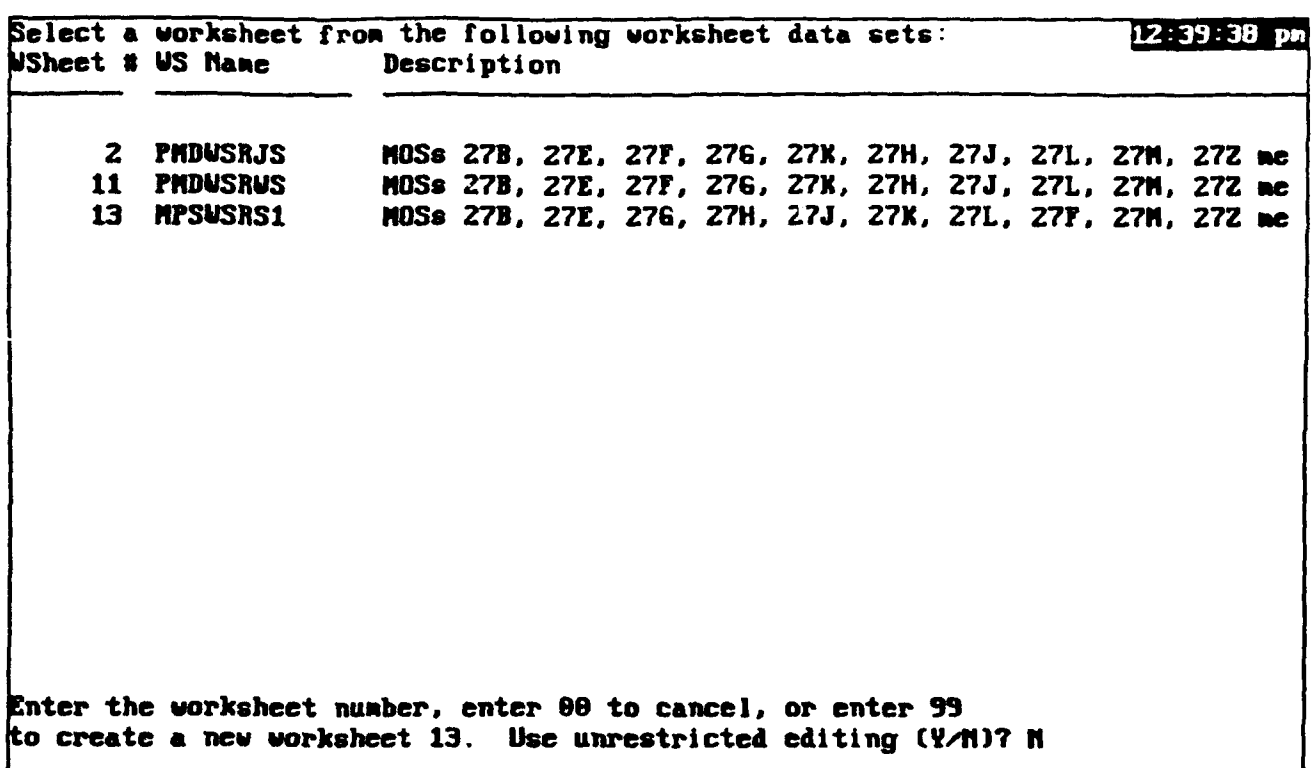

Figure 14. Worksheet selection screen showing a **TAADS** data base selection and restricted editing option.

PCTAADS/MPCTAADS Editing: Functions Common to Mode 1 and Mode 2

After selection of either MPCTAADS editing mode, the screen<br>is replaced with that shown in Figure 15. This screen is divided into four distinct areas with UIC at the top, PCTAADS Reference Data Base upper center,<br>MPCTAADS Worksheet at the lower center, and the bounce bar menu at the bottom. Data are displayed with a similar hierarchy, that is, the UIC display acts as a filter, allowing only the paragraphs associated with that UIC to be displayed in the PCTAADS reference data base area. The reference data base is second in the display hierarchy and limits data displayed in the MPCTAADS worksheet to a single paragraph. Therefore, all editing work is performed at the work center or paragraph level of detail.

The bounce bar menu is also divided into four distinct<br>areas. The first area, HEADER DATA, contains captions labeled +, -, NMod, PMod, Find, and Zero. Negotiation around the menu is accomplished by striking<br>the keyboard character which is the same as the first character of the menu<br>option, or by using the cursor arrow keys. "Header data" refers to t display window. The + and - menu selections page forward and backward among all the UICs in the reference data base.

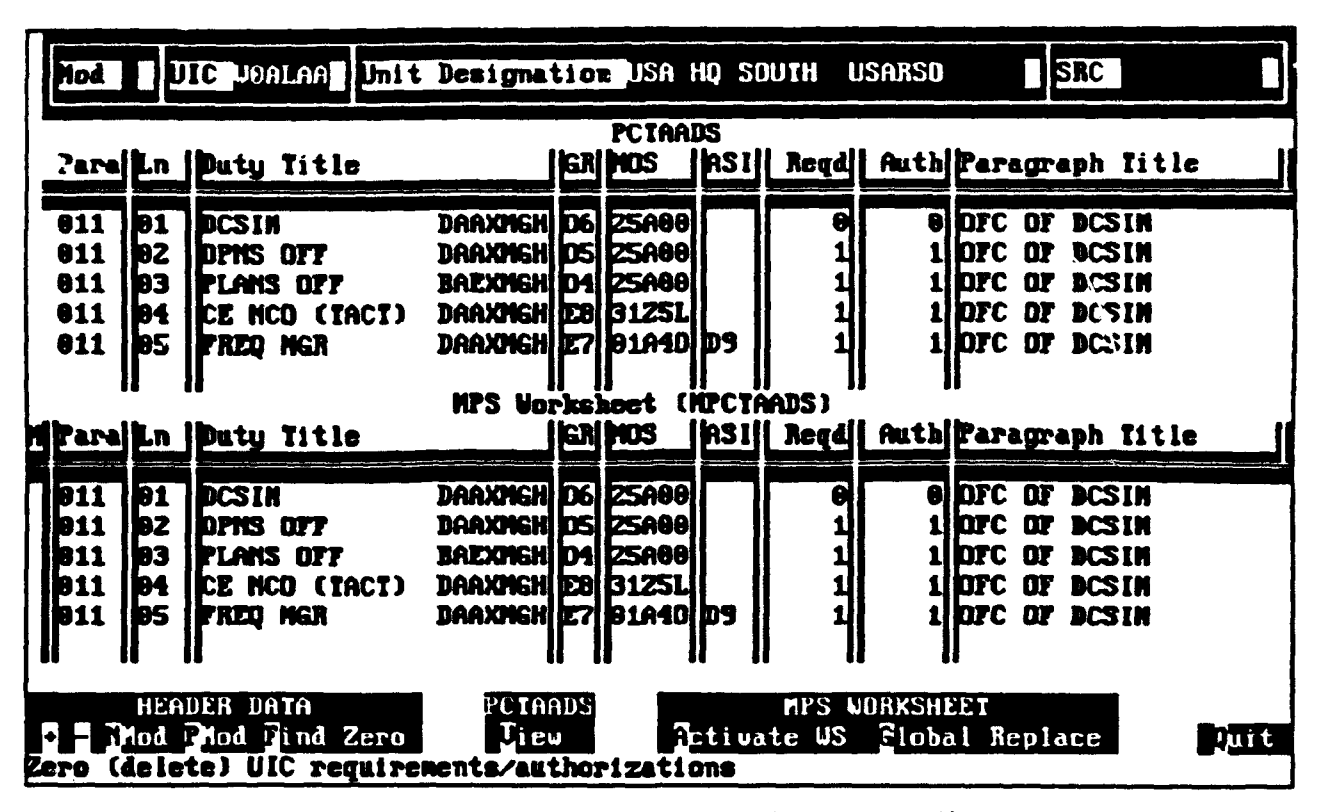

Figure 15. Initial MPCTAADS worksheet pre-edit screen.

Each time a worksheet is edited (values or characters are changed), the Mod field within the UIC window is updated to place a + within the field (performed even if the final result does not differ from the original reference data base). NMod and PMod refer to next modified and previously modified UICs. Thus, when N is entered by the operator, a search is performed for the next UIC which has  $a + in$  its Mod field indicating that work has been performed on a paragraph within that UIC. If the search for a next or previously modified UIC is uns ccessful (no work done or already at the first or last modified UIC), a message appears indicating that there are no more modified UICs.

Find immediately locates a user-supplied UIC. This makes it easy for the analyst to move among target UICs.

Zero affords the operator the means to zero all authorizations and requirements for the displayed UIC. Figure 16 shows the dialogue involved in zeroing these parameters. The zeroing process changes the requirements and authorizations levels to 0 for that UIC. The change is reflected in the UIC header data as a "+" appears in the Mod(ification) field for that UIC. Requirements and authorizations levels for all lines within that UIC are zeroed in the worksheet (MPCTAADS) and the changes in levels are reflected in the data displayed. The M field for each of those lines is also changed to contain a "+" signifying a modification of the line.

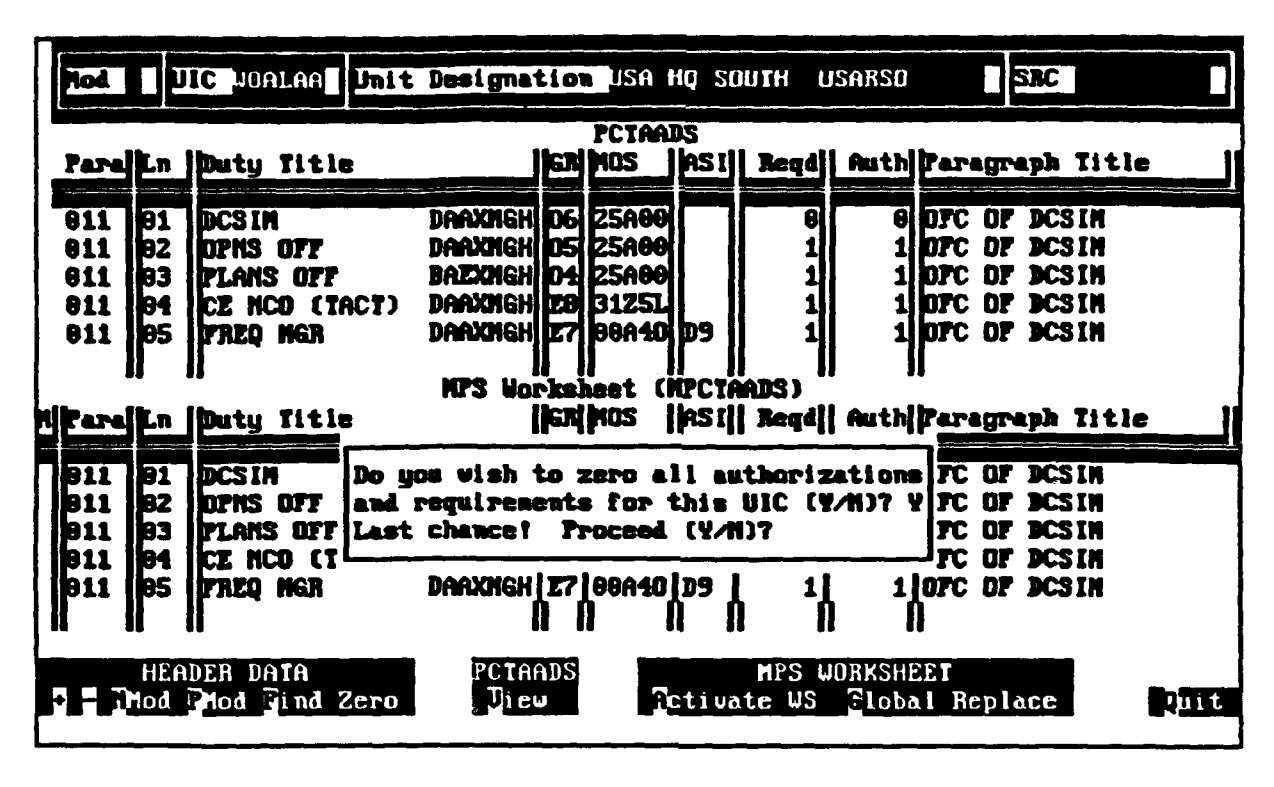

Figure 16. Zero UIC required and authorized fields editing window.

The PCTAADS View menu option activates the reference data base window (see Figure 17) and allows the user to traverse the records within that window.

When the View option is exercised, additional keyboard keys are activated. The active keys are indicated in a line directly over the PCTAADS Reference Data Base window and are

< F3 toggles window, Ctrl-F10 toggles Zoom, F10 ends >

F3 toggles the window between the PCTAADS reference data base and the MPCTAADS worksheet.

Ctrl-F10 (press the Ctrl and the F10 keys simultaneously) toggles the window between its current display and a zoomed or exploded display (see Figure 18) in which the window is expanded to occupy the whole screen. This zoom option allows many more lines to be displayed at one time. In zoom mode, F3, Ctrl-F10, and F10 are still active. Pressing Ctrl-F10 when in zoom mode returns the window to its normal mode.

|                                                     | Mod   UIC DOC3AA Unit Designation USA MAI SPI CEN KORE                                                                                                    |                                             |                     | $\sqrt{2}$                                                                                       |  |
|-----------------------------------------------------|----------------------------------------------------------------------------------------------------|---------------------------------------------|---------------------|--------------------------------------------------------------------------------------------------|--|
|                                                     | PCTAADS < F3 toggles window, Ctrl-F18 toggles Zoom, F18 ends ><br>Para <b>jin   Duty Title</b>                                                                                                    |                                             |                     | <b>SERINUS</b> [ASI] Regal Auth Paragraph Title                                                  |  |
| <b>887X 02.</b><br><b>807XIB3</b><br>807XIB4<br>140 | MAINT OP SGT LRPX0TD E7 29440<br><b>IDU/I TAC REP LRPX8TD D6 33130</b><br><b>[TAC MANUE REP LRPX8TD JES J98A20 </b><br>eetxies litet acq RDR AP LRPXBTDirsip9c201<br>007XID6 [EU/I TAC EQ EP LRPX8TD[ES][33T20]<br>867X(B7   TGT ACQ RDR RP LRPXBTD  E4  S9C10 |                                             | <br>  <br>     <br> | $ C-E_D $<br>IC-E DIV<br>IC-Z DIU<br>11C-2 DIV<br>11C-L DIV<br>11 <b>10-2</b> div                |  |
|                                                     | Paraikn   Duty Title                                                                                                    | <b>jezi pros</b><br><b>LRPXBTD E7 25440</b> |                     | <b>SET Read Auth Paragraph Title</b>                                                             |  |
| 1087XI <b>i</b> 14                                  | <b>Be7X B2 INAINT OP SGT</b><br>be7xie3 ituj/i tac rep<br>[[TAC NUAUE REP LRPXBTD][ES][B8A20]<br>(1987) ISS (ITGT ACQ RDR RP LRPX8TD(ICS(199020)<br>(1972) [1985] [1993] TAC EQ RP LRPX8TD [195] [33720]                                                       | LRPXBTD(D5(C3T30)                           | 1 <br>1             | 11 <b>10-X</b> DIV<br>11C-L DIV<br>11 <b>10-L</b> DIV<br>11 <b>10–1</b> div<br>1 <b>JC-2 DIV</b> |  |
|                                                     | Be7X  B7   TGT ACQ RDR IP LRPX8TD  E4  39C10                                                                                                    |                                             |                     | 11 E-E DIV                                                                                       |  |

Figure 17. Activated PCTAADS reference data base window.

|                | PCTAADS < F3 toggles window, Ctrl-F18 toggles Zoon, F18 ends ><br>Para <b>l</b> Ln Duty Title     |  |   | [CB] MOS [[ASI] Regd] futh Paragraph Title |
|----------------|---------------------------------------------------------------------------------------------------|--|---|--------------------------------------------|
|                | 887X182 MAINT OF SET<br>LRPXBTD E7 29440                                                          |  | 1 | $1$ $C - E$ $D1U$                          |
| EGI IX709      | LRPXBTD[E6][33T30]<br><b>EDUAL TAC REP</b>                                                        |  |   | $1$ $C - E$ $D1U$                          |
|                | 007XID4   TAC MWAUE REP LRPXBTD  E5  B0A20                                                        |  |   | 1 <b>IC-L</b> DIV                          |
|                | 807X105 (ITGT ACQ RDR RP LRPX8TD(IC5(39C20)                                                       |  |   | 1)C-Z DIU                                  |
|                | 007X106 (ICM/I TAC EQ RP LRPX8TD(ICS(33120)                                                       |  |   | 1)C-2 DIV                                  |
| <b>907X107</b> | $  $ TGT ACQ RDR RP LRPX8TD $  $ E4 $  $ B9C10 $  $                                               |  |   | 1) D-E DIV                                 |
|                | 007X 08 Tric Hunue Rep<br>LRPXBTD E4 BOA10                                                        |  |   | 1 <b>IC-E DIU</b><br>$1$ $C-E$ $DU$        |
|                | 807X 09 EU/I TAC EQ BP LBPX8TD E4 33T10<br><b>997XH19 EU/I TAC REP</b><br><b>LRPX8TD E4 53110</b> |  |   | <b>2 C-L DIU</b>                           |
| 987XIII1       | $\left  \right $ tet acq rdr ap Lrpxstd $\left  \right $ (39010)                                  |  |   | 1  <b>IC-L</b> DIV                         |
|                | <b>GetXill2 iitac muaue rep</b><br>LRPXBTD E3 B8A10                                               |  |   | 1 <b>IC-E</b> DIV                          |
|                | 867X(13  EU/I TAC EQ RP LRPX8TD[E3 E3T10]                                                         |  |   | 11C-L DIV                                  |
|                | <b>987XID4 DU/I TAC REP</b><br>LRPXBID[E3][33110]                                                 |  |   | 1 <b>ic-e</b> div                          |
|                | 887X(19 (ATE REP<br>LRPX8TD E4 39810                                                              |  |   | 1 <b>ic-e</b> div                          |
|                | LRPX8TD E3 39810<br>007X(20 (AIE REP                                                              |  |   | IC-E DIV                                   |
| <b>006BID1</b> | <b>HTAC MUAUE REP LRPX8TD E6 00030</b>                                                            |  |   | <b>SP EQUIP BR</b>                         |
| <b>606BID2</b> | <b>Hac Hugue Rep</b><br>LRPXOTD ES 00020                                                          |  |   | <b>GISP EQUIP BR</b>                       |
|                | 888B 83 [ITGT ACQ RDR RP LRPX8TD [ES] [39C20]                                                     |  |   | <b>BISP EQUIP BR</b>                       |
|                | <b>996BIO4 DILRS REP</b><br>LRPX8TD ES 27M20                                                      |  |   | <b>OISP EQUIP BR</b>                       |
|                | 008BIOS FICU/I TAC REP<br>LRPX8 TD DES (33 T20)                                                   |  |   | e specif br                                |

Figure 18. Zoomed PCTAADS window.

F10 closes the currently active window and returns the user to the initial worksheet display (see Figure 15).

When the PCTAADS window is active, the analyst may select any line in any paragraph shown within this UIC by using the cursor arrow keys. Selection of a line in a paragraph automatically sets the paragraph, which can be edited in the MPCTAADS worksheet. The analyst can then press F3 and switch or toggle immediately into the MPCTAADS worksheet, or s/he can press F10 and exit to the initial worksheet display. If F10 or F3 is pressed, the PCTAADS window is exited and the MPCTAADS window is updated to display data for the paragraph that was highlighted by the cursor while the PCTAADS window was active. Thus, the cursor position in the PCTAADS window determines which paragraph is displayed and which paragraph may be edited by means of the **MPCTAADS** window.

The MPS WORKSHEET bounce bar header appearing in Figure 15 includes a Global Replace function. This feature allows the operator to globally change (worksheet encompassing) selected duty titles. Figure 19 depicts the pop-up editing window that appears when this option is activated. Normally, global replacements are made by comparing the old or existing duty title field with the worksheet and changing only those records whose duty title field exactly matches the entered data for the "Old Duty Title" field. However, many times, that field contains right-justified funding data. PDAT will only replace those records whose duty title field exactly matches the entered old duty title. So if that title contains fund $j \sim$  data, the global replace will be restricted to only records bearing the same duty title description and funding data. Often, this significantly restricts the global nature of the function.

The \* character may be employed when performing data entry of the old Duty Title using the Global Replace function in MPCTAADS worksheet analysis. The \* character tells PDAT-JA to ignore any characters in the old duty title description that follow the \*. The "\*" functions as a "wildcard." Its main task is to circumvent the need to enter matching funding data that may exist within the Duty Title field. By using the \* before these data start, the Global Replace command ignores the funding data and changes all records whose description until the \* character exactly matches the entered data.

The \* may not be employed before the 12th character position of the duty title description. This limitation is purposely employed to prevent the user from accidentally changing all the data globally by placing the \* character at the beginning of the description. As shown in Figure 19, a **<sup>I</sup>**serves as a reference for the operator and denotes the position of the 12th character on the screen.

PCTAADS/MPCTAADS Mode 1: Restricted (Paragraph-by-Paragraph) Editing

Figure 20 shows the MPCTAADS window activated by selecting activate WS from the display or by pressing F3 to toggle from the PCTAADS window. The figure actually shows the MPCTAADS display window (lower half of screen) in its activated state along with the edit inset. The lower lines of the worksheet display are replaced with a key legend, indicating the functions of the various keys. F3, F10, and Ctrl-F10 activate the same functions as they do in the PCTAADS window.

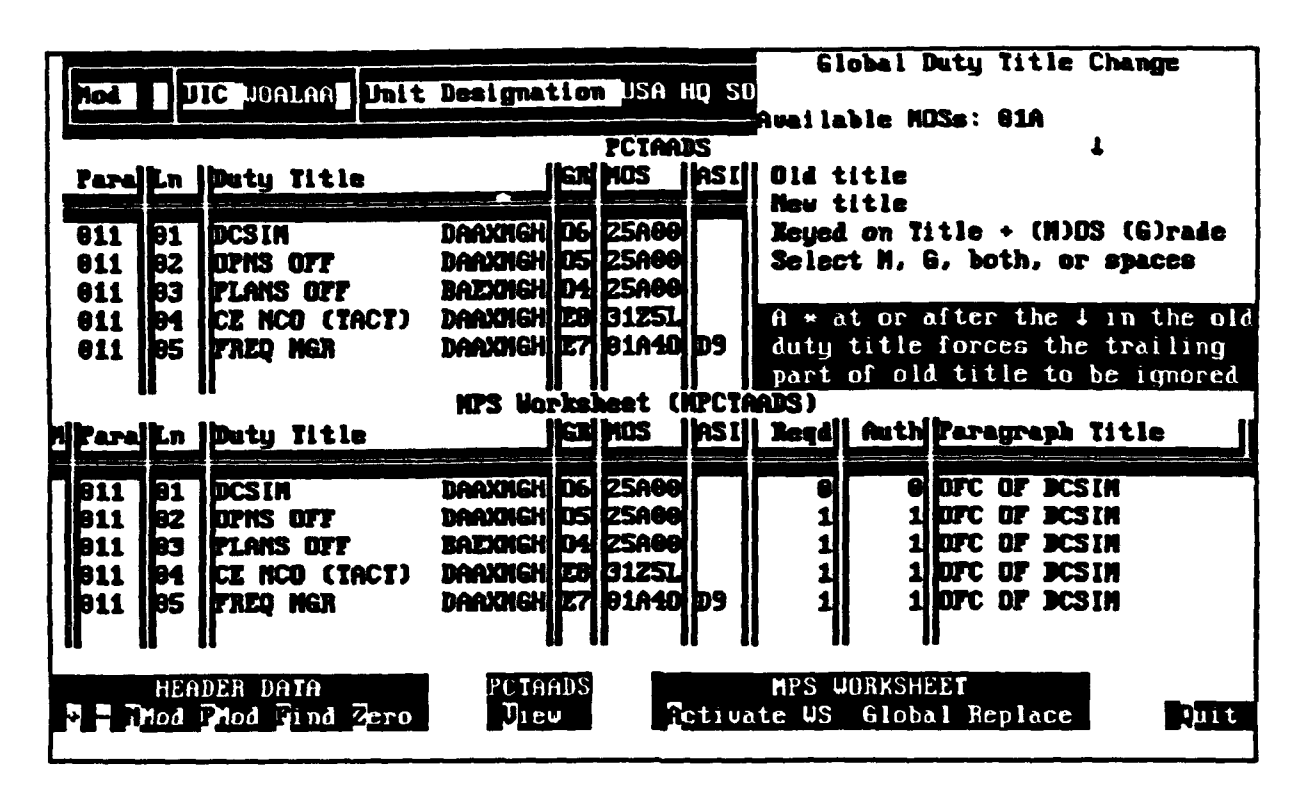

Figure 19. Global duty title replace editing screen.

When MPCTAADS is activated, F4 invokes the edit inset, which is where all worksheet editing takes place.

F5 and F6 change the active paragraph (next and previous within the UIC). Only one paragraph at a time can be displayed or edited in an MPCTAADS worksheet. This feature is intentional, as a paragraph is the smallest work center considered.

The edit inset is invoked by means of the F4 key. This inset is a pop-up editing window at the top right-hand section of the screen. The top line of the inset indicates which MOSs may be edited. The only ones allowed are those specified at the start of the import procedure. Other MOSs are included in the paragraph for the purpose of completeness and to provide a continuous reference for the analyst. The paragraph title is reproduced on Line 2 for reference purposes also. Changeable (edit) fields are MOS, GRADE, ASI, REQuired, AUTHorized, DUTY TITLE, and LINE number. PDAT-JA provides access only to the primary TAADS ASI if one exists; it does not provide access, account for, or display a second ASI, which may occasionally appear in the LIC field.

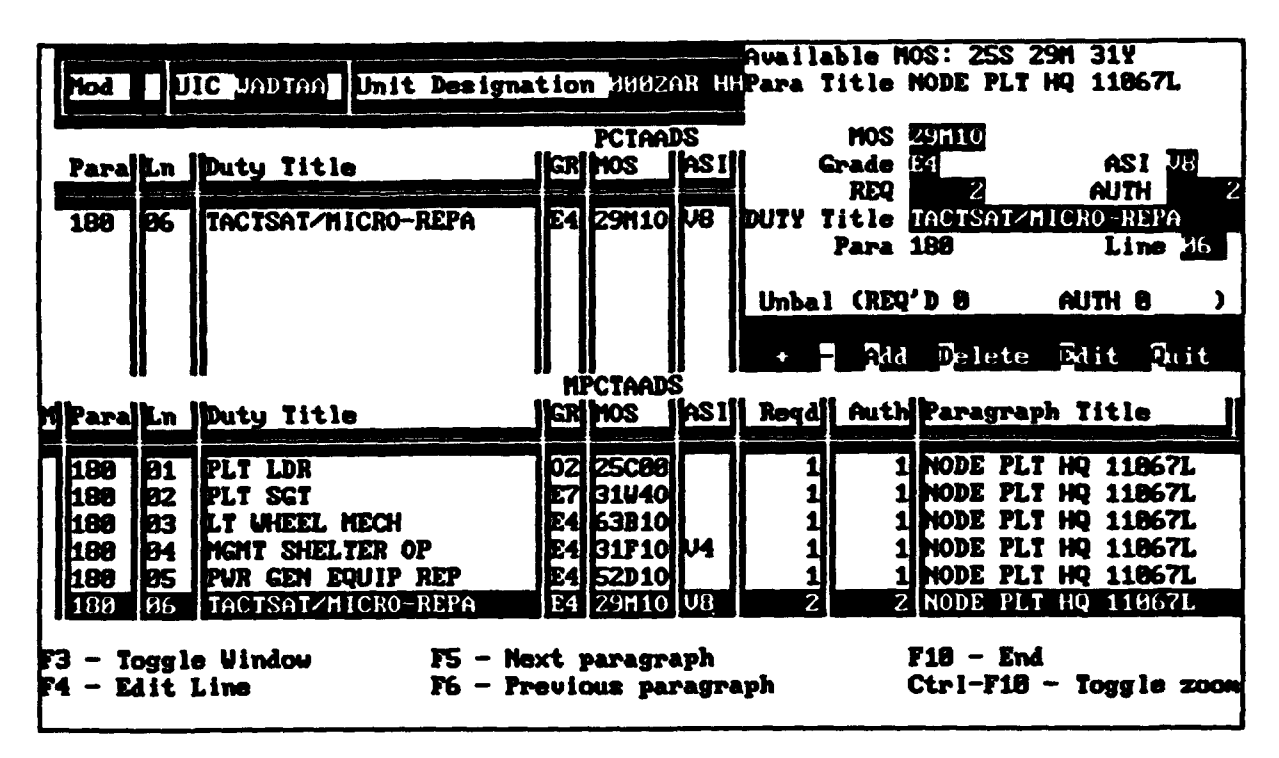

Figure 20. MPCTAADS worksheet window with edit inset.

REQuired and AUTHorized are linked with a running total, which appears just above the inset's bounce bar menu. The user is not permitted to quit a paragraph until Unbal REQ'D and Unbal AUTH both equal zero. A positive balance is indicative of an excess of requirements or authorizations in the paragraph, while a negative balance indicates that the modifications have left the paragraph short of the required or authorized original total. The balance line operates independently for the AUTHorized and the REQuired fields. In addition, the AUTHorized field can never be higher than the REQuired field. If any of the above rules are violated, a warning message within the inset window pops up, indicating which rule was violated.

The bounce bar menu includes +, -, Add, Delete, Edit and Quit. The + and - keys advance the display forward and backward by line number through the paragraph. Add is used to append a new line number. Delete can only be used to delete appended line numbers. For audit trail purposes, Delete will not delete a line number existing in the original reference data base. This feature is implemented so that the comparison report can show all original line numbers and all changes made. Instead of deleting an original line, the analyst may Edit the line to reduce the AUTHorized and the REQuired blocks in that line number to zero. The analyst then Adds as many lines as necessary to establish a zero balance and compensate for the reduced number of personnel in the original line number.

Once any line in the paragraph has been edited, software flags are set to indicate which line number and which UIC have been edited. When the inset is Quit, the UIC window and the MPCTAADS window of the display are updated to contain a plus sign in their modification fields (Mod in the

UIC window and M in the MPCTAADS window). These plus characters indicate which UIC (UIC window), paragraph, and line (MPCTAADS window) have been edited.

Since there is no practical way to determine if an existing line number has had a sequence of editing changes which eventually restore that line to its original state, a flag is set as soon as the line is edited. Thus, it is possible to have a line present in the finished product which is identical to the reference data base but possesses a + in its modification field.

PCTAADS/MPCTAADS Mode 2: Unrestricted (UIC-by-UIC) Editing

As mentioned previously, initial editing functions are identical for both MPCTAADS editing modes, but Mode 2 permits editing without audit checks. **As** such, this unrestricted mode is probably a faster method of making changes. There are, however, fewer audit checks and therefore more opportunity for analyst error.

Figure 21 shows the MPCTAADS worksheet active. Activation is accomplished from the bottom bounce bar by pressing "A", (A)ctivate worksheet or by pressing "F3-Toggle Window" when the PCTAADS window is active.

The bottom two lines of the display indicate the command hot keys active with this window. These keys are F3, F4, F5, F6, **F7,** Ctrl-F1O, and F10.

F3 - Toggle window

Pressing F3 toggles active window and data scrolling between MPCTAADS worksheet and PCTAADS reference data base.

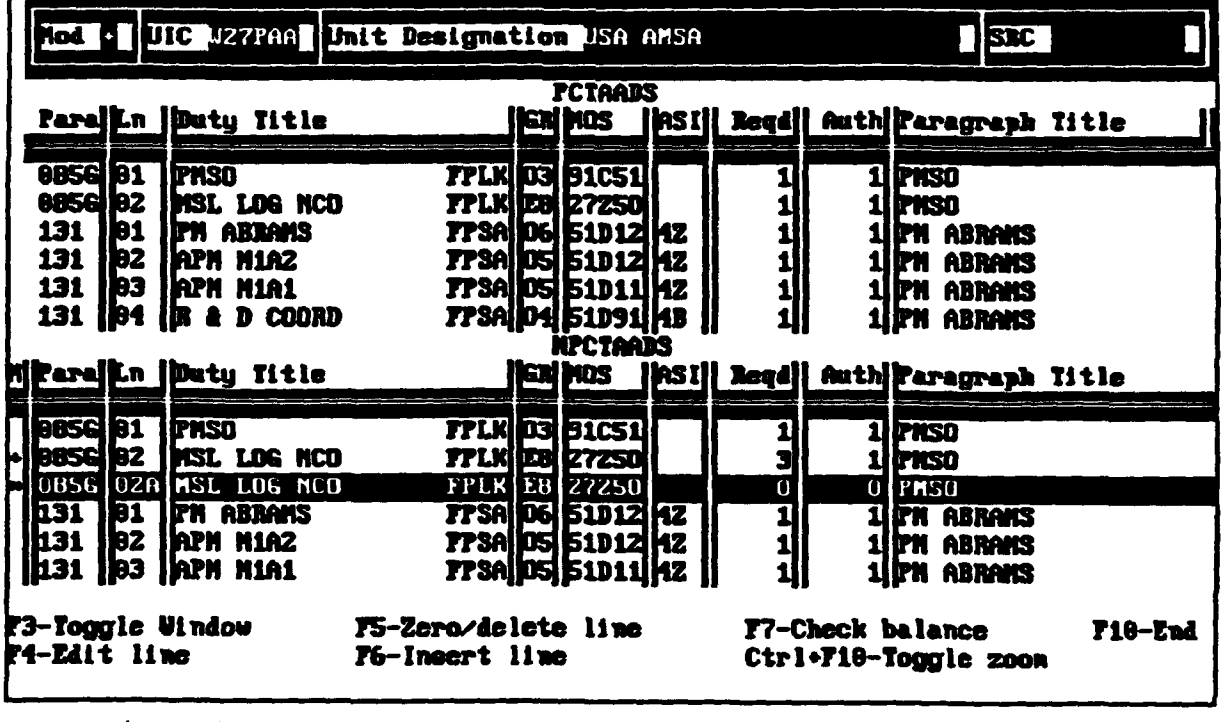

#### $F4 - Edit$  line

Pressing the F4 key allows the analyst to edit the currently highlighted line. Figure 22 shows the unrestricted Edit Line, a one-line window that opens at the bottom of the screen overlying the description of the command hot keys. Unrestricted editing occurs in this window. The analyst may change any fields in the line except Para (graph). No edit checks are made. When the analyst is finished changing data in the line, the PgDn key is pressed to save the changes and exit the window. Control transfers to the MPCTAADS worksheet window and the hot key descriptions reappear. The analyst presses the Esc (cape) key if the changes entered in the Edit Line are not to be saved.

#### F5 - Zero/delete line

When a line is highlighted, the F5 key will delete key data from the line. If the line was one originally present in the worksheet (and hence present in the data base), the line may not be deleted but is required and authorized levels are zeroed. If the line has not previously been edited, the "M" field is changed to a "+" to indicate a change in the original data. If the line has been inserted by the analyst, the "M" field is set to "\*" and actually can be deleted. Because of limitations of the FOXPro language, the deleted line may still appear on the screen until the cursor is moved sufficiently to scroll past the entry. To lessen confusion of the analyst regarding the line's actual status and to provide an indication that the line has actually been deleted, all data on the line are changed to blanks as soon as the line is zeroed and the blanks remain as long as the line is still visible on the screen.

|                                                                                                    | Mod . UIC M27PAA Unit Designation USA AMSA                                                                                                    | <b>SRC</b>                                                                                                    |  |                               |                                                                                                    |  |  |  |
|----------------------------------------------------------------------------------------------------|----------------------------------------------------------------------------------------------------|----------------------------------------------------------------------------------------------------|--|-------------------------------|----------------------------------------------------------------------------------------------------|--|--|--|
|                                                                                                    | Paraitn Duty Title                                                                                                    | <b>PCTAADS</b><br><b>igri i</b> mos                                                                                                    |  |                               | <b>[ASI] Read] Auth Paragraph Title</b>                                                                     |  |  |  |
| <b>985GI01</b><br><b>885G 82</b><br>131 <b>Je1</b><br>131 282<br>131   83                                                      | <b>IFMSO</b><br><b>INSL LOG NCD</b><br><b>IPM ABRAMS</b><br>Inph M1A2<br>iaph N1A1<br>131 $\left[\begin{array}{ccc} 0 & \cdots & \cdots \end{array}\right]$ a D COORD | <b>FPLK</b> 03 91C51<br><b>TPLK E8 27250</b><br><b>7PSA D6 51D12 H2</b><br><b>FPSAIDS 51D12 H2   </b><br>FPSAND5 51D11 H2 N<br>FPSAD4 51D91 HB<br><b>MPCTAADS</b> |  | 1<br>  1<br>  1<br>  1<br>  1 | 1 <b><i>PHSO</i></b><br>1 <b>  PKSO</b><br>11 <b>dh Abrans</b><br>1 PM ABRAMS<br>1 PM ABRAMS<br>1 PM ABRAMS |  |  |  |
|                                                                                                    | MParalLn Duty Title                                                                                                    | <b>CRIPOS</b>                                                                                                    |  |                               | [ ASI   Regd   Auth  Paragraph Title                                                                        |  |  |  |
| <b>PBSG 01</b><br><b>0856 02</b><br><b>µ31</b><br><b>ИЗ1</b><br><b>Jiez</b><br><b>P3</b><br><b>IL31</b>                        | <b>IFMSO</b><br><b>INSL LOG NCD</b><br>Wiebsgiezainsl log nCD<br><b>PER ABRAMS</b><br><b>IAPM M1AZ</b><br><b>PER HIST</b>                                             | <b>FPLK 03 B1C51</b><br><b>TPLK DB 27250</b><br><b>FPLK E8 27250</b><br><b>FPSANO6 51D12 M2</b><br><b>TPSADS51012142</b><br><b>TPSAD5 E1D11 HZ</b>                |  | 1918                          | <b>1 PHSO</b><br><b>1 PHSO</b><br><b>ej priso</b><br>1 PM ABRAMS<br><b>1) PH ABRAMS</b><br>1 PH ABRAMS      |  |  |  |
| Edit Line - Press PgDn key when done or Esc to cancel<br>E7 27250<br>* 0856 02A MSL LOG NCD<br>0 <b>PMSD</b><br>0 <sub>1</sub> |                                                                                                    |                                                                                                    |  |                               |                                                                                                    |  |  |  |

Figure 22. MPCTAADS unrestricted editing, edit line.

#### $F6$  - Insert line

Pressing the F6 key inserts a line immediately after the currently highlighted line within the MPCTAADS window. Note. The record (line) that has been inserted has many fields that are not displayed; they are identical to those of the highlighted line. The initial data displayed in the line are identical to those of the line initially highlighted, but the quantity authorized and required are initially zero and the line number has been modified so that its last character is no longer a numeric. An "A" has been appended to the line number. If the last character of the source line number is already an alphabetical character, then the last character of the created line number is advanced by one in the alphabet. Except for the "M"odified field, all displayed fields may be edited.

#### $F7$  - Check balance

Pressing the F7 key pops up a window in the upper right-hand corner of the screen which shows the levels of authorized and required personnel on a UIC basis for both the original PCTAADS data and the MPCTAADS worksheet being edited (see Figure 23).

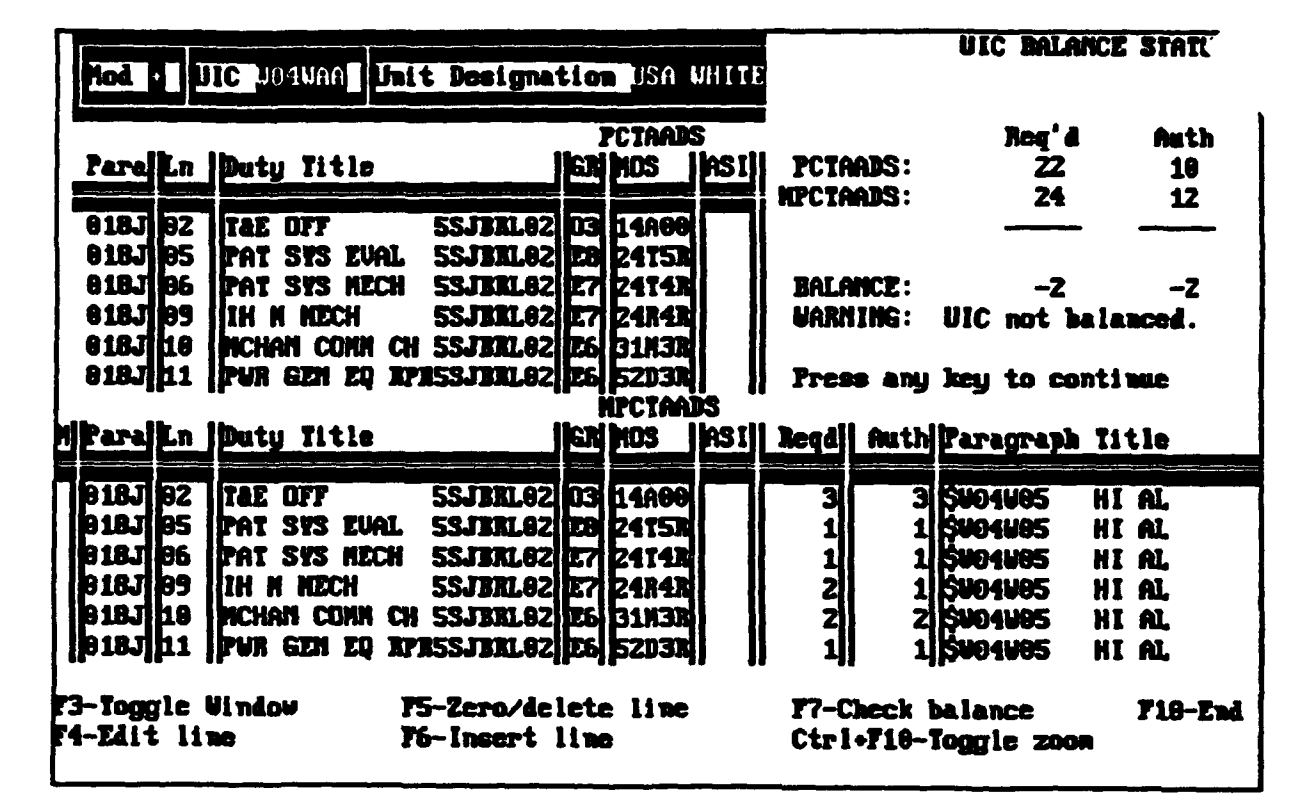

Figure 23. UIC balance status window.

#### $Ctrl-F10 - 200m$

This toggle either explodes the editing window to full screen or implodes full screen editing mode to windows mode. All active editing keys are available in either display mode.

*F1O* - End

F10 closes the currently active window and returns the user to the initial display.

Create/Edit Worksheets: PMAD Analysis

When the operator selects a worksheet from the selection window, PDAT-JA automatically evokes the PMAD editing module if the selected worksheet is derived from PMAD data. When a PMAD-derived worksheet is selected, the screen clears and is replaced by the initial PMAD worksheet editing screen which is depicted in Figure 24.

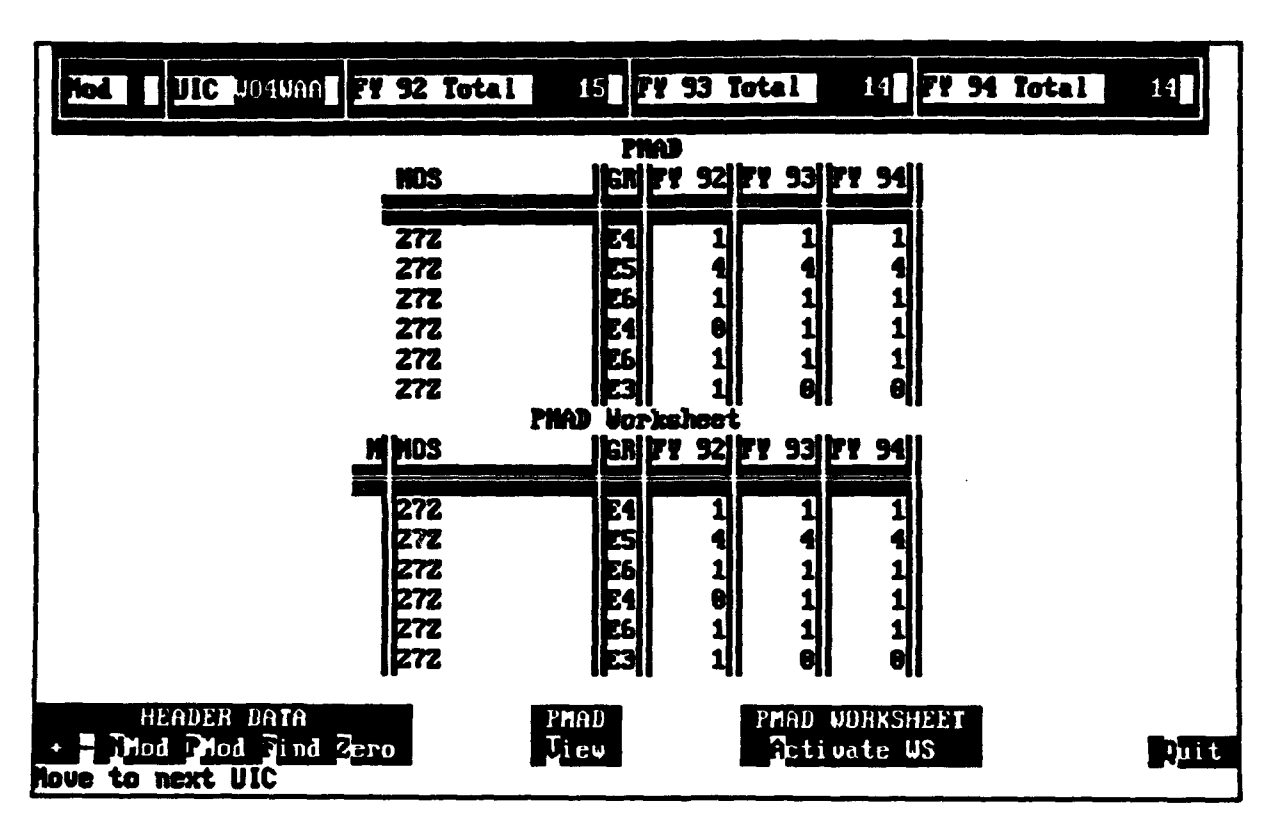

Figure 24. Initial PHAD editing screen.

As shown, this screen is divided into four distinct areas, UIC at the top, PMAD reference data base upper center, PKADWS (worksheet) at the lower center, and a bounce bar menu at the bottom. Data are displayed with a hierarchy similar to that for TAADS data, that is, the UIC acts as a with a hierarchy similar to that for TAADS data, that is, the UIC acts as a<br>filter, allowing only data within that UIC to be displayed in the reference filter, allowing only data within that UIC to be displayed in the refe<br>data base area. The PMAD reference data base is second in the display data base area. The PMAD reference data base is second in the display<br>hierarchy and limits data displayed in the PMADWS to the same UIC. Therefore hierarchy and limits data displayed in the PMADWS to the same UIC. Therefore,<br>all PMAD analysis work is performed on the smallest area, the UIC, and the UIC all PMAD analysis work is performed on the smallest area, the UIC, and the UIC is determined by the PMAD data base and its selected UIC.

Negotiating around this screen and operating the function keys are very similar to the TAADS editing function with no editing constraints (PCTAADS Mode 2). This makes it easy for the analyst to go between these two editing functions.

The bottom bounce bar menu is also divided into four distinct areas. The first area, entitled "HEADER DATA" contains captions labeled "+" "-" "NMod", "PMod", "Find", and "Zero". Moving around the menu is done by striking the keyboard character, which is the same as the first character of the menu option, or by using the cursor arrow keys. The term "HEADER DATA" refers to the UIC display window. The + and - menu selections page forward and backward among all the UICs in the reference data base.

The column (field) labeled **"M"** is the Mod field. Every field may be changed except the Mod field (done automatically) and the first thzee characters ot the MOB field. *Scme* masking and editing protection is performed to prevent the user from entering numerical data in a character field, and vice versa. Appropriate text format information is forced to upper case characters.

Each time a worksheet is edited (values or characters are changed), the Mod field within the UIC window is updated to place a "+" within the field (performed even if the final result does not differ from the original reference data base). NMod and PMod refer to next modified and previously modified UICs. Thus, when an N is entered by the analyst, a search is performed for the next UIC which has a **"+"** in its Mod field jindicating that something has been edited within that UIC). If the search for a next or previously modified UIC is unsuccessful (no work done or already at the last or first modified UIC), a warning message appears, indicating that there are no more modified UICs (in that direction).

"Find" immediately finds a user-supplied UIC. This makes it easy for the analyst to move among target UICs.

"Zero" allows the analyst to zero all authorizations for the displayed UIC. The change is reflected in the Mod field by "+" preceding each line in the UIC.

The "PHAD View" menu option activates the PMAD reference data base window and allows the user to traverse the records within that window. When the View option is exercised and therefore active, additional keyboard keys are activated. The activated keys are indicated in a line directly over the PHAD data base and are captioned:

< F3 toggles window, Ctrl-FiO toggle Zoom, FIO ends >

**F3** - Toggle window

**F3** toggles the window between the PMAD reference data base and the PMAD worksheet.

Ctrl-F10 - Toggle zoom

Ctrl-F10 toggles the window between its current display and a zoomed or exploded display in which the window is expanded to occupy the whole screen. This zoom option allows many more lines to be displayed (in case the UIC is heavily loaded with entries). In zoom mode, **F3,** Ctrl-FIO, and FIO are still active. Pressing Ctrl-FIO when in zoom mode toggles (returns) the window to its normal (unzoomed) mode.

 $F10 - End$ 

F10 closes the currently active window and returns to the initial tri-window display.

When the PMAD View window is activated, the analyst may select any line in any paragraph shown within this UIC by using the cursor arrow keys. The analyst can then press F3 and toggle immediately into the PMAD Worksheet, or can elect to press FIO and exit to the initial tri-window display. If F10 or F3 is pressed, the PMAD window is exited, and the PMAD worksheet window is updated to display data for the UIC, which had been highlighted by the cursor while in the PMAD reference data base window.

Entry to the PMAD worksheet area is made by pressing "A", (A) ctivate W8, from the tri-window display, or by pressing F3 to toggle from the PMAD window. As Figure 25 shows, when the PMAD worksheet window is activated, the lower lines of the tri-window display are replaced with a key legend indicating the functions of the various keys. F3, FaO, and Ctrl-FiO perform the same functions as they do in the PMAD window.

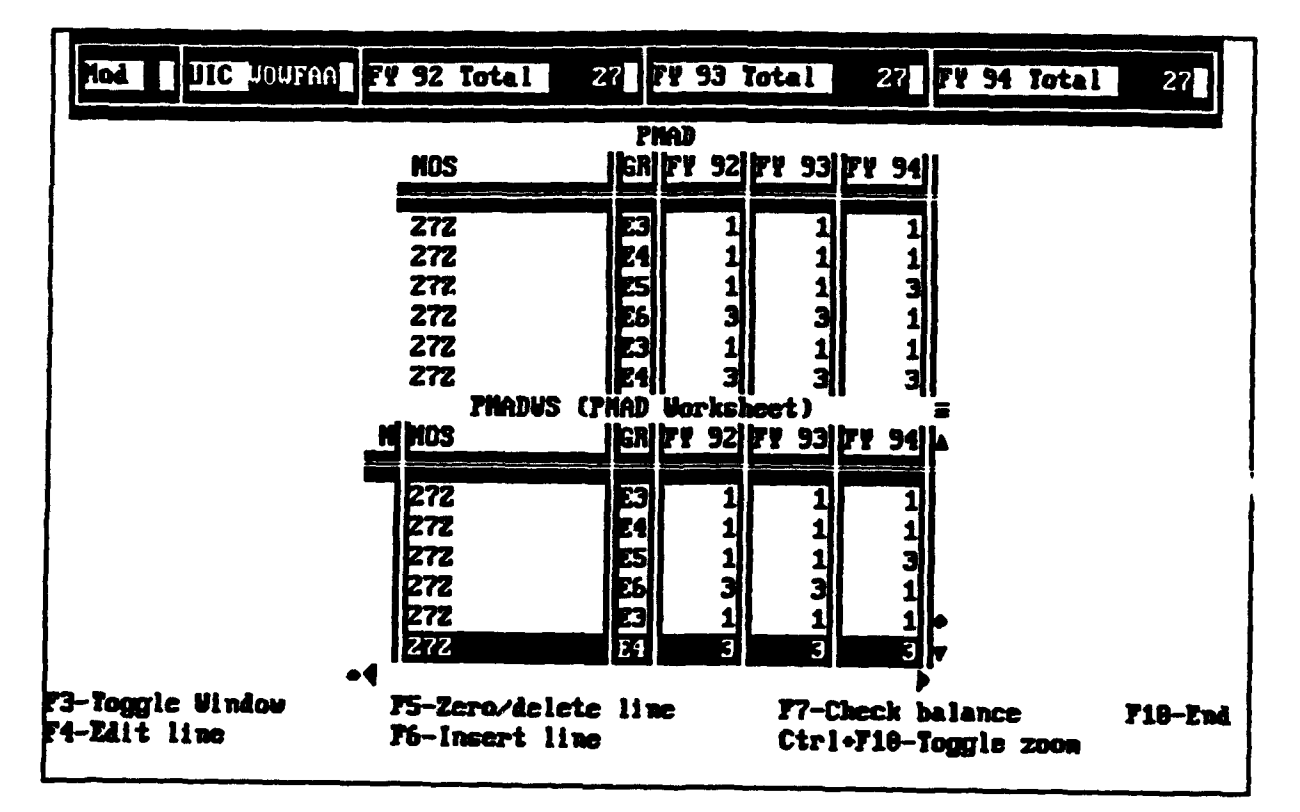

Figure 25. Initial activated PMAD worksheet, hot key commands.

#### $F4 - Edit$  line

Pressing the F4 key allows the analyst to edit the currently highlighted line. Figure 26 shows the Edit Line, a one-line window that opens at the bottom of the screen overlying the description of the hot key commands. Unrestricted editing occurs in this window. Every field may be changed except the Mod field (which PDAT-JA changes automatically when the line is changed)

and the first three characters of the MOS field. Some masking and editing protection is performed to prevent the user from entering numerical data in a character field, and vice versa, and appropriate text format information is forced to upper case characters.

F5 - Zero/delete line

F5, the delete line key, zeroes a pre-existing line or deletes an inserted line. PDAT-JA defines a pre-existing line as one that is present in the original PMAD data, and an inserted line is a line that has been added by the analyst. The F5 key can only be used to delete appended lines. For audit trail purposes, the F5 key will not delete a line number existing in the original reference data base. This is implemented so that the comparison report can show all original lines and all changes made. Instead of deleting an original line, the analyst may edit it to reduce the authorized personnel in that line number to zero by pressing the F5 key. The analyst then adds as many lines as necessary to establish a zero balance and compensate for the reduced number of personnel in the original line.

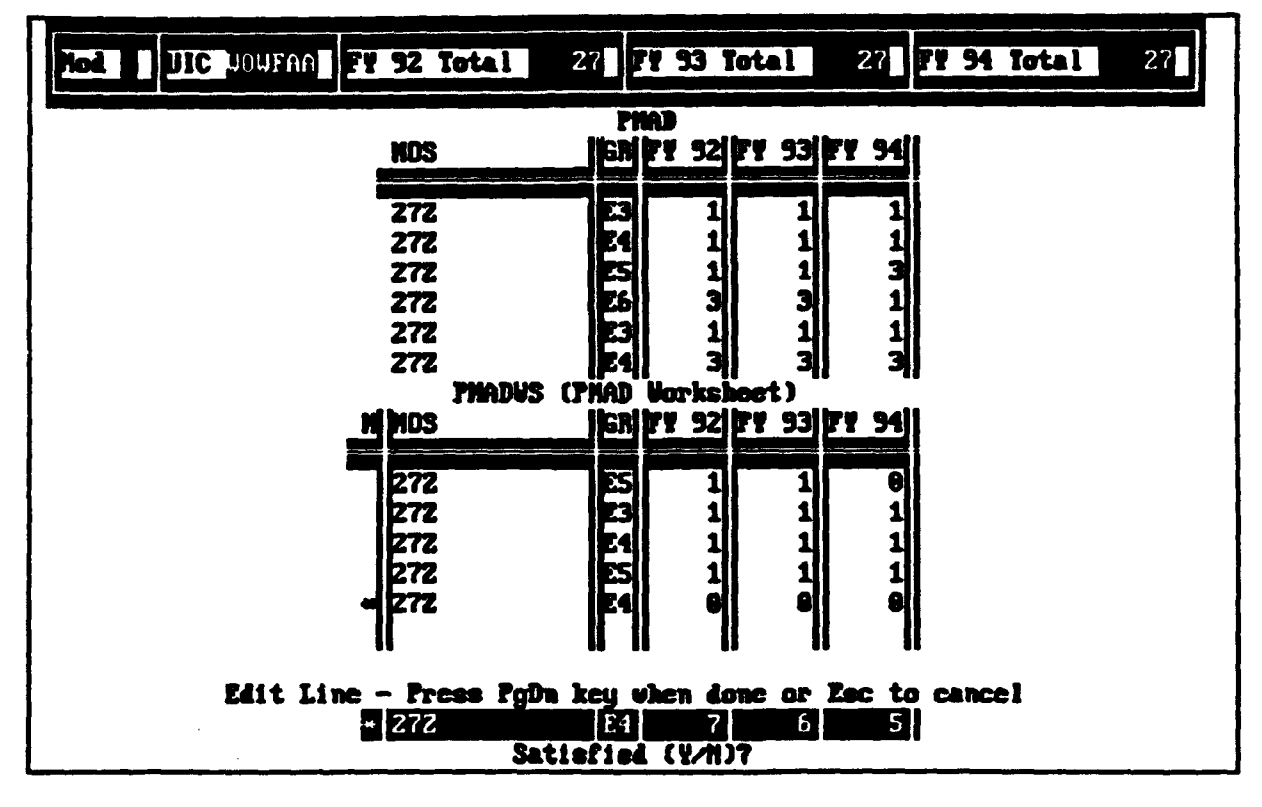

Figure 26. PMAD worksheet, edit line.

#### F6 - Insert line

When the PMAD worksheet window is active, F4 inserts a line. The line has the exact characteristics as the line on which the cursor rested before the user pressed the F4 key. Therefore, the most sensible line to pick as a source is a line that most closely matches the data the user wants to enter on the inserted line. By picking a good source line, data entry in the inserted line can be minimized. An inserted line is added with its Mod field

already set with an "\*". The "\*" signifies that the line was not originally present within the data base and can therefore be deleted, and also serves to indicate that it is a modified line. Any entry whatsoever by PDAT-JA in the Mod field of the PMAD worksheet display indicates a line that has been modified. Since there is no practical way to determine when an existing line has had a sequence of editing changes that eventually restore that line to its original state, the "Mod" flag is set as soon as any change to the line is made. Thus, it is possible to have a line present in the finished product that is identical to the reference data base but possesses a **"+"** in its Mod field.

F7 - Check balance

F7 activates a pop-up window in the upper right corner of the screen (see Figure 27) which shows the differences between total authorizations by fiscal year that exist between PMAD and the PMAD worksheet. If the UIC has not been edited, the differences will all be zero. If it has been edited, and the totals by fiscal year for that PMAD worksheet UIC differ from those of the PMAD data, this pop-up shows the numerical differences. A positive balance is indicative of excess personnel in the worksheet, and a negative balance indicates that the modifications have left the worksheet with fewer personnel than authorized in the PHAD data base.

**F10** - End (when PMADWS activated)

F10 is used to exit PMAD or PMADWS. The user is permitted to leave the PMAD worksheet in an imbalanced condition by pressing FIO but is reminded of that condition on exit.

Process Data for MOS Profiling (MPS) Analysis

TAADS data, either in the reference data base or in a worksheet, must be processed or analyzed by FOXPro before reports can be produced. As noted in the discussion of the data import functions, the "analysis" can be performed on the reference data base at the time the PCTAADS reference data base is created. If this process is not initiated at that time, the Process Data for MPS Analysis function can be used; this same function must be used to process worksheet data to produce reports.

**If** the user elected to skip the "analysis" procedure during the Import Data function, or creates and edits a worksheet, a software flag is set within the Data Library Data Base for that particular file. This flag indicates that "analysis' has not been performed and precludes the possibility of printing reports. Since "analysis" of a worksheet must be performed after of printing reports. Since analysis or a worksheet must be performed after<br>editing and before printing, it is recommended that each MPCTAADB worksheet be analyzed immediately before printing.

The PDAT-JA "analysis" process creates seven data base files of statistical totals and seven corresponding indices for the designated PCTAADS data base or worksheet. The names of the files and indices are generated by means of a software hexadecimal hook into the system clock. Each name is unique because it is tied to the hexadecimal value of system time to the nearest second. Vital information about these files (file names, source file, and description) are entered automatically into the Data Library Data Base. These seven files provide all information for the Reports function of the software.

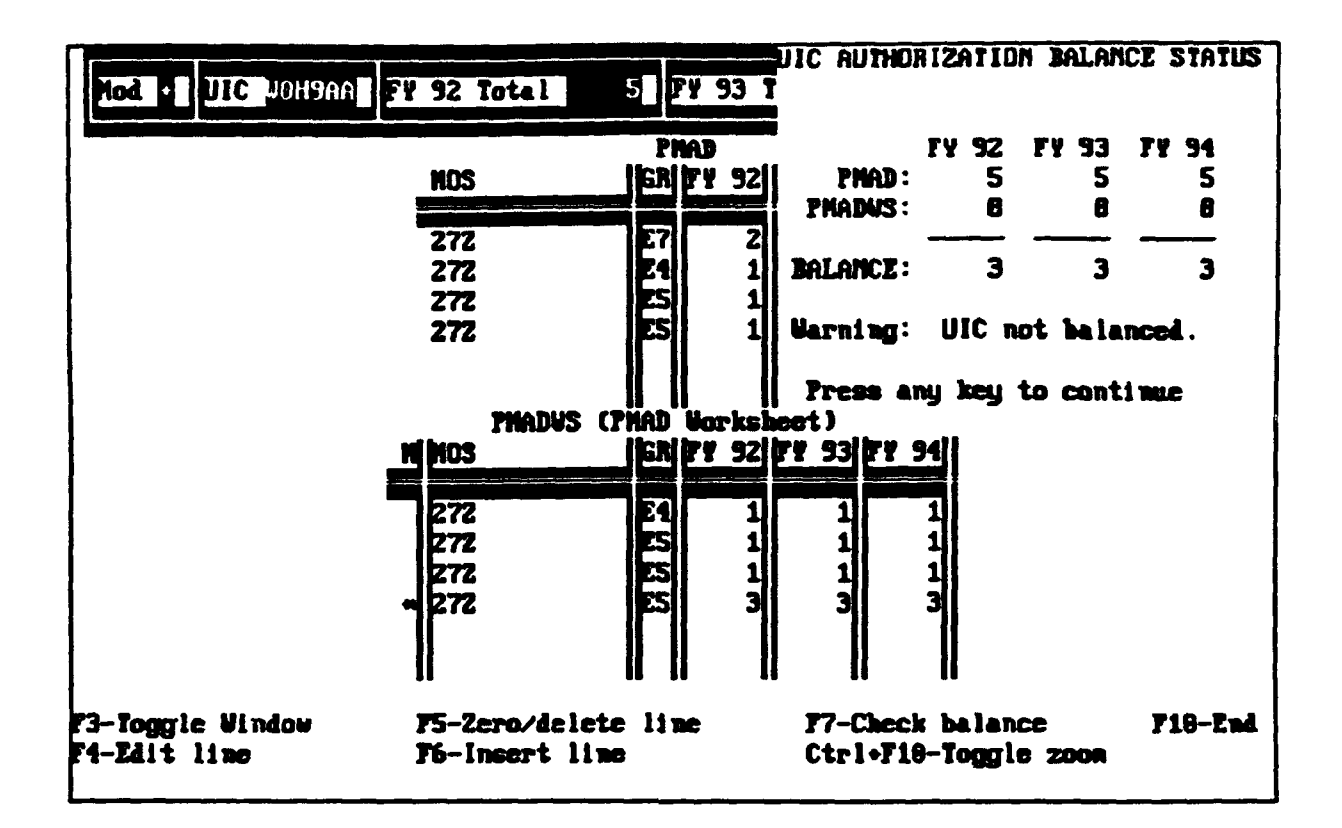

Figure 27. PMAD, balance check window.

As a first step in the MPS "analysis" task, the Data Library Data Base is searched for "analysis" files for the subject worksheet or data base. If they exist, they are erased before the new set is created. Erasure is performed so that obsolete "analysis" files do not accumulate on the hard disk each time a worksheet or data base is analyzed. A worksheet can be edited and changed again and again but must be re-analyzed before a report is printed.

Select and Process GSA Data

The AGM is built into PDAT-JA. This provides a capability to the analyst to apply the AGM distribution to PCTAADS data. Figure 28 depicts the opening screen used to select an existing PCTAADS worksheet or data base as the data source or to select manual (user-supplied) data entry from an external data source.

If existing data are selected (E is entered), a pop-up window appears with a menu selection of all worksheets and data bases on the system. After selection of the candidate data set, the analyst is asked to select a target MOS from the list of as many as 10 MOSs, which were specified during data import. (GSA analysis can only be applied against one MOS at a time.) As soon as the analyst enters his/her selection and indicates that s/he is satisfied with his/her choice, the initial analysis is performed.

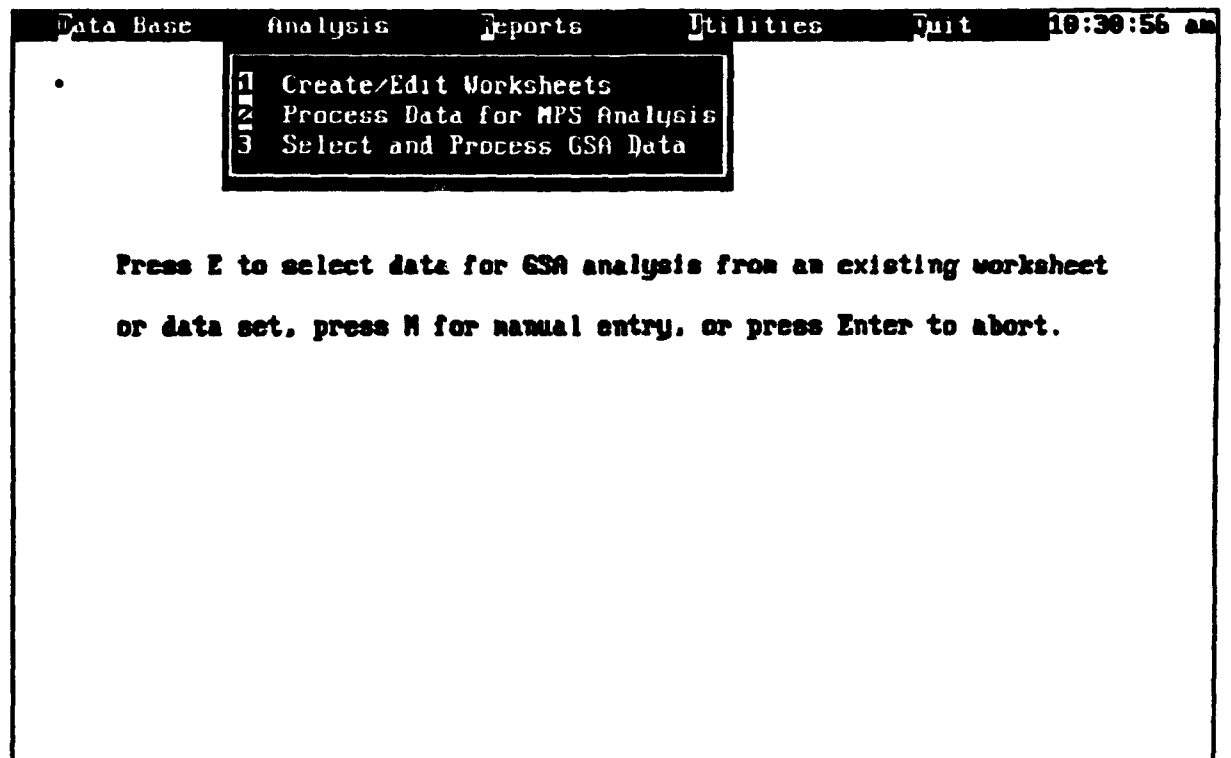

Figure 28. Initial select and process GSA data entry.

The analyst may need to perform manual entry for data that are not part of the data present cn the host system. If so, s/he selects manual (M) entry as shown in Figure 29.

The analyst then enters a description, which will appear on the report, and when satisfied with data entry, proceeds to the next screen (shown in Figure 30). The data input can be applied against any or all the listed grade levels and should agree with the data source. No adjustments of any the data elements are needed; they should be entered exactly as determined by the external data source.

Since this is a manual entry screen, the analyst is prompted after data entry with Satisfied (Y/N)? (last screen line) and can repeat data entry until all entry iniormation is correct.

Once a Y is entered, the program performs the initial phases of analysis and the display then reverts to the standard display presented when using the existing data option for GSA.

In Figure 31, the lower portion of the display screen presents the results of applying the **AGM** to the input data total. Application of **AGM** produces idealized personnel distributions depicted in the row labeled **AGM.** In the next data row, Current, selected MOS data are provided for reference. The third row, Delta, represents the difference between **MOS** data and the **AGM** for the same data total and same grade elements. The lower three lines display the upper 2% deviation band, the current data for reference, and the lower 2% deviation band.

## Grade Structure Analysis

 $10:32:36$  an

Press E to select data for GSA analysis from an existing worksheet or data set. press **N** for manual entry. or press Enter to abort. N Enter tim **NOS** which Identifies this data **62S** Enter a description which will appear on the report header **Simulated manual data entrg for NOS 62S**

# Satisfied (Y/M)?

Figure 29. Screen depicting manual GSA data entry.

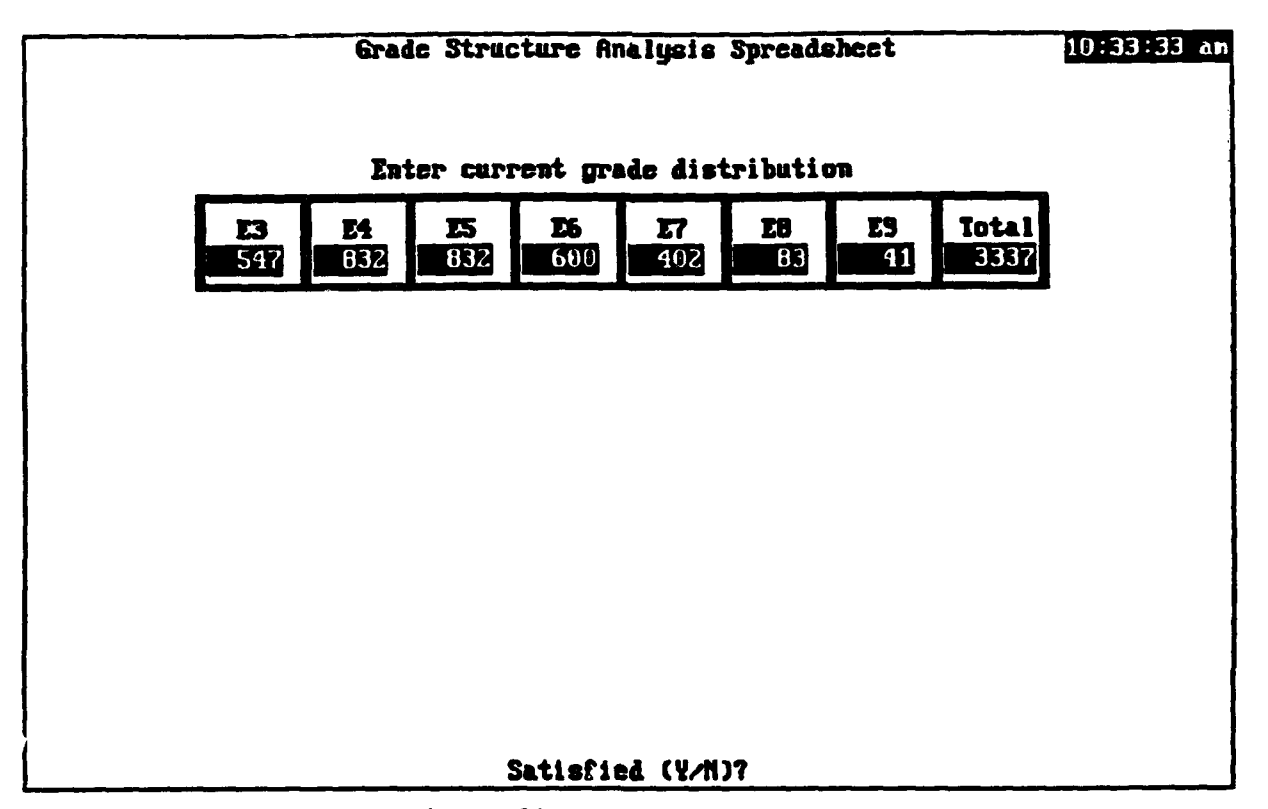

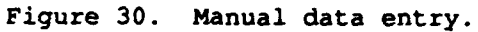

|                                                                   | 10:34:33 an<br>Grade Structure Analysis Spreadsheet |                             |                                |                         |                         |                                |                                      |                              |  |  |
|-------------------------------------------------------------------|-----------------------------------------------------|-----------------------------|--------------------------------|-------------------------|-------------------------|--------------------------------|--------------------------------------|------------------------------|--|--|
| Enter current grade distribution                                  |                                                     |                             |                                |                         |                         |                                |                                      |                              |  |  |
| E3<br>547                                                         | E4<br><b>B32</b>                                    | 15<br>832                   | Db<br>600                      | I7<br>402               | I8<br>63                | E9<br>$\overline{41}$          | <b>Total</b><br>3337                 |                              |  |  |
|                                                                   |                                                     |                             |                                |                         |                         |                                |                                      |                              |  |  |
|                                                                   |                                                     |                             |                                |                         |                         |                                |                                      |                              |  |  |
|                                                                   |                                                     |                             |                                |                         |                         |                                |                                      |                              |  |  |
| AGN<br><b>Current</b><br><b>Dolta</b>                             | IJ<br>774<br>547<br>$-227$                          | E4<br>1064<br>832<br>$-232$ | 15<br>663<br><b>B32</b><br>169 | 26<br>455<br>600<br>145 | I7<br>284<br>402<br>118 | m<br>B2<br>B <sub>3</sub><br>1 | I3<br>15<br>41<br>26                 | <b>Total</b><br>3337<br>3337 |  |  |
| $\overline{u}$ $\cdot$ $\overline{z}$<br><b>Current</b><br>LB -2% | 789<br>547<br>759                                   | 1085<br>832<br>1043         | 676<br>832<br>$\overline{650}$ | 464<br>600<br>446       | 290<br>482<br>278       | 84<br>83<br>B <sub>0</sub>     | 15<br>$\overline{\mathbf{41}}$<br>15 |                              |  |  |

Figure 31. Initial GSA analysis results display screen.

The current row of characters, sandwiched between the upper and lower 2% boundaries, appears color inverted from the rest of the data in the figure. Those values that exceed the 2% boundaries are actually highlighted (yellow on a red background). PDAT-JA automatically flags the data for any grade level that exceeds these boundaries and highlights those data for the screen display. Note that grade **ES** is not highlighted because its value is within boundaries.

The bottom line **-f** Figure 31 depicts a query, Do you want a printed report (Y/N)?. If the analyst answers "yes", then a second query, Are you using a Hewlett-Packard-compatible laser printer (Y/N)? appears. If an affirmative response is given, then the appropriate commands to set the laser printer to graphics mode are transmitted; otherwise, Epson dot-matrix graphics command codes are sent to set the printer.

Figure 32 is a graphic depiction of the GSA results. This is a clustered bar graph which plots AGM, current MOS data, and their difference in groups of three bars for each grade level. Figure 33 shows the percentage difference between **AGM** and each grade.

PDAT-JA derives its output for the printer from the actual graphics display shown on the screen. If a low resolution display adapter is present in the host system, the resultant video display and any printouts for this display will also be low resolution. Further discussion of these limitations is given in the section called Analysis Guidelines and Software Implementation.

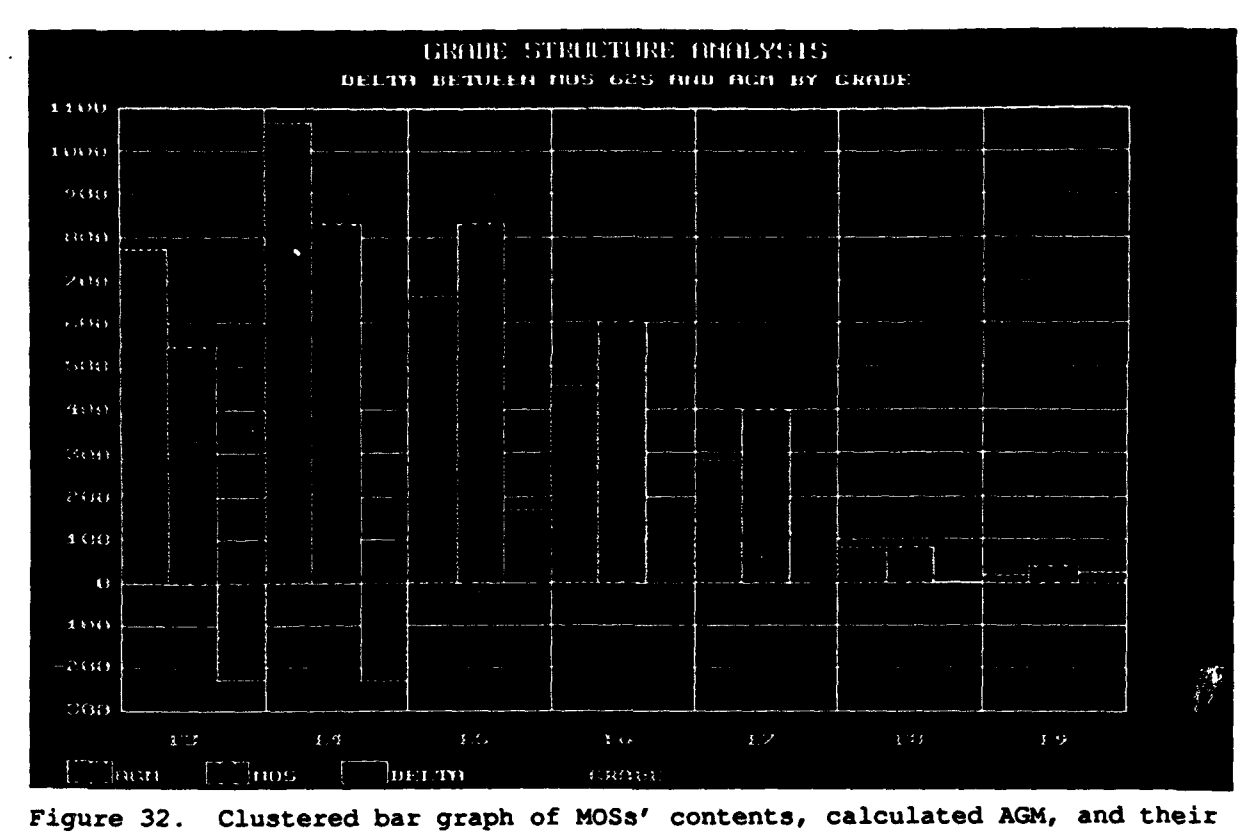

difference (delta).

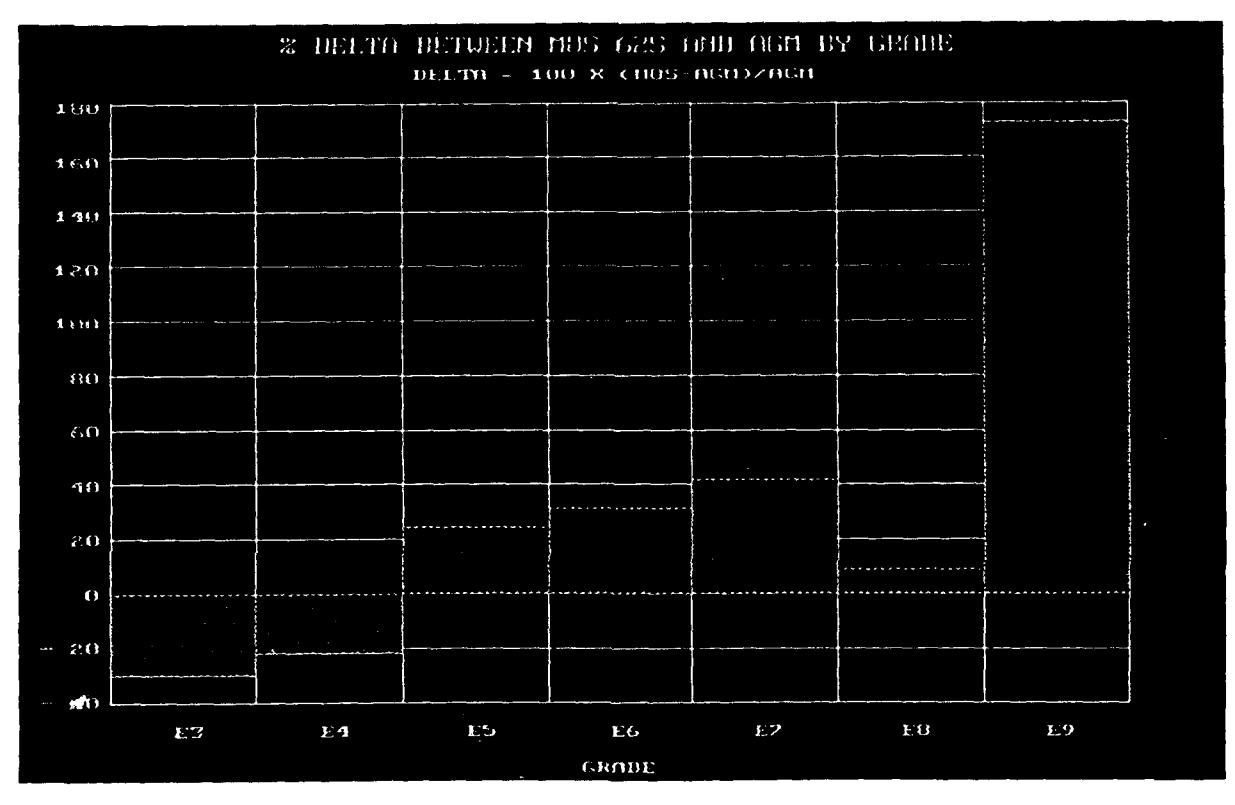

Figure **33.** Percent delta between **MOS** and **AGM** for each grade.

Both displays are auto-scaled as a function of maximum and minimum data levels, that is, if the magnitude of all the data triples, the vertical height of the bars would stay the same, but the vertical axis labels would be tripled.

The displays are also auto-scaled on their horizontal axes. Thus, if the input data are non-zero, the horizontal axis is scaled based on percent of delta for each grade. The width of each bar is adjusted so that for each non-zero grade cell, the cells are filled to the full horizontal dimension of the graph.

#### Reports

Figure 34 shows the Reports function main menu. There are **11** reports, 10 of which may be defined as reports in the standard sense. However, the last report is actually a data base printout of any worksheet or data base of any type in the host system.

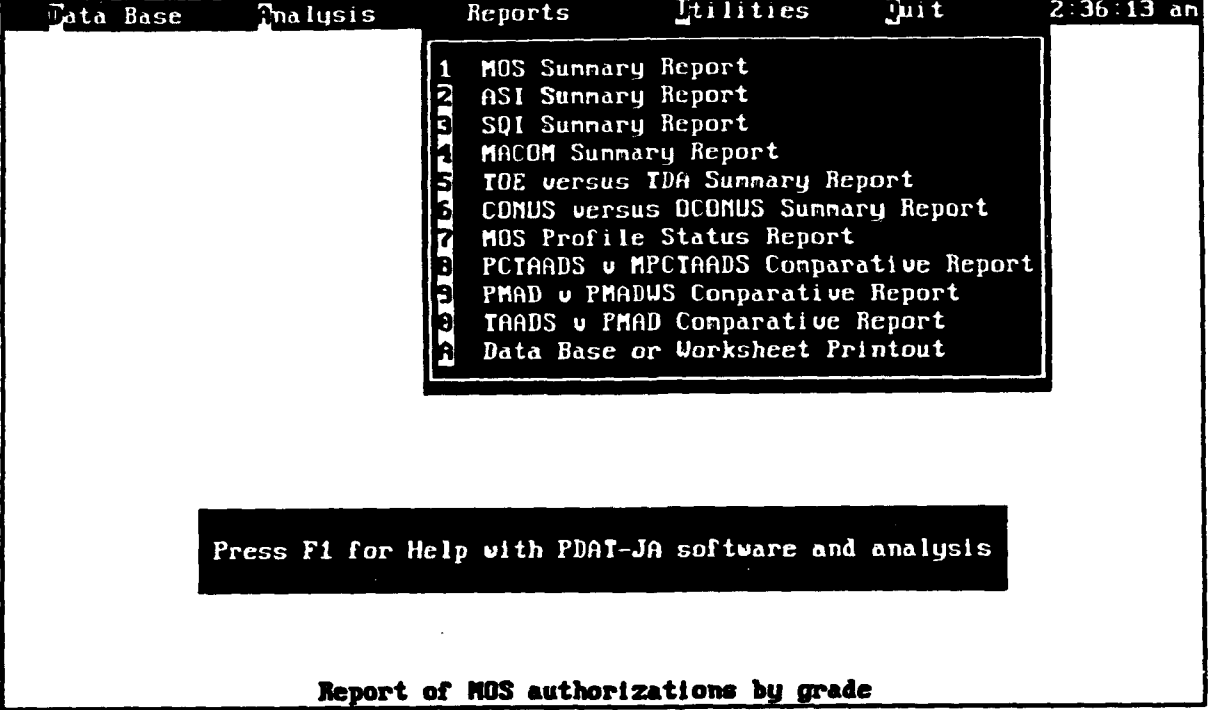

Figure 34. Report menu selections.

The first seven reports, which are all TAADS oriented, share a common query screen similar to that used for many other functions. A pop-up menu of data bases and worksheets (PCTAADS and MPCTAADS only) is presented and the analyst selects a candidate data set. As many as 10 of the import-specified MOSs can be targeted for inclusion in any of these seven reports. Each of the reports is segmented by MOS and includes a composite summary of results for all MOSs.

The remaining reports share information screens which provide the analyst with the printer setup requirements for each report. This is

necessary because all but the PMAD versus PMADWS Comparative Report require a printer with a font that has more than 10 characters per inch (CPI) to handle their data width. In fact, the PCTAADS versus MPCTAADS Comparative Report is so wide that it will only print on 15- x 11-inch paper using a dot-matrix printer operating in compressed font mode. Reports 8 and 9 (PCTAADS versus MPCTAADS Comparative Report and PCTAADS or MPCTAADS Data Base Printout) contain slightly different menus and displays. Figures 35, 36, 37, and 38 depict these displays.

As depicted in the figures, font requirements range from 10 CPI to 16.67 CPI, depending on the particular format of the report data. For those fonts existing on a Hewlett-Packard Laser Printer or Epson dot matrix printer, the analyst may select an option and have PDAT-JA send the font selection commands to the printer. In all cases, an option exists to allow the analyst to make the font selection manually if his/her printer is not 100% compatible with an Epson dot matrix printer or a Hewlett-Packard LaserJet Series II or later printer.

The record width in the remaining reports is between 180 and 210 characters, making them unsuitable for printing on a laser printer using standard sized paper. (All of the first seven reports will print on either a dot matrix or a laser printer without any special provisions required.)

#### **Data basz/Workshoet Comparative Printout Report 12:47:16 and**

This option **prints all fields of a reference** data base **&Md thesn** fields. **for** its companion **E1'CTAADS worksheet which hare** been **modified by HIS** Analysis. **Contents of this printout are on a paragraph basts for** auj modified paragraph. Because **ofr eco-d** length, this **report** must **be** printed on 15 *X* 11 Inch paper using **a** 16.7 **CI** standard compressed **printer** font. The printer **code** to select **this** tout node for **as** EISO *and* **naug** other **printers Is ASCII** character 15. The character used to return the printer to its default (standard) font **to** ASCII **character IB.** If your printer supports these commands, you may proceed without change, **it** not, then **you** will havs **the** opportulty to **set your** printer to **condensed** mode before printing starts.

**A wide-carriage,** dot-natsix printer **NUMI be used** to print this **"eport a** LaserJet printers are not **preentily** supported. **Because of** its size, printing mag **be** suspended or cancelled **by pressIng** the **Eec** hug once printing has conmenced.

C **itume(VAI)?**

Figure 35. Initial printer setup for TAADS/MPCTAADS comparative printout.

PHAD Data Base/Worksheet Comparative Report 1992-17:54 and

This option prints **all** fields of **a** reference data base **and** those fields for its companion URAD worksheet which **have** been modified **by** analysis. Contents of this report are on **a** UIC basis for **any UIC** which contains **<sup>a</sup>** modification.

**Iecause** of record length, this report must be printed at **12CPI** (Elite). If gou **sae** using an HP LaserJet, **H?** compatible, or **an** Epson TX compatible printer, **PDAT** will send the code to select this font to the printer. If the printer **you** are using does not support this code or does not have **a** 1ZCPI font, you **will** be given the chance to manually set uour printer to condensed or 12CPI node before printing starts.

Continue (Y/M)?

Figure 36. Initial printer setup for PMAD/PMADWS comparative printout.

#### TAADS/PNAD Data Base/Worksheet Comparative Report  $2:48:54$  an

This option performs **a** comparison of **TAWS and** PMD derived data and reports on differences between the data. Sources can be either data bases or worksheets, but must be from both TAADS and PMAD (that is, PMAD **ws PHADUS and** ?CTAADS v HCTAADS comparisons are not performed here because they **are** performed **by** other **DIAT-JA** menu options). This option compares **TAADS** with PMAD (worksheets or data bases). Contents of this report are on a **UIC** basis for any UIC whose authorized levels are not the same in the TAADS subject as in the PMAD subject. A two-pass **"anlgasl** process **is** performed to determine **which UICs** appear in **TAADS.** but not in PMI. **and** which UICs appear in PHAD but not in TAADS.

Continue (Y/N)?

Figure 37. Printer setup for TAADS/PMAD comparative report.

#### **Data Base/Worksheet Printout Report**

This option prints **all fields of a IKAD** data **base** or **PHADUS** worksheet **on standard 0-1/2** x **11** paper. However, the **fields** of **a TAMDS** or **NICTAAD** worksbeet do not fit on **a** laser printer.

Therefore. **all fields** of **a user--elected TAADS data base** or **NFCTMADS workshoet require 15** x **11** Inch paper **and a 16.7 CPI standard compressed printer** font. **The** printer code to select this font or printing **mode** for an **1Z31] and mat; other** wide carriage printers **Is ASCII** character **15. The character used** to return the **printer** to its default **(standard)** font is ASCII character 18. If your printer supports these commands, you may **proceed** witheut **change, if not,** then **monm will be given** the **opportunitu** to masually **sot** the printer to **Condensed node before** printing **starts.**

**Decaum these** reports **say 'be** quite **lenvgthy. printing mag** be exited **or cancelled bg pressing the Zsc key during** printing.

Continue (Y/M)?

Figure 38. Printer setup for data base or worksheet output.

Since a typical data base or worksheet may contain 2,000 or more records comprising 2 Mbytes, a printout could take 300 or more pages of paper and require several hours to complete printing (assuming 65 lines per page). The Escape key is activated for these two reports and may be used to interrupt or cancel printing. When Esc is pressed, the system continues printing (formatting and sending data to the printer) until a logical stopping place is reached. As soon as practical, the message "Cancel Printing (Y/N)?" appears on the screen, and the printing pause continues until a Yes or No response is entered. If the cancellation option is selected, no further data are sent to the printer, and PDAT-JA returns to its main menu. Note that many printers have an internal hardware buffer memory and may continue printing data from that buffer long after the computer displays the cancellation message and stops sending additional data to the printer. Sample reports are provided in Appendix A of this manual.

#### Utilities

The Utilities menu is divided into six functions as shown in Figure 39. Several of these functions require the use of DOS commands. It is assumed that the DOS PATH command has been invoked and that the DOS subdirectory is in the environment path. Access is required to the DOS FORMAT and BACKUP commands for Utilities 1 through 4. For convenience, PDAT-JA, with the user's help, sets up the BACKUP file used in Utilities 2 through 4. Since FORMAT is such a common command, no setup procedure is supplied for it.

 $2:49:15$  am

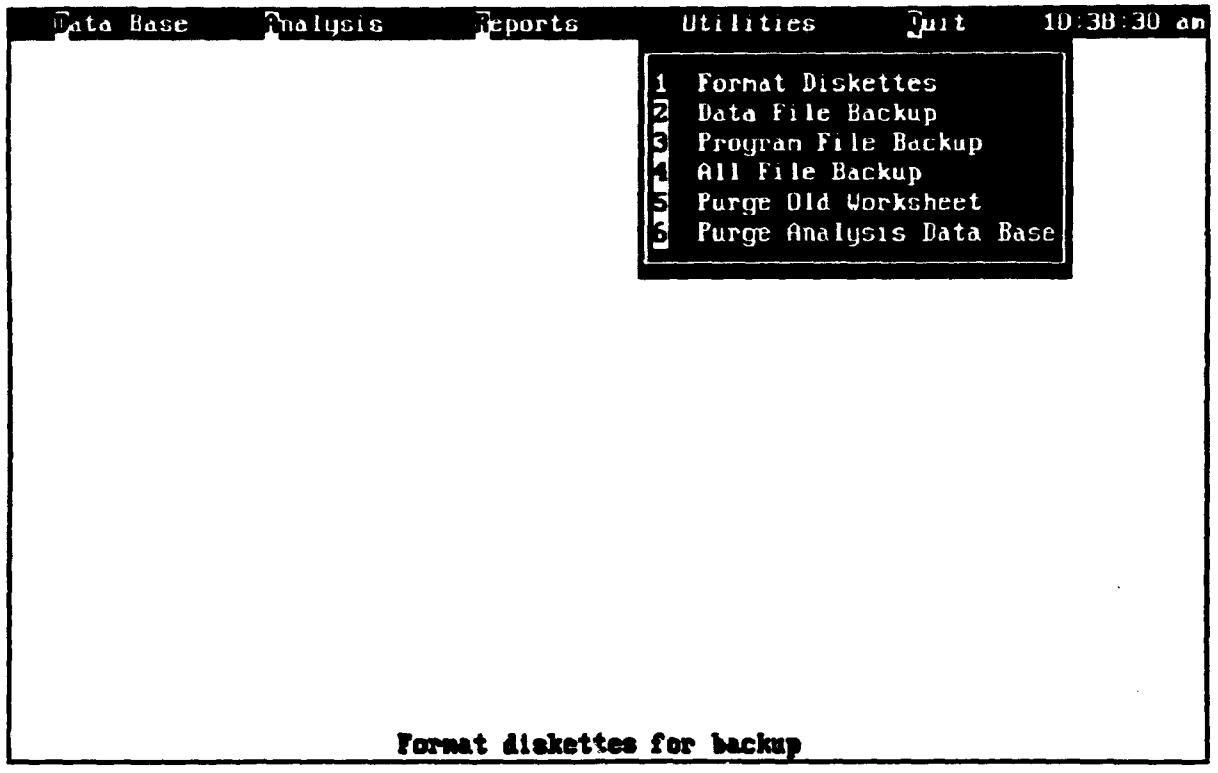

Figure 39. Utilities main menu.

#### Format Diskettes Function

Figure 40 illustrates the Format Diskette menu. This submenu allows the user to format all standard sized diskettes (in the appropriate equipment) in either the A: or B: diskette drives. The user can select any one of the menu options since no media check is made; therefore, it is important to make the proper selection. After the option is selected, PDAT-JA calls the DOS FORMAT program which continues the format process. When formatting is completed, the user is returned to PDAT-JA. If an error is received (bad command or file not found), the host's PATH statement does not include a path to the DOS subdirectory.

If this is the case, then the user can copy the DOS FORMAT.COM or FORMAT.EXE program from the DOS diskette to the PDAT-JA subdirectory of the host's hard disk, and PDAT-JA will then be able to use the FORMAT command.

| <b>Lata</b> Base | <b>Thalysis</b>                               | deports               | Utilities                                                                                                    | $\tilde{u}$ ut               | $10:39:04$ and |
|------------------|-----------------------------------------------|-----------------------|----------------------------------------------------------------------------------------------------|------------------------------|----------------|
|                  | 2.<br>З.<br>4.<br>5.<br>ь.<br>Β.<br>$\bullet$ | Quit to Previous Menu | Format Diskettes<br>Ζ<br>Data File Backup<br>Program File Backup<br>Format Diskettes Menu<br>Format 1.2Meg Diskette in Drive A:<br>Format 360k Diskette in Drive A:<br>Format 1.44Meg Diskette in Drive A:<br>Format 720k Diskette in Drive A:<br>Format 1.2Meg Diskette in Drive B:<br>Format 360k Diskette in Drive B:<br>Format 1.44Meg Diskette in Drive B:<br>Format 720k Diskette in Drive B: | <b>Intert</b><br>  Data Base |                |
|                  |                                               |                       |                                                                                                    |                              |                |

Figure 40. Format diskettes menu.

#### Backup Files Functions

Utilities 2, 3, and 4 can be considered together since they all function in exactly the same manner. Each calls DOS BACKUP which performs the backup task. Actually, multiple BACKUP calls are made during the backup operation because each function requires a different list of target backup files. As an example, the program backup must back up PDAT-JA program files, Report files, the FOXPro run-time modules, the Help Data Base, the dGE (graphics) files and fonts. When possible, wild cards are used, but it is necessary to make multiple backup calls using the **/A** (append) option. Because of this and to prevent multiple DOS errors if the backup program is not found, PDAT-JA requests the location of BACKUP.COM or BACKUP.EXE and stores that location in a memory variable for all future use. At the user's option, provision is also made to copy that file to the PDAT-JA subdirectory so that it is readily accessible.

#### Purging Functions

Both purging functions perform almost identically. Purging is used to remove a user-selected file, its index, and all associated analysis data base and index files from the host hard disk and from the Data Library Data Base. Purging is the recommended means to make room or clear data from the hard disk. The initial Purge menu for old worksheets is shown in Figure 41. Figure 42 shows the Purge menu for unneeded data bases.

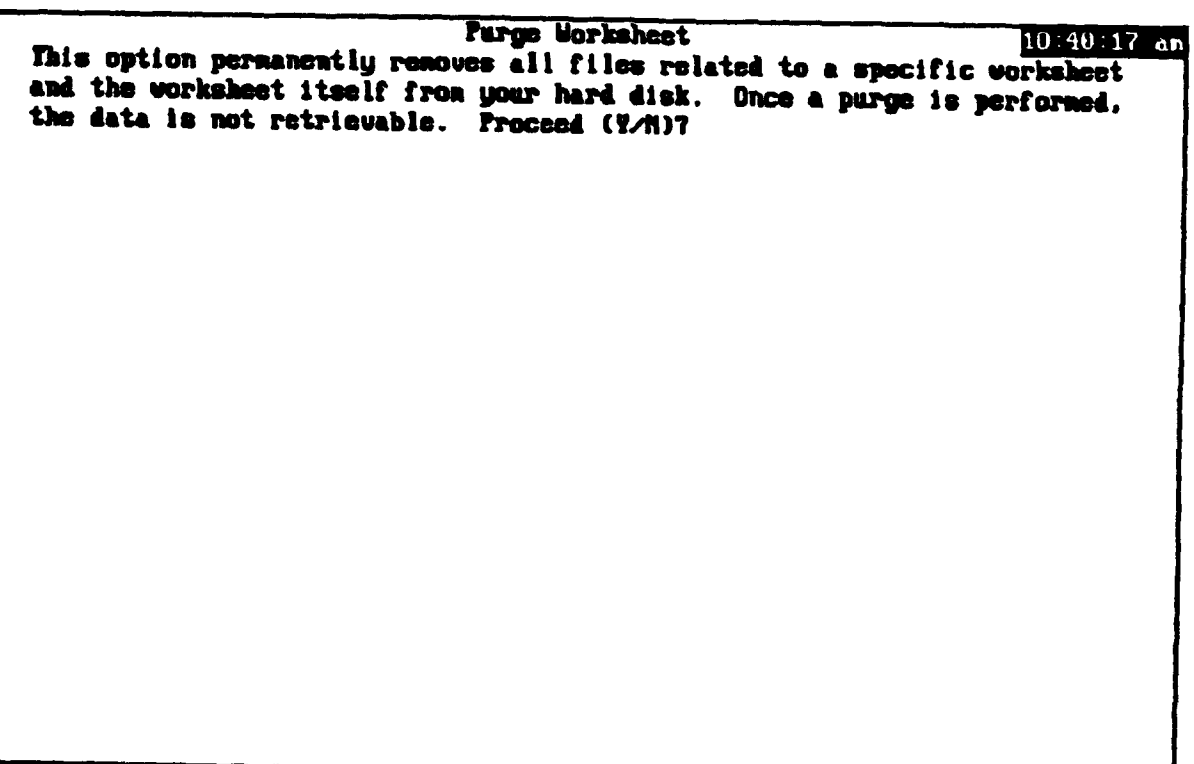

Figure 41. Initial purge worksheet entry screen.

# **Purge** Data Base and Belated Worksheets

 $10:40:54$  an

This option permanently removes **&Il** f **lies** related to **a** specific data. **bse** Iclauding **all** worksheets **and** the data **Use** •ts.elf from your hard disk. Once a purge is performed, the data is not retrievable. Proceed **(VA)?**

Figure 42. Initial screen for purging data bases and associated worksheets.

#### TIPS ABOUT OPERATION

Data Entry and Special Key Manipulation

PgDn Key

In any multi-field data input screen, the PgDn key will move to the end of data entry. If you wish to change only the first entry field in such a screen, simply press the PgDn key to take you to the end of data entry. Note that there may be screens whose subsequent fields depend on data values entered for previous fields. Entry screens that have such previous field dependencies may require a subsequent key press of the PgDn key to reach the end of all data entry sequences.

Cursor Arrow Keys

During data entry, the cursor arrow keys  $(T, \downarrow, \leftarrow, \rightarrow)$  may be used to back up and advance within entry fields and even from entry field to entry field, but care must be taken not to back up past the first data entry field (by using too many key presses of the up arrow or left arrow keys). If the user does back up beyond the first data entry field, PDAT-JA may fail or move ahead to "satisfied?  $(Y/N)$ " prompt. If the system does move ahead, respond by pressing N to get back to the data entry field.

Insert and Type-over Toggle

The Insert key switches data entry between insert mode (default) and type-over mode. When type-over mode is in effect, the cursor changes from a blinking dash to a large rectangle. Typeover mode can be useful when entering numerical data since the insert mode tends to leave a mixture of old numbers and edited numbers as the final result.

Escape Key

PDAT-JA tries to trap the accidental use of the Escape key and to nullify its effects. Because of FOXPro language limitations, however, it is not possible to always trap the key and to completely eliminate its effects. The user is warned that ESC should only be pressed when the screen display suggests its use. The indiscriminate use of the Escape key may cause system failure.

Caps Lock and Shift Keys

Most data entry screens force capitalization independent of the Caps Lock key or Shift key position. The exceptions to this are (1) the description field in the Data Library, (2) annotating file information during Import Data, and (3) annotating file information during Worksheet Create tasks.

#### Negotiating Help

As the main screen indicates, help about various topics is available by pressing Fl. Fl may be pressed at many points in the program, but some entry screens trap key presses and only accept certain key sequences to preserve data entry integrity. Therefore, pressing the **Fl** key at those times where key strokes are monitored may not always summon help.

The Help screen is a pop-up window that may be negotiated using the up and down arrow keys as well as PgUp and PgDn keys. Help is divided into several topics, and once a specific topic is selected (by highlighting it with the cursor arrow keys and selecting it with the Enter key), a pop-up menu appears at the bottom of the Help window:

"Topicri> < Next > and< Previous >.

You may quit Help by pressing Ctrl-w, Ctrl-End, Ctrl-Q, or the Esc key.

#### Sharing a Hard Disk

In some cases, it may be necessary to share a hard disk among several users. Because of disk space limitations, the user must t.y to exercise some consideration of his/her work partners. Each worksheet created is the same size as the reference data base. After analysis, each worksheet and associated files are almost twice as big as the reference data base. A user sharing a small hard disk should exercise restraint in the indiscriminate creation of multiple worksheets because all the storage area of the system may be used, thus preventing another worker from entering the system.

Another concern is that if a user decides to purge a data base, all worksheets associated with that data base will be purged. If the host system is being shared among several users, all of whom are using the same reference data base. a purge of the data base by any user will eliminate all worksheets.

A selective backup of one user's data is intentionally not offered in the PDAT-JA system. If each user could back up only his/her own worksheets, it would be possible to overwrite the Data Library Data Base and lose information about all other data bases and worksheets during a DOS RESTORE. Thus, the backup of all data files is required so that a RESTORE (in case of a disk crash) can be made from the latest backup. Additionally, care must be exercised not to employ the DOS RESTORE command using old backup data, or all work after the backup will be lost.

#### ANALYSIS GUIDELINES AND SOFTWARE IMPLEMENTATION

#### Grade Restrictions

This software supports active component enlisted grades (E3 through E9) only. Other grades appearing in any paragraph containing a target MOS are used for grading reference and paragraph information completeness purposes only.

#### MOS Restrictions

PDAT-JA software is designed to handle as many as **10** analysis target MOSs in any input data base. Only those selected when requesting data from HQDA and subsequently identified during file import are supported for analysis. Other MOSs are included for grading reference purposes only.

Input Data Conditioning and Data Transformations

During the data import process, a number of filters eliminate undesirable data. Actual data conditioning takes place in the following order.

**-** If a record in the data has a blank MOS field, or if the RMK field contains the characters 89, 90, 91, or 92 as the first or third starting characters, or the CMD field (MACOM) is AR, NG, IR, 5R, 6R, ER, or PR (i.e., National Guard and Army Reserve units), the record is deleted and not entered into the system.

. Data in all fields are then left-justified.

. TAADS data are then conditioned further to create a MACOM field. MACOM field data are extracted from CMD field data and conditioned as follows: MACOM is AR for **CMD** equal to IR, 5R, 6R, ER, or PR; MACOM is **El** for any data in **CMD** field whose first letter is E; MACOM is Xl for any field data in **COD** whose first letter is X; for all other cases, **MACOM-CMD.**

#### Graphic Limitations

The presentation form and resolution of the GSA graphic analysis displays are determined by the hardware characteristics of the graphics display card and display operating mode of the host computer. The quality of graphic printouts cannot be controlled by the user.

GSA printouts formatted for an Epson-compatible printer or for a<br>t-Packard LaserJet printer are selected at time of display. These Hewlett-Packard LaserJet printer are selected at time of display. printouts are generated by means of a raster scan of the screen display. Thus, if the host system does not support graphics, there can be no graphics display and therefore no output printout. If the host display system supports VGA 640 x 480 display mode (the highest resolution supported by this version of the raster scan), the printouts will have high resolution and the same data and fonts as does the graphics display screen.

Neither software provided printer option supports color printing, and since the display source may be either a Hercules monochrome graphics system, CGA, EGA, or VGA color system, display colors **arc** mapped into their respective displayed crosshatch patterns. These patterns and pattern legend appear on the printouts. If the printouts are of low resolution (caused by the use of EGA or CGA display system), then the only recourse to provide higher resolution printouts is to employ a computer system with a higher resolution capability.

# REFERENCES

- Headquarters Department of the Army (1989). Enlisted career management fields and military occupational specialties (Army Regulation 611-201). Washington, DC: Author.
- Headquarters Department of the Army (1988). Guide for preparation of changes to the military occupational classification structure *IMOCS).* Washington, DC: Author.

### BIBLIOGRAPHY

- Akman, A., & Haught, D. (1990). Review and analysis of the military occupational specialty (MOS) restructuring problem (Research Note, Contract No. DAHC35-89-D-0028 0002). Silver Spring, MD: Akman Associates, Inc.
- Haught, D. (1992). Evaluation of the prototype position data analysis iob aid (pDAT-JA) (ARI Research Note 92-59). Alexandria, VA: U.S. Army Research Institute for the Behavioral and Social Sciences.
- Haught, D., & Akman, A. (1990). Prototype specifications for an automated position data analysis **Rob** aid (Working Paper, Contract No. DAHC35-89-D-0028 0002). Silver Spring, MD: Akman Associates, Inc.
- Headquarters Department of the Army (1980). The Army authorization documents system (TAADS). Washington, DC: Author.
- Headquarters Department of the Army (1987). The personnel proponent system (Army Regulation 600-1). Washington, DC: Author.
- Headquarters Department of the Army (1987). Military occupational classification struecture and implamentation (Army Regulation 611-1). Washington, DC: Author.

APPENDIX A

SAMPLE REPORTS

#### SAMPLE REPORTS

The following pages present sample PDAT-JA reports and printouts. They appear in the following order:

PDAT-JA Prototype Software Data Library MOS Summary Report ASI Summary Report SQI Summary Report MACOM Summary Report TOE versus TDA Summary Report CONUS versus OCONUS Summary Report MOS Profile Status Report PCTAADS versus MPCTAADS Comparative Report PMAD versus PMADWS Comparative Report PMAD versus TAADS Comparative Report Data Base or Worksheet Printout.

Other than the comparative reports, each report is self-descriptive. The PCTAADS versus MPCTAADS comparative report is a paragraph-by-paragraph listing of every paragraph that differs in any way in the selected worksheet from the original reference data base. The report is totaled on a perparagraph basis. When extra line numbers are added in the worksheet, those worksheet lines print without corresponding data lines in the reference (see the next to the last line of the report for an example). As discussed previously, any line that is edited and changed, even though its final values may be the same as its original values, causes the whole paragraph to be flagged, and the contents of that paragraph appear in this report.

The PMAD comparative reports also show the differences between a reference data base (either TAADS or PMADWS) and PMAD. These data are shown at the UIC level.

Note. PDAT-JA does not account for second ASIs that sometimes appear in the TAADS LIC field. Therefore, the ASI counts in the ASI summary report and the MOS profile status report do not include these second ASIs.

73
### PDAT-JA PROTOTYPE SOFTWARE DATA LIBRARY

Page **1** 1 PDAT-JA Prototype Software Data Libracy Report for 11/07/90 **<sup>1</sup>**of Last User File Name Type Size Records Source File Updated **ID** RC014990 TAADS 1,319,232 8,506 RC014990.TXT 11/04/90 RJS Description: Army supplied data containing MOS's 25S, 29M, 31Y RC01499S TAADS 76,597 489 RC014990.TXT 11/03/90 RJS Description: Database made from smallest diskette of RC014990-MOS's 25S,29M, NPSWSRJS MPSWS 1,319.232 8,506 RC014990 10/31/90 **RJS** Description: Worksheet for complete RC014990 MPSWSJSS **MPSWS** 76,597 489 RC014991 11/03/90 **JSS** Description: Worksheet made from the truncated (smallest) set of RC014990 05321E2F MPSANALRPT1 27,396 233 MPSWSRJS 10/31/90 PDAT Description: PCTAADS data, Summary of **KOS** Authorizations by Grade 0532184B XPSANALRPT2 44,838 386 MPSWSRJS 10/31/90 PDAT Description: PCTAADS data, Summary of ASI Authorizations by Grade 05321F02 XPSANALRPT3 58,518 506 MPSWSRJS 10/31/90 PDAT Description: PCTAADS data, Summary of **SQI** Authorizations by Grade 05321F23 MPSANALRPT4 92,376 803 MPSWSRJS 10/31/90 PDAT Description: PCTAADS data, Summary of MACON Authorizations by Grade 05321F3F KPSANALRPT5 130,908 1,141 MPSWSRJS 10/31/90 PDAT Description: PCTAADS data, Summary of TOA/TOE Authorizations by Grade 05321F5A MPSANALRPT6 39,822 342 KPSWSRJS 10/31/90 PDAT Description: PCTAADS, Summary of CONUS vs OCONUS Authorizations by Grade 05322011 MPSANALRPT7 2,076 14 MPSWSRJS 10/31/90 PDAT Description: PCTAADS, MOS Profile Status Report RC014991 TAADS 76,597 489 RC014990.TXT 11/07/90 RJS Description: Last disk, only of RC014990 *MOS's* 25S, 29M, 31Y

**MOS** SUMMARY REPORT

 $\ddot{\phantom{0}}$ 

I

 $\overline{a}$ 

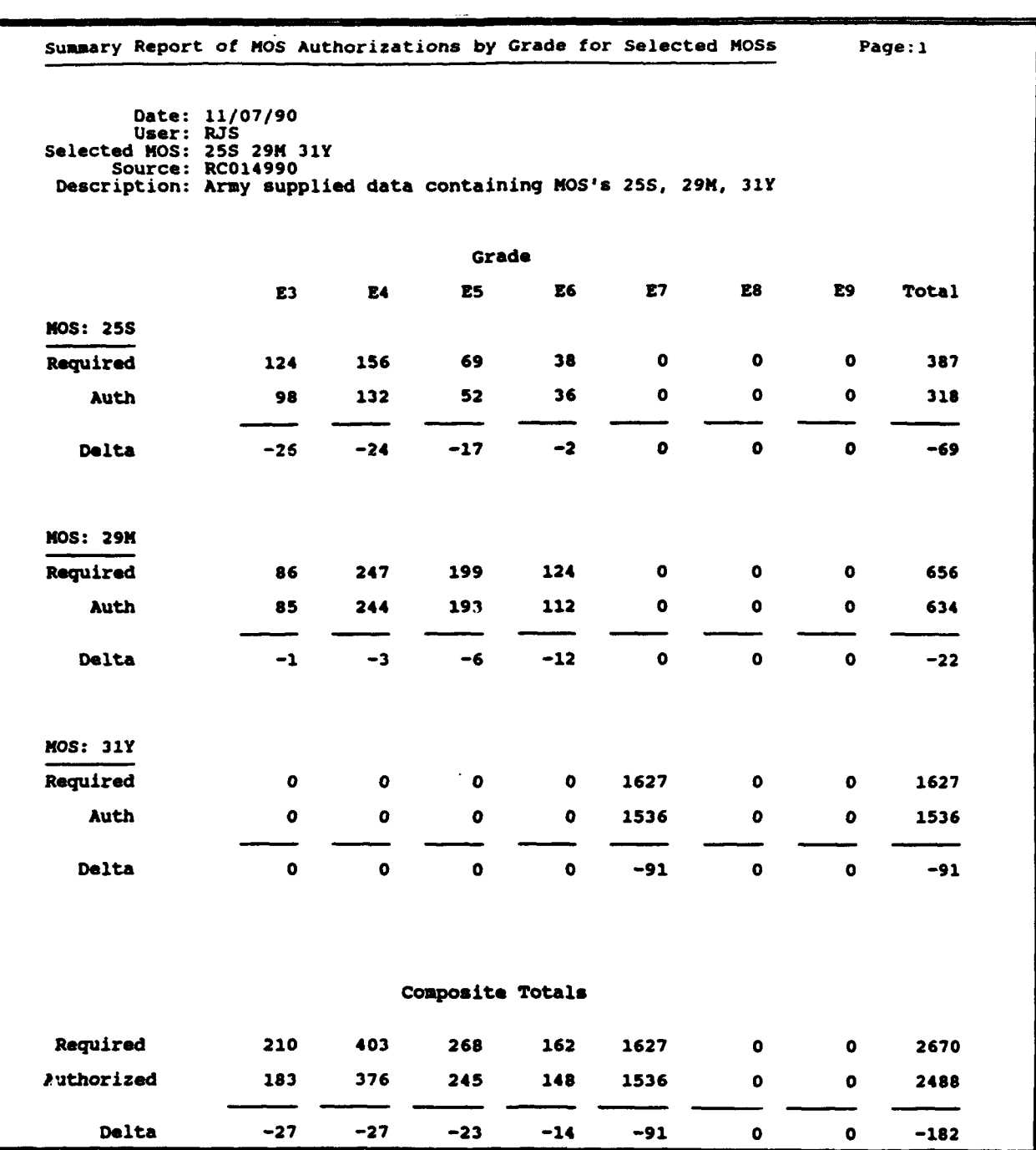

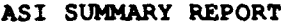

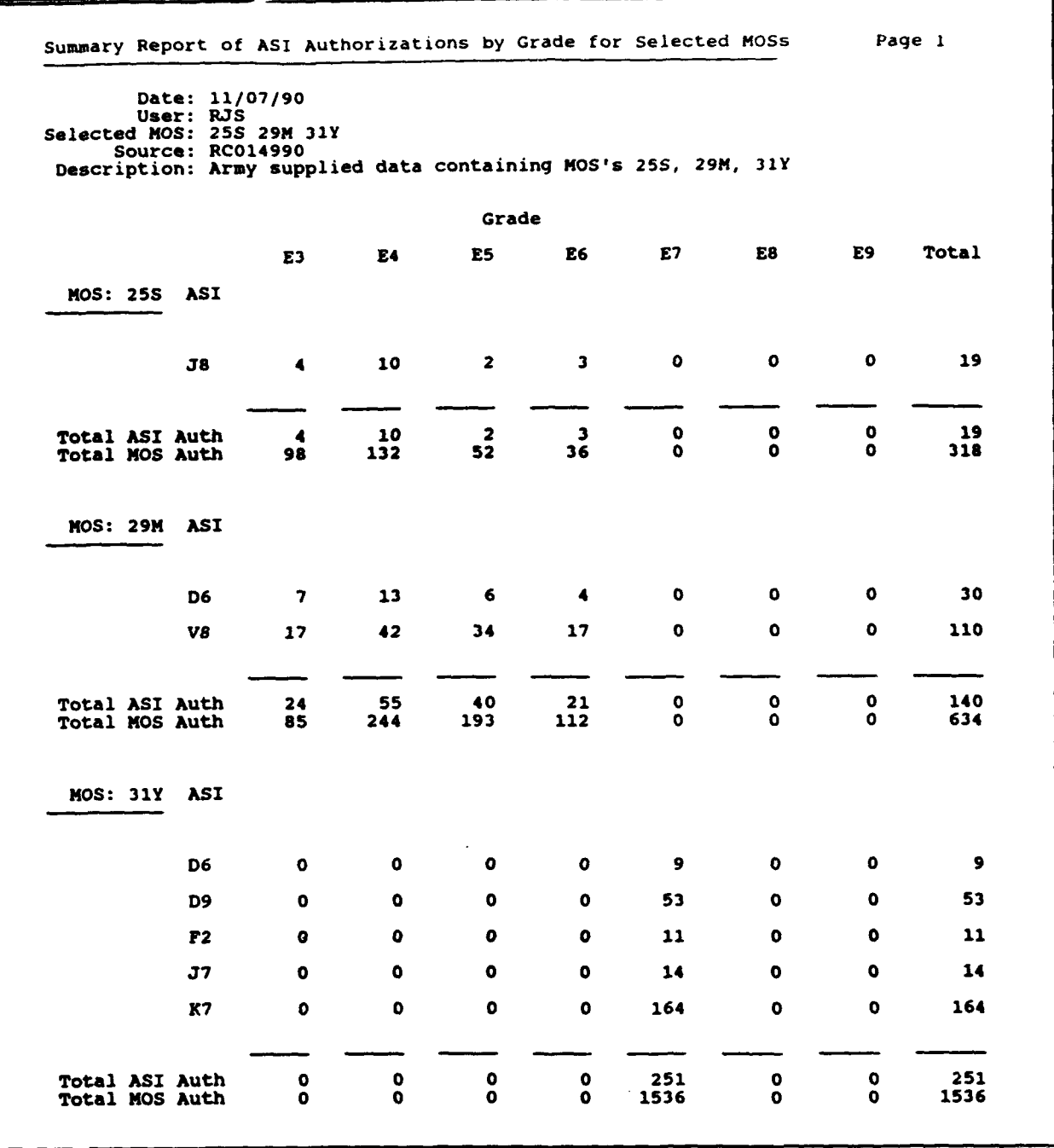

SQI SUMMARY REPORT

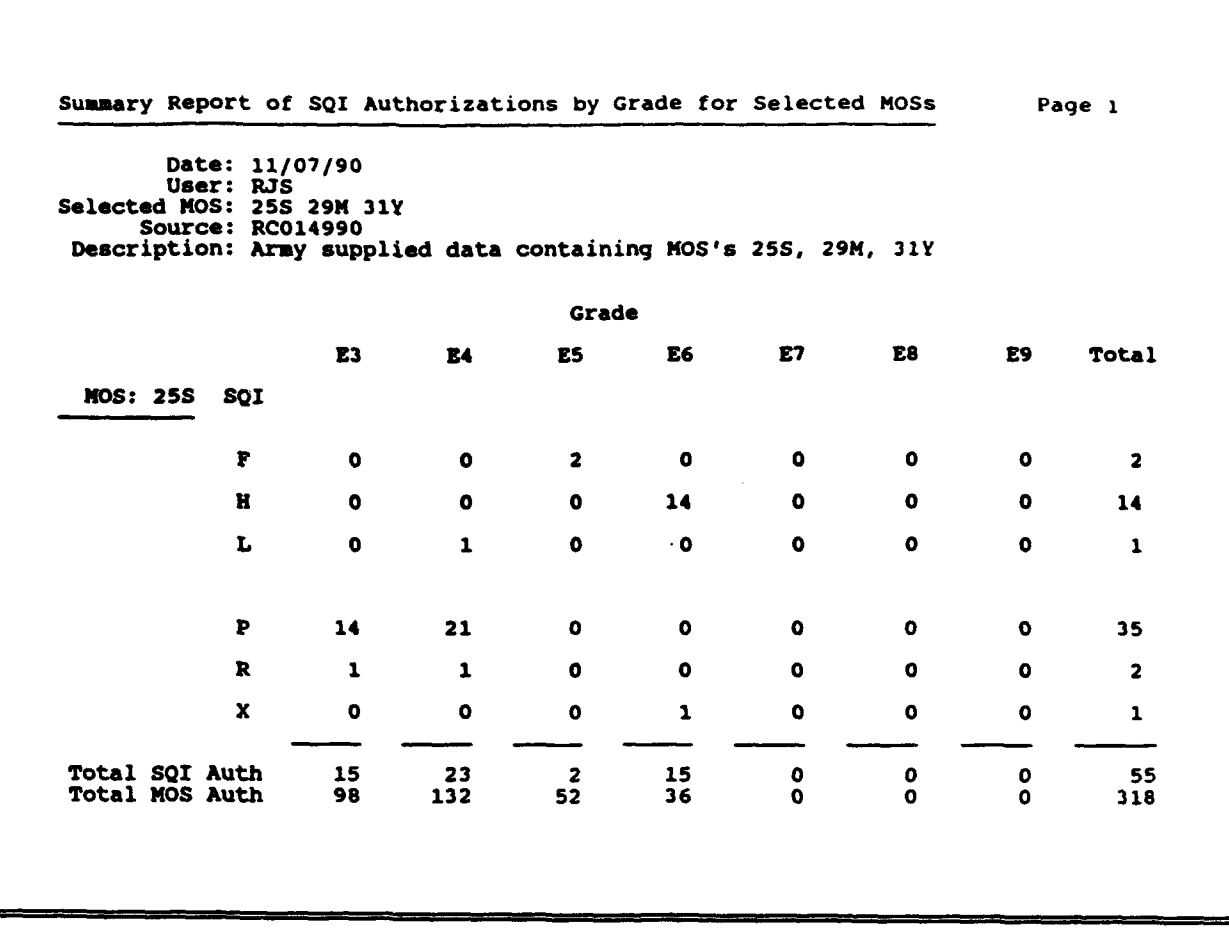

MACOM SUMMARY REPORT

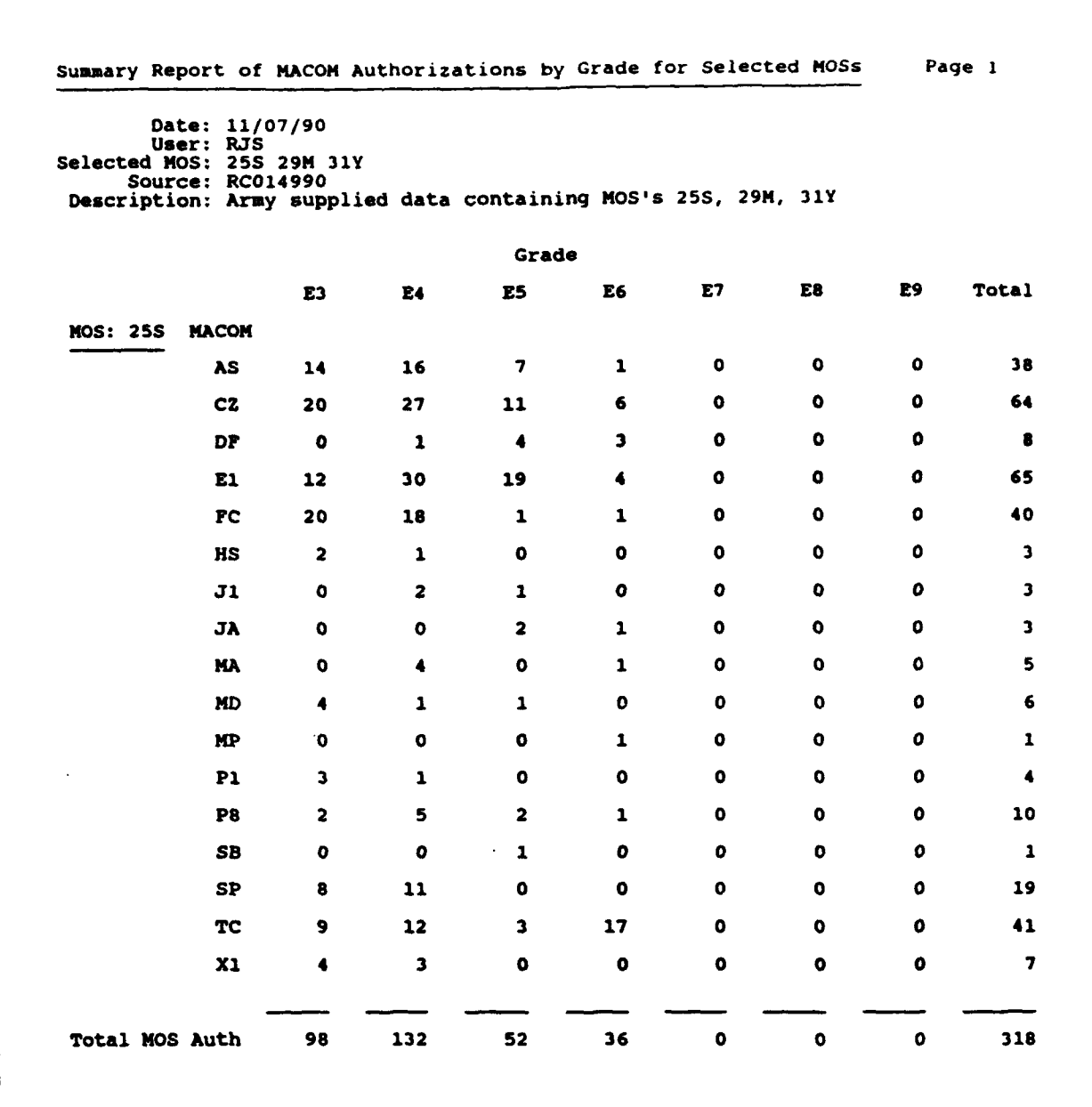

### TOE VERSUS TDA SUMMARY REPORT

 $\ddot{\phantom{a}}$ 

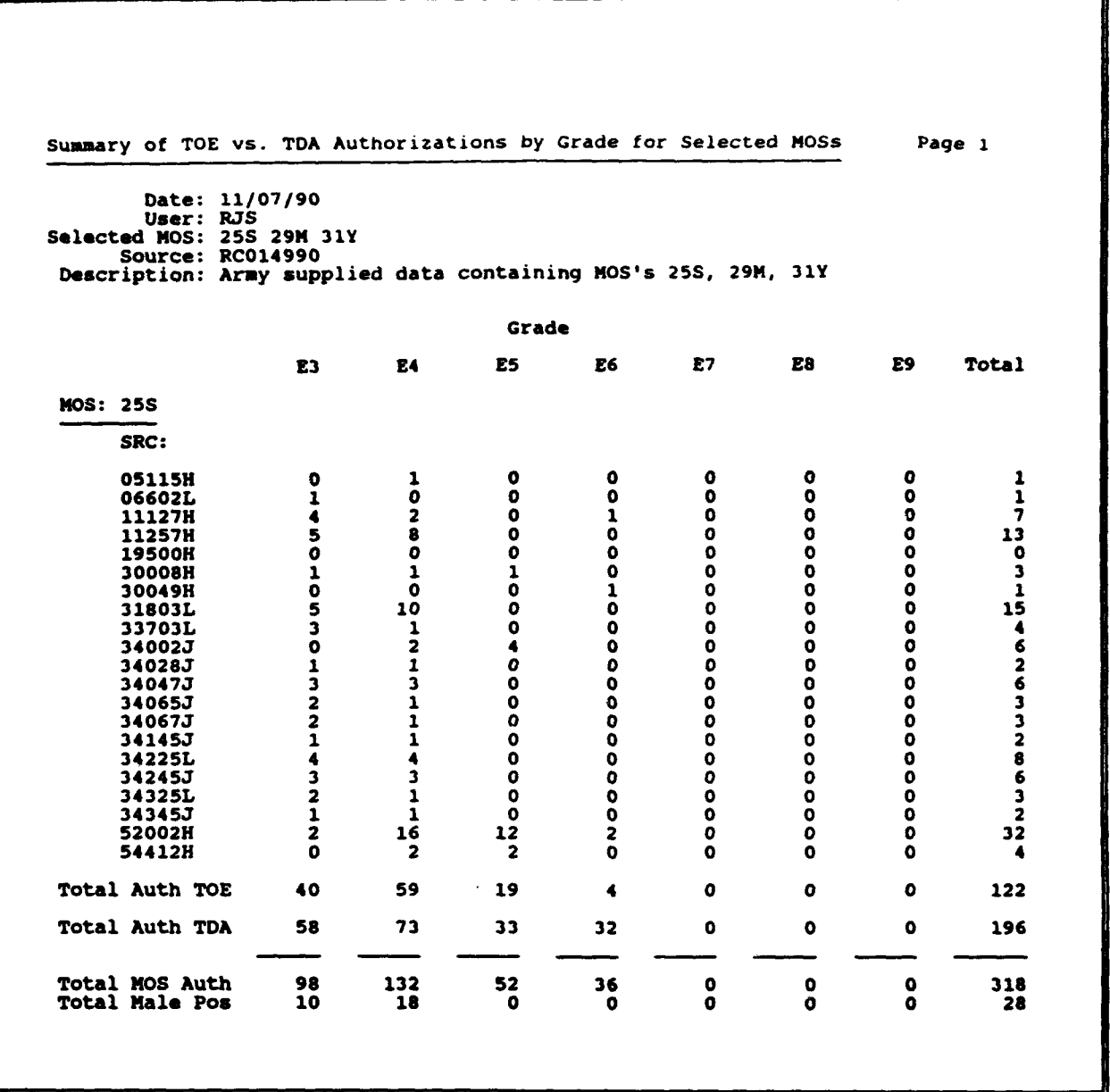

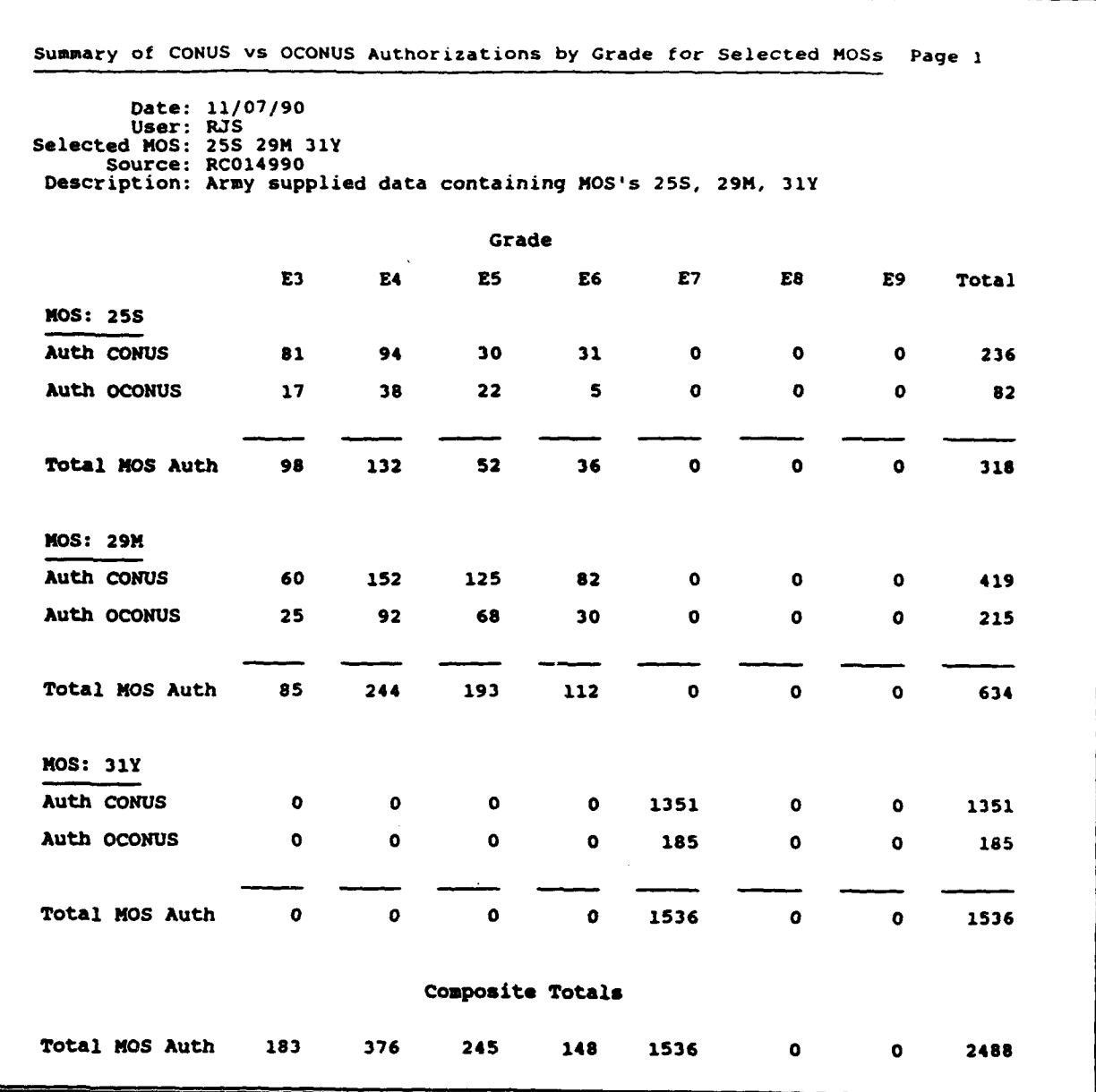

# CONUS VERSUS OCONUS SUMMARY REPORT

# **MOS** PROFILE STATUS REPORT

MOS Profile Status Report for Selected MOSs examples that the Page 1 Summary of **ASI** Authorizations for moSs Date: 11/07/90 User: RJS Selected **MOS: 25S 29H** 31Y eu mus: 255 29m<br>Source: RC014990 Description: Army supplied data containing KOS's **25S,** 29M, 3lY **PROFILE STATUS REPORT CODES** Level of Concern: vel or Concern.<br>
0 or not shown - Category may cause requirery or policy impact.<br>
2 - Category contains serious regulatory or policy discrepancy<br>
2 - Category contains serious regulatory or policy discrepancy Concern **KOS ASI** Level Reason 25S **is** 2 <20 pos. Validate **ASI** need & confirm <20 weeks training <sup>2934</sup>**D6** 1 **<50** poa. Validate **ASI** need & confirm <20 weeks training 31Y 06 2 <20 pos. Validate **ASI** need & confirm <20 **weeks** training 31Y F2 2 <20 pos. Validate **ASI** need & confirm <20 weeks training 31Y **J7** 2 <20 pos. Validate AS! need & confirm 420 weeks training

# PCTAADS VERSUS MPCTAADS COMPARATIVE REPORT

V

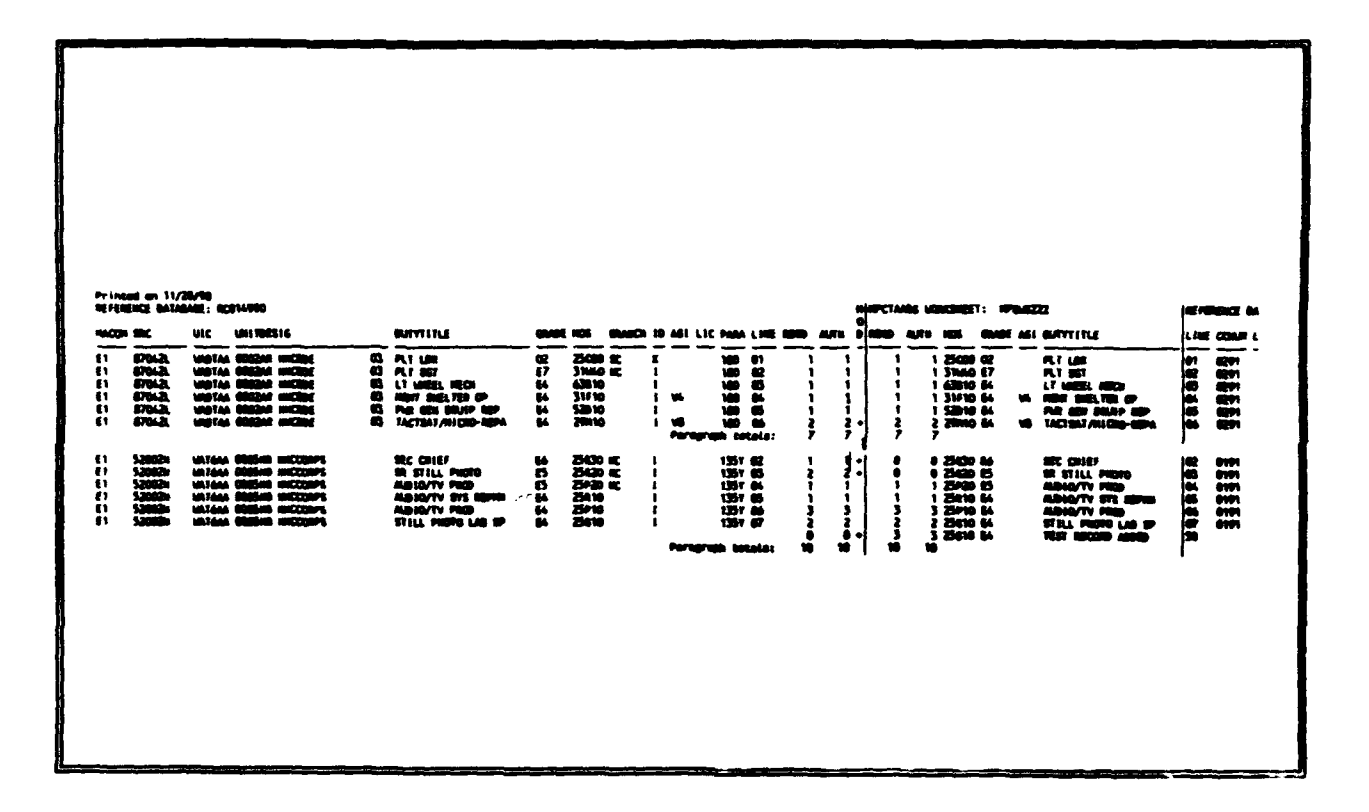

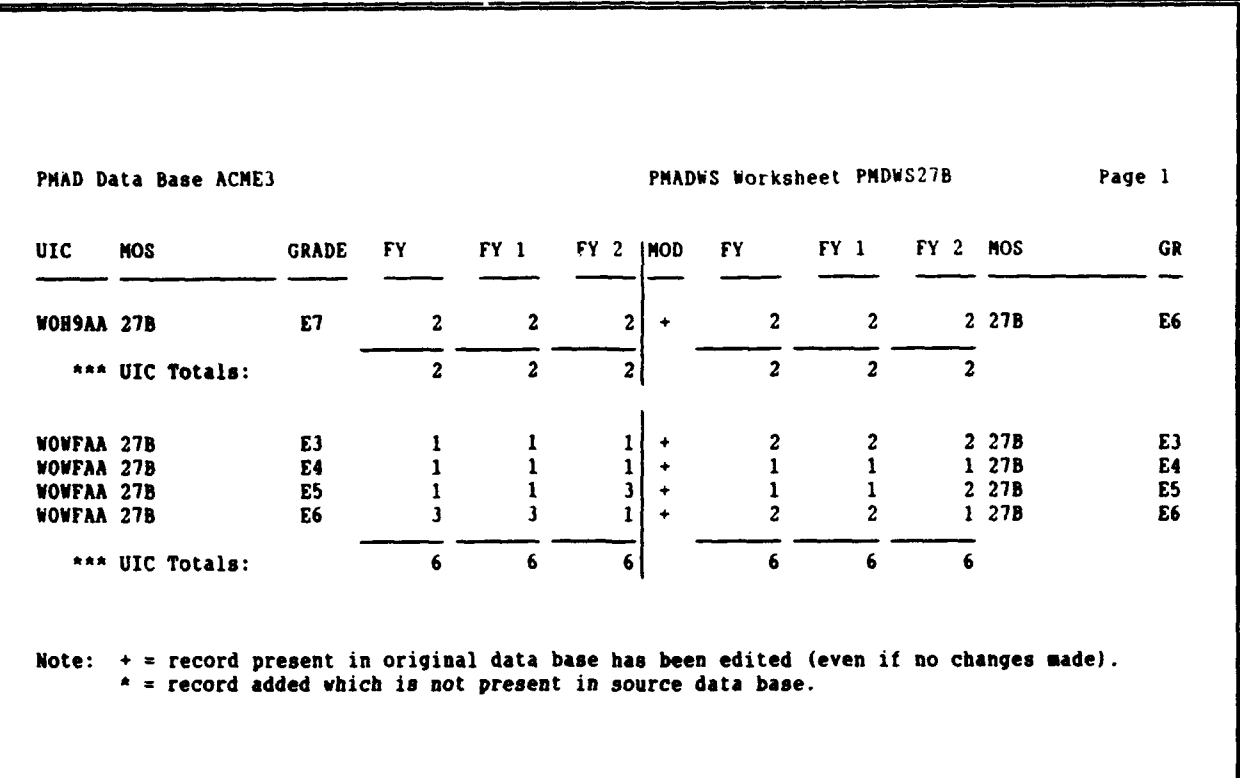

## **PMAD** VERSUS PMADWS COMPARATIVE REPORT

## *PMAD* VERSUS **TAADS** COMPARATIVE REPORT

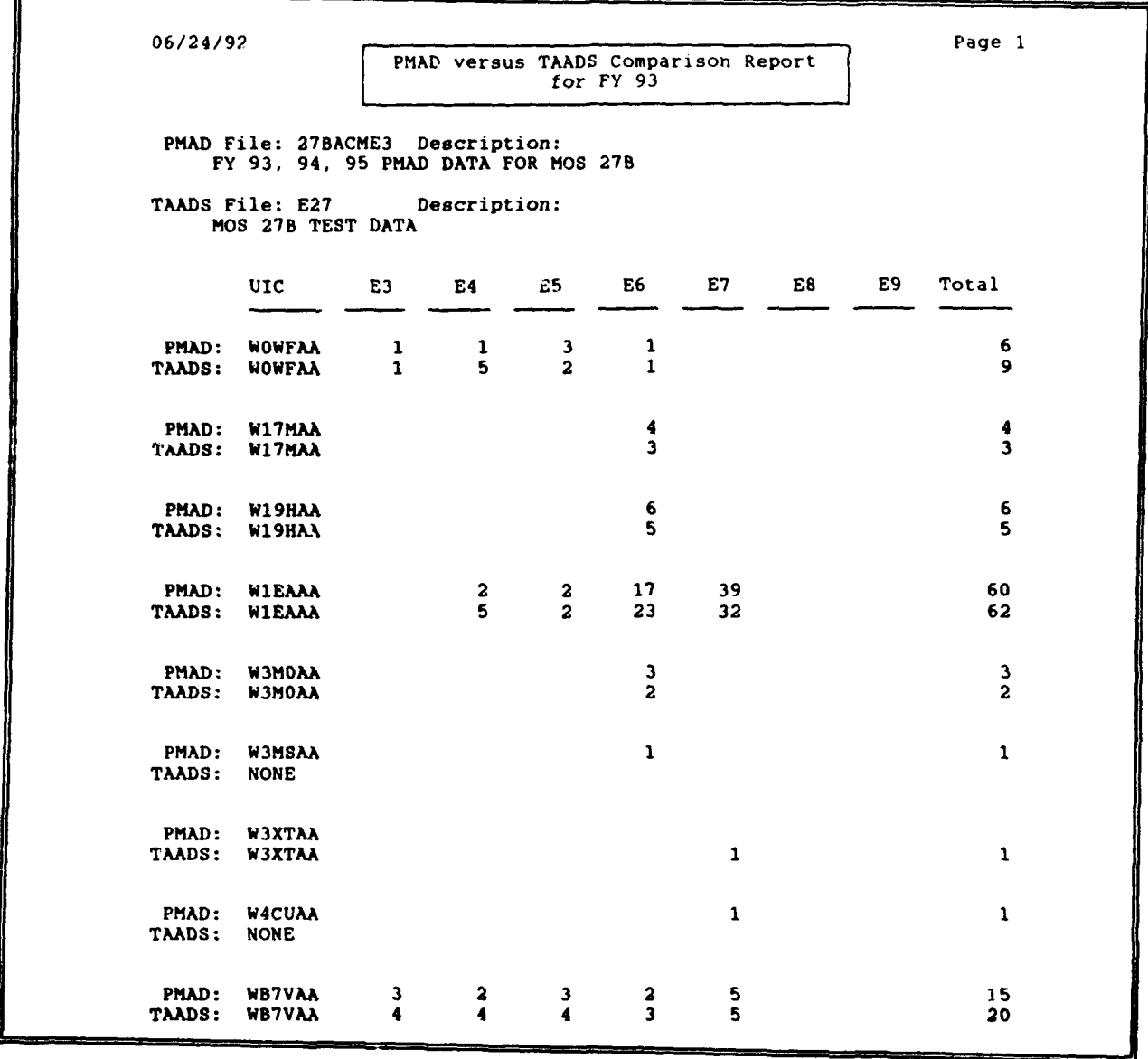

# **PCTAADS** OR **MPCTAADS DATA BASE** PRINTOUT

Ø

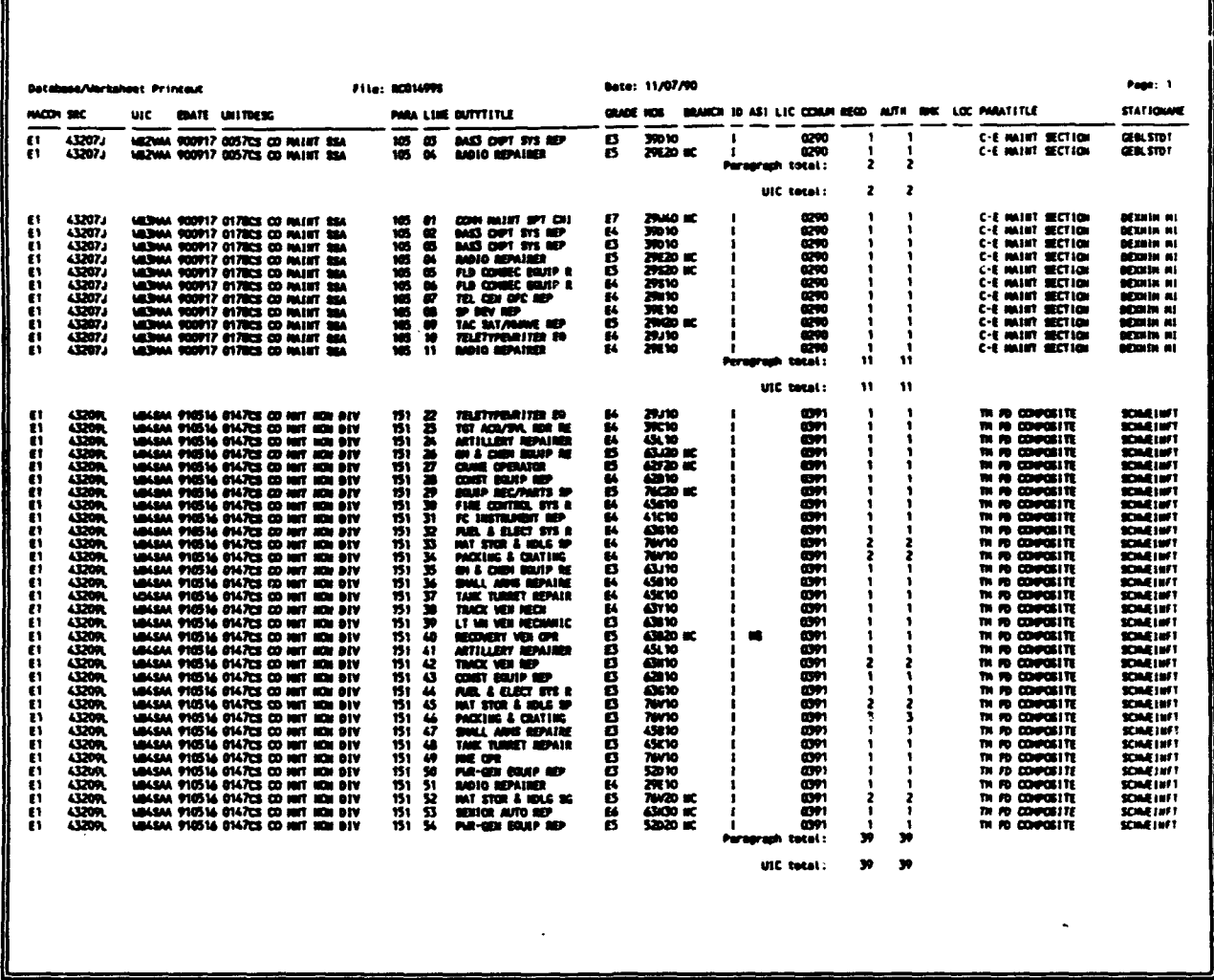

APPENDIX B

INPUT DATA FORMAT REQUIREMENT SPECIFICATION

#### INPUT DATA FORMAT REQUIREMENT SPECIFICATION

When TAADS or PMAD data are requested from HQDA, the following will ensure the correct data are obtained.

#### Data Description

Latest approved TAADS and/or PMAD for MOS(s) (1 through 10 enlisted MOSs) in a format and data storage media accessible to an Army standard IBMcompatible personal computer (i.e., DOS American standard code for irformation exchange (ASCII) file on 5-1/4-inch double density diskettes).

#### Data File Specifications

The import file structure is a standard data format (SDF) file known in the data base community as an SDF file structure. An SDF file structure has fixed length ASCII fields and records, and each record is terminated by a carriage return/line feed pair.

The TAADS data format is as follows:

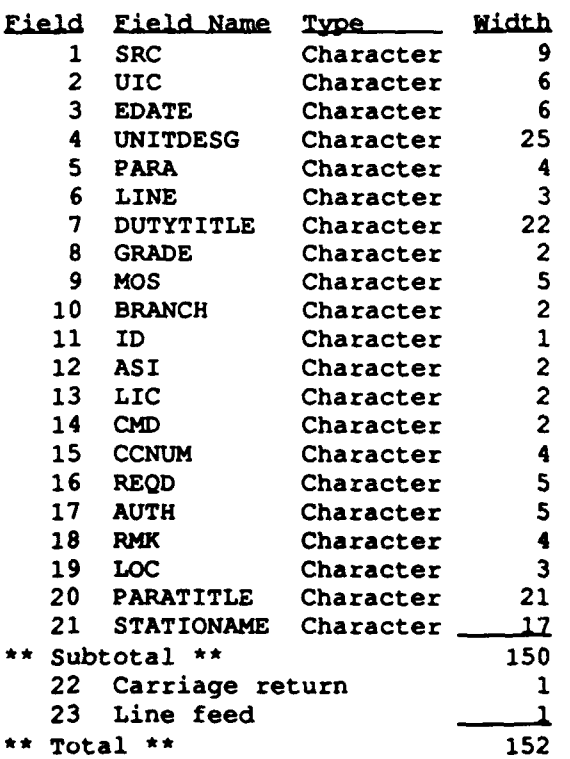

The PMAD data format is as follows:

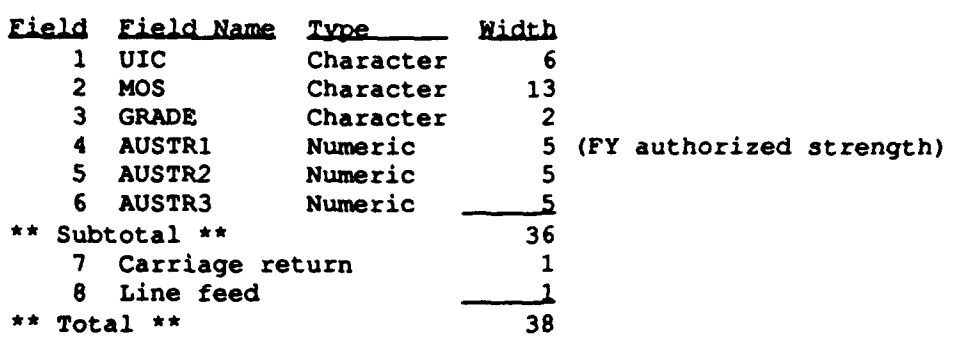

Address of Responsible Agency

Commander, U.S. Total Army Personnel Command ATTN: TAPC-PI-PP 200 Stovall Street Alexandria, VA 22332-1320

## Sample Letter For Requesting Data

On the following page is a sample letter requesting TAADS and PMAD data for use with PDAT-JA.

MEMORANDUM FOR Commander U.S. Total Army Integration Command ATTN: TAPC-PI-PP, 200 Stovall Street, Alexandria, VA 22332-1320

- SUBJECT: Request for The Army's Authorization Documents System (TAADS) Data Information and Data Files
- 1. The In-Flight Missile Repair School is performing restructuring analysis of several MOS.
- 2. In support of this effort, the following TAADS data are requested:

a. Latest approved TAADS data files for MOSs O0A, 0OB, and **OOC** downloaded in an ASCII file on 5-1/4-inch floppy diskettes.

b. Data File Specifications.

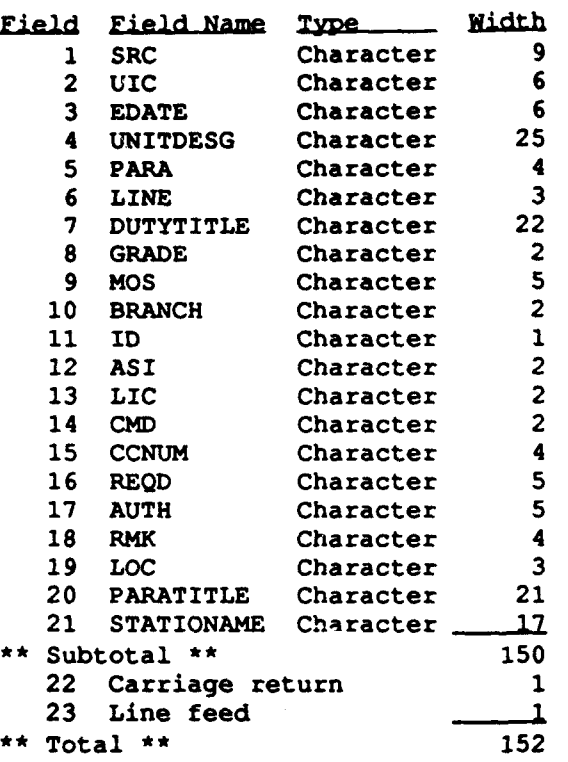

3. In support of this effort, the following PMAD data are requested:

a. Latest approved PMAD data files for MOSs **OOA,** OOB, and **OOC** downloaded in an ASCII file on 5-1/4-inch floppy diskettes.

**b.** Data File Specifications.

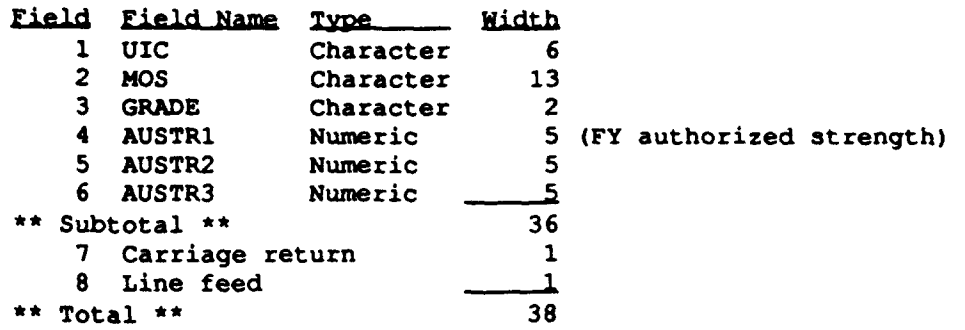

4. **POC** for this request is **MSG** Thompson. **if** you have any questions, please call **DSN 123-4567.**

FOR THE COMMANDER

SIGNATURE BLOCK

APPENDIX C

EXPORT FILE DATA FORMAT SPECIFICATION

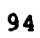

# EXPORT FILE DATA FORMAT SPECIFICATION

## PCTAADS and MPCTAADS Export Data File Specifications

 $\ddot{\phantom{1}}$ 

PCTAADS data bases and MPCTAADS worksheets have the same export file configurations and formats. Both are SDF with file extensions of .TXT, possessing fixed length ASCII records.

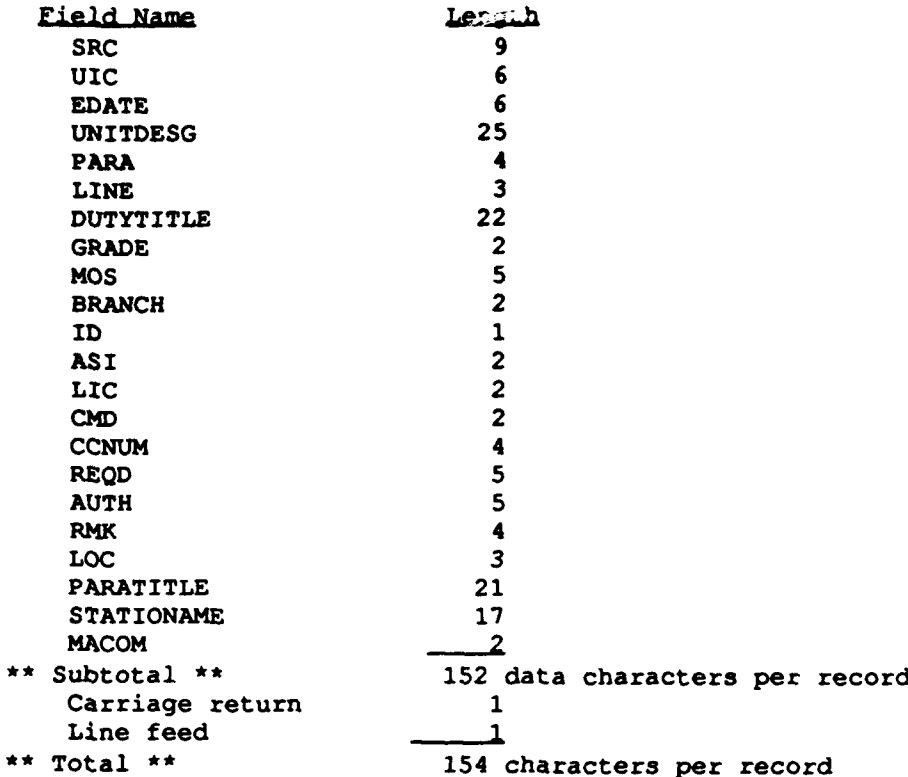

PMAD ana PMADWS Export Data File Specification

Both PMAD data bases and PMADWS worksheets have the same export file configurations. Both are type SDF with file extensions of .TXT, possessing fixed length ASCII records.

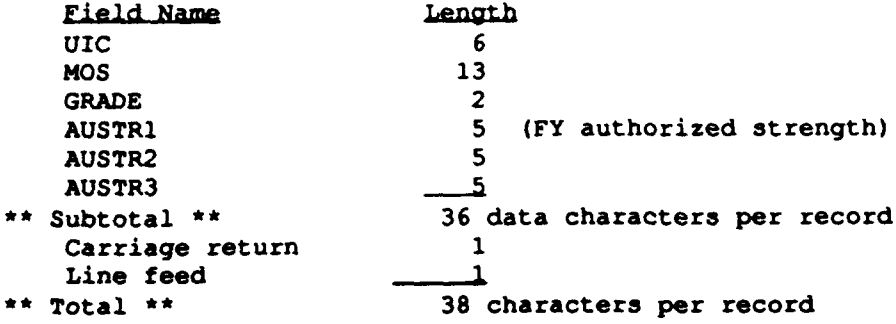

 $\bullet$